# Canon

# 多媒体投影机 **LV-HD420/LV-X420** 用户手册

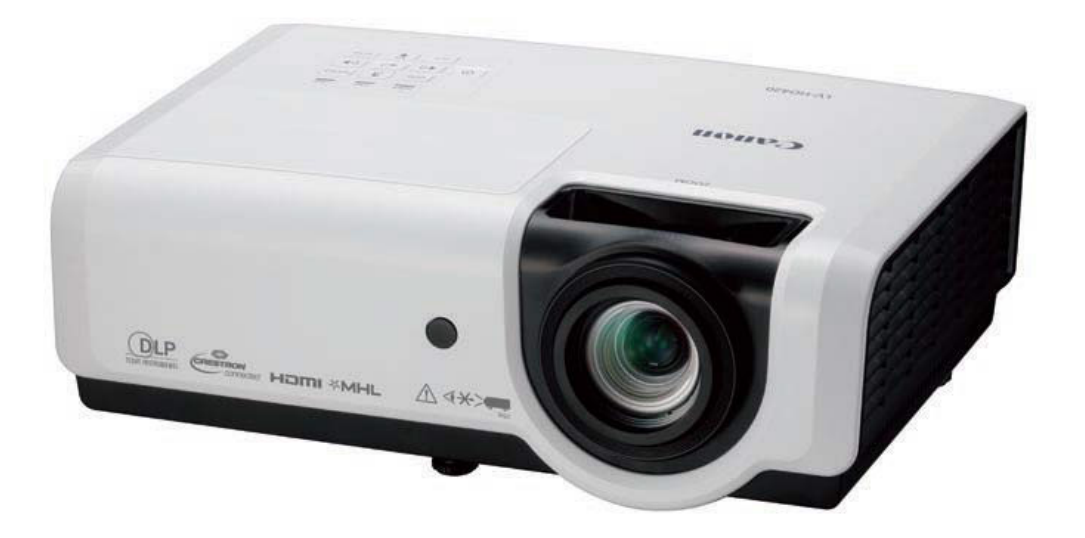

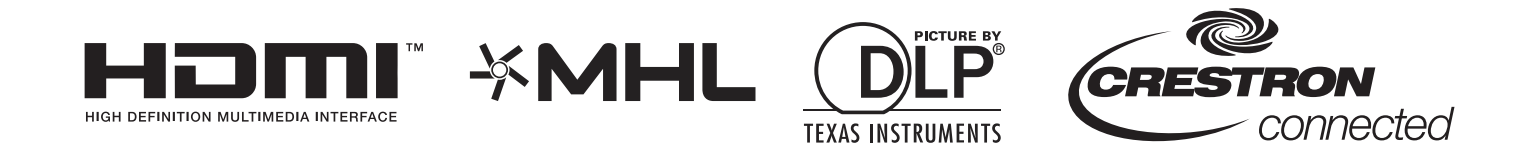

使用前,务必阅读本用户手册。 **在在西**北京的开发。<br>行细阅读本手册中的"安全说明",正确使用投影机。 妥善保存本用户手册以备随时参考。

# 目录

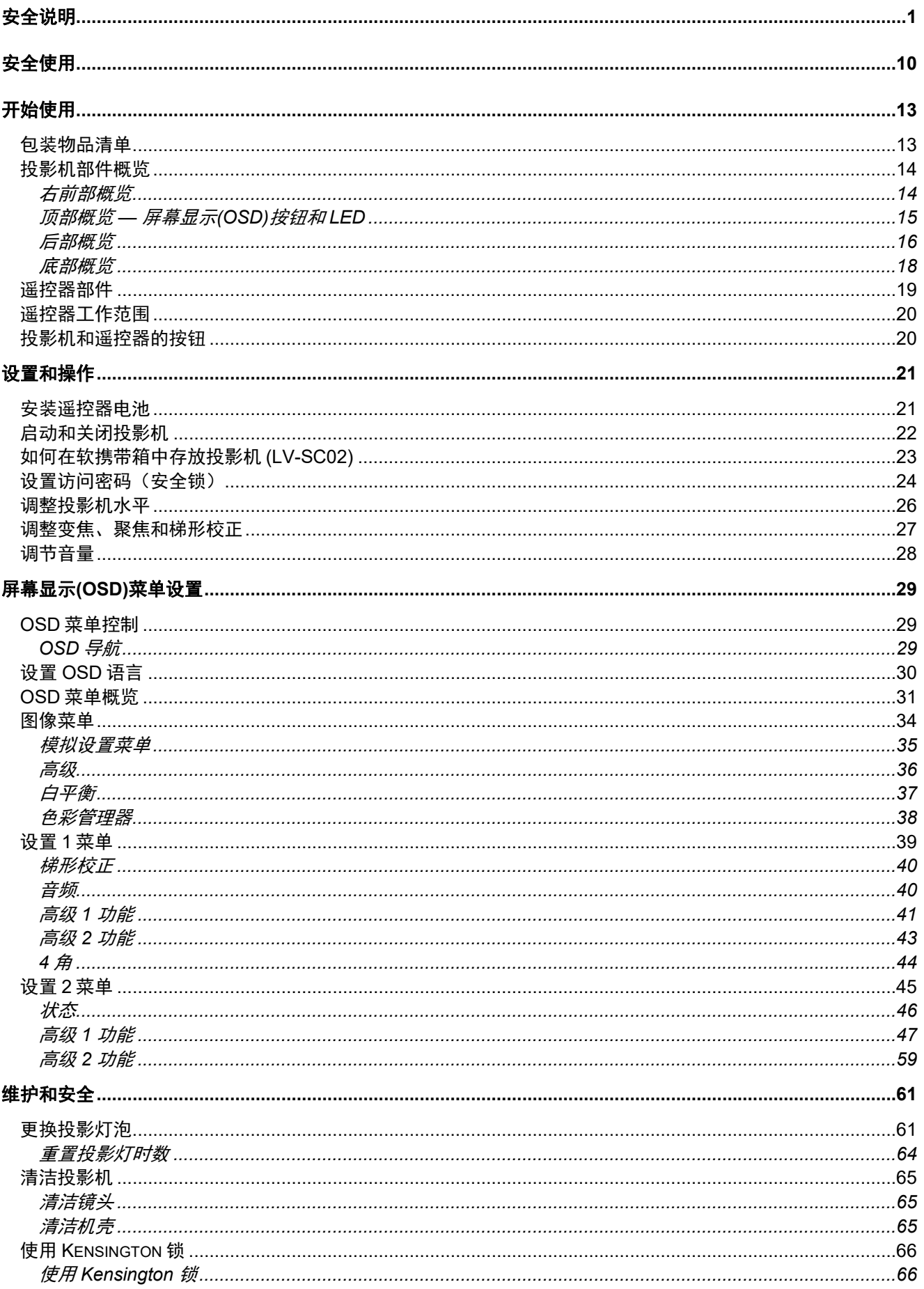

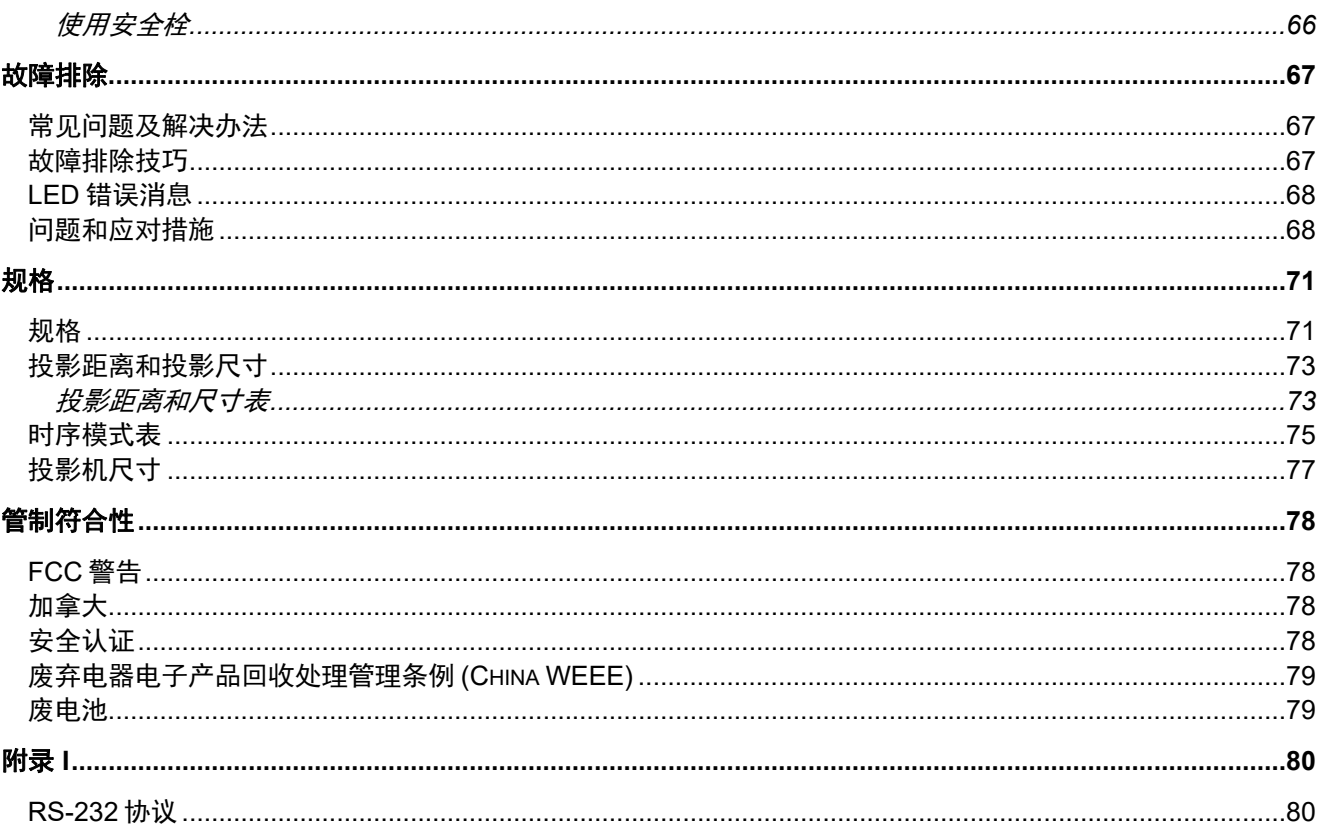

安全说明

<span id="page-3-0"></span>安装和操作投影机之前,请仔细阅读本说明书。

本投影机提供了许多的方便的特性和功能。正确操作投影机可确保您在未来数年里顺畅地管理这些功能 并使设备保持良好的状态。

操作不当不仅会缩短产品使用寿命,还会引起故障、火灾或其它事故。

如果投影机运行不正常,请再次阅读本说明书,然后检查操作和线缆连接,并尝试本使用说明书的"故 障排除"章节中的解决方案。如果问题依然存在,请联系佳能客户服务中心。

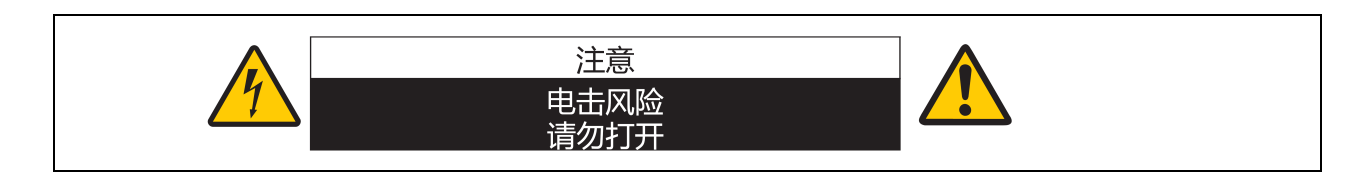

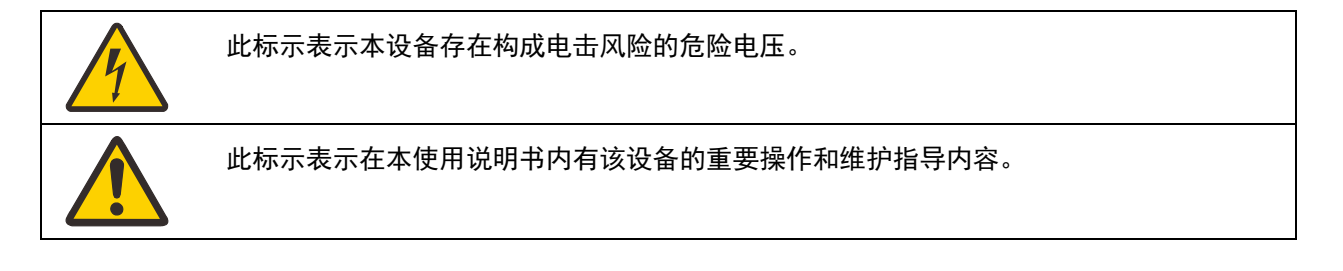

注意

不适用于在电子计算器 / 数据处理设备保护标准(ANSI / NFPA 75)中定义的计算器机房中使用。

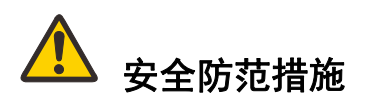

#### 警告:

- 本设备必须接地。
- 要降低火灾或电击的风险,请勿让本设备暴露于雨水或潮湿环境中。
- 本投影机的投影镜头会产生强光束。请勿直接注视镜头,否则会对眼睛造成伤害。请特别注意切勿让小孩 直接注视该光束。
- 将投影机安装在正确的位置。否则可能会导致火灾。
- 请勿覆盖投影机的通风槽。温度上升会降低投影机的使用寿命,还可能产生危险。
- 如果长时间不使用投影机,请将电源线从插座上拔下。
- 请勿长时间投影同一图像。

由于投影机面板的特性,图像可能会残留在DMD面板上。

# 天花板吊装警告

吊装投影机时,请定期用真空吸尘器清洁投影机的进风口和顶部。如果投影机长时间不清洁,冷却风扇可能 被灰尘阻塞,从而引发故障甚至重大损失。

将投影机安装在高处(如在天花板吊装)时,确保采取防坠落措施,如加装防坠绳。

#### 请勿将投影机放置于油腻、潮湿或烟雾弥漫的环境中(如厨房)以防止发生故障甚至造成重大损失。如果投 影机接触油脂或化学品,其性能可能会降低。

#### ■ 请妥善保存此说明书以备日后查阅。

操作本产品之前请阅读所有的安全与操作说明。

阅读本文件的所有说明并妥善保存以备日后查阅。清洁投影机前先拔下交流电源线。请勿使用液体或喷雾清 洁剂来清洁投影机。使用湿布清洁。

请遵照该投影机上标明的所有警告与说明。

为加强在雷雨时对投影机产品的保护,或者当其长时间未连接或未使用,请将产品从壁装电源插座上拔下。 这样可防止闪电和电涌导致的损坏。

请勿让本设备暴露于雨水或在近水的地方使用。如潮湿的地下室、游泳池附近等场所。

请勿使用非制造商推荐的附件,否则可能会造成危险。

请勿将投影机至于不稳的推车、架子或桌子上,否则投影机可能跌落,导致儿童或成年人遭受严重伤害,并 造成投影机严重损坏。仅使用制造商推荐的或随投影机出售的推车或底座。如采用壁装或架装,请使用安装 套件之类的工具来固定投影机。

移动设备和推车组合时应小心。

突然停止、过度的外力和不平的表面都可能导致设备和推车组合倾覆。

前后机壳的开槽和开口用于通风目的,以确保设备稳定运行和防止过热。

开口处不得用布或其它物体覆盖,不得将投影机放置于床、沙发、地毯或其它类似的 表面上以免堵塞底部开口。请勿将投影机放置在暖气片或电热器的附近或上方。

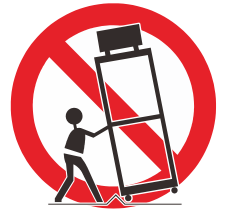

除非能提供良好通风,否则投影机不要作内置式安装(如书柜)。

请勿将任何物品从机壳上的开槽塞入投影机内,否则它们可能接触到危险电压或使部件短路,引起火灾或电 击。请勿使任何液体溅到投影机。

请勿将投影机安装在空调设备的通风管道附近。

投影机所使用的电源必须与标签上标明的类型相符。如果您无法确定电源类型,请联系佳能客户服务中心或 当地的电力公司。

请勿使墙面插座和延长线超负荷,以免引起火灾或电击。请勿将任何物体置于电源线上。请勿将投影机放置 在其电源线可能被踩踏而损坏的地方。

请勿尝试自行维修投影机,因为打开或拆卸护盖可能触及危险电压或有其它危险。请洽询专业技术人员进行 所有的维修。

在下列情况下,请将投影机从壁装插座上拔下并洽群专业维修人员进行维修:

a. 如果电源线或插头损坏或磨损。

- b. 如果液体溅入投影机内。
- c. 如果投影机暴露在雨水或水中。
- d. 如果按照指示操作后投影机仍无法正常工作。您只需调节操作指示中涉及的那些控件,因为不当调整其 它控件可能导致设备损坏,这样通常需要专业技术人员用较长时间才能恢复到正常状态。
- e. 如果投影机跌落或者箱体损坏。
- f. 如果投影机在性能方面发生明显变化,表示可能需要维修。

如果需要更换部件时,请确定维修技术人员使用制造商指定的更换部件且性能与原装部件相同。擅自使用其 它替代品可能会影发火灾、电击或人身伤害。

投影机的任何维护或维修工作结束后,请维修技术人员执行例行安全检查,已确定投影机处于安全的操作状 态。

# 交流电源线要求

本投影机所配交流电源线符合您购买所在国的使用要求。

#### 美国和加拿大的交流电源线:

美国和加拿大使用的交流电源线已列入美国保险商实验室(UL),并且获得加拿 大标准协会(CSA)的认证。

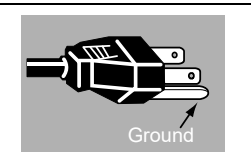

交流电源线配有接地式交流线路插头。这是一项安全功能,用来确保插头正确插 入电源插座。切勿禁用此安全功能。如果无法将插头插入插座,请联系电工。

电源插座应安装在设备旁边,并且应便于插拔电源线。

# 本说明书中的安全标示

本章节将介绍本说明书中使用的安全标示。重要的投影机安全信息都可以通过下列标示进行识别。请始终注 意这些标示所代表的安全信息。

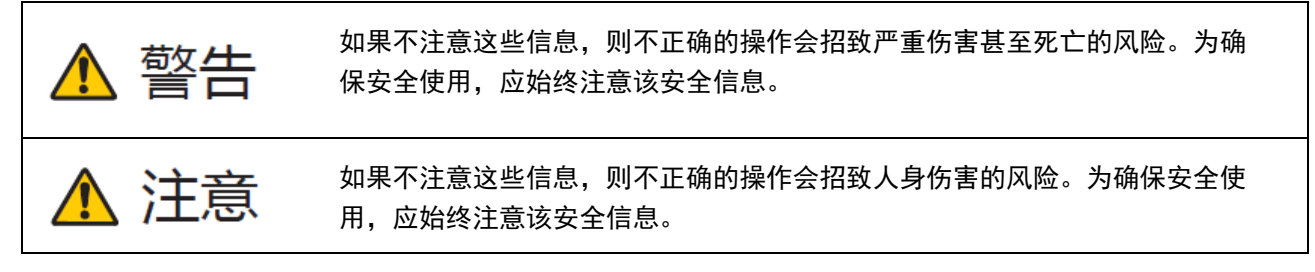

# 使用须知

由于本章节涉及重要的安全相关信息,请确认您事先仔细阅读以下内容以正确和安全地使用您的投影机。

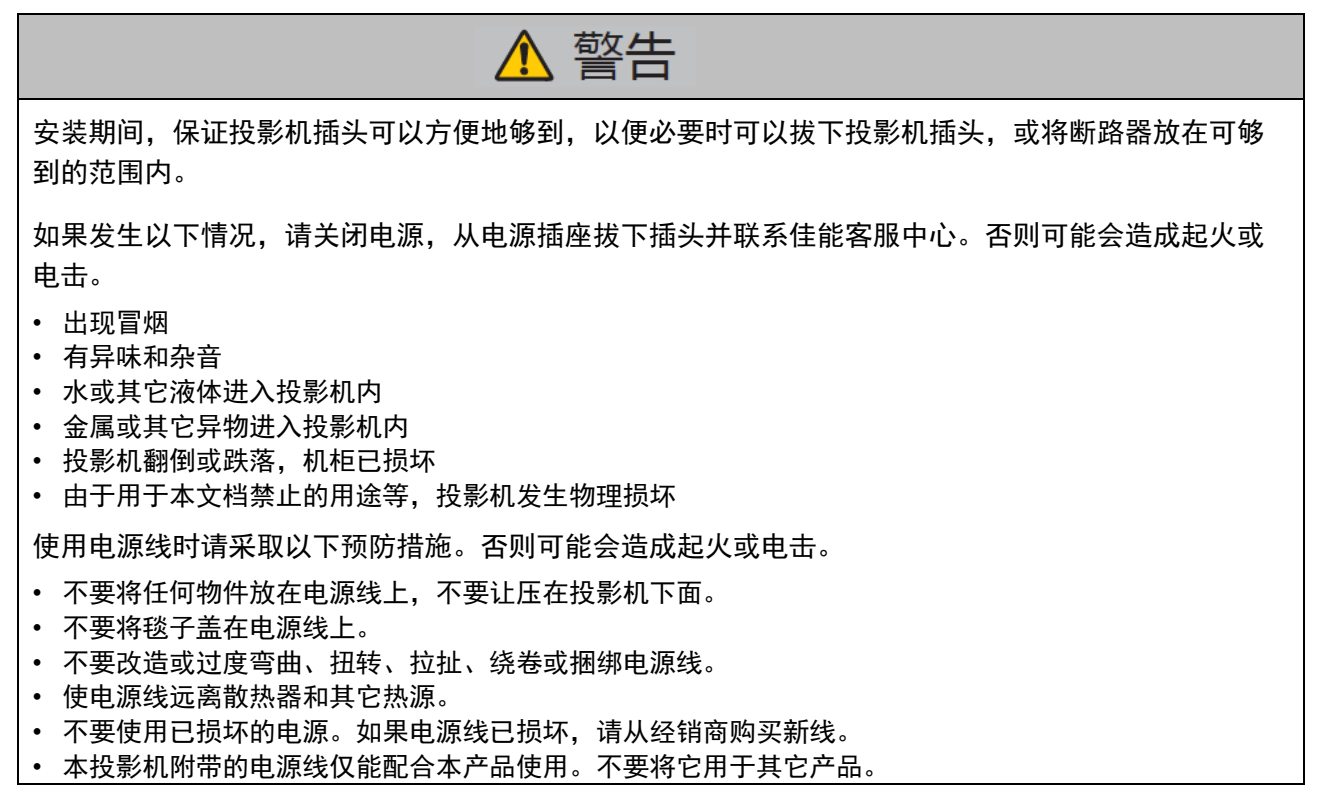

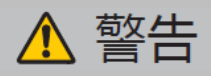

对于电源、电源插头和接口采取以下预防措施。否则可能会造成起火或电击。

- 所使用电源的电压不要超过额定电压(AC 100–240 V)。
- 断开时不要拉拽电源线,务必抓住电源插头或接头拔下。操作不当可能会损坏电源线。
- 不要将任何金属物件插入电源插头或接头的接触部分。
- 不要用湿手拔下电源插头或接头。
- 将电源插头和接头牢牢插入到底座。另外,不要使用已损坏的电源插头或接触松的插座。
- 使用延长线时,不要超出线的额定容量。
- 定期检查电源插头和插座并清除插头和插座之间的灰尘或杂质。

#### 安装和操作预防措施

安装和操作投影机时采取以下预防措施。否则可能会造成起火、电击或人身伤害。

- 不要在容易受潮的地方(如户外或浴盆或淋浴间等处)使用投影机。
- 不要将含液体的容器放在投影机上部。
- 如果外面有闪电,不要触摸投影机、电源线或线缆。
- 移动投影机前一定要先关闭电源、从电源插座上拔下插头,并拔下所有其它线缆。
- 清洁或维护之前拔下投影机电源插头。
- 不要将投影机安装在潮湿或灰尘多的地方,或有太量油烟或蒸汽的地方。油烟会使塑料性能下降,可能 导致吊装的投影机掉落。
- 不要将机柜从投影机上卸下或拆解它。投影机内部包含高压和高温元件。如果需要检查、维护或维修, 请联系佳能客服中心。
- 不要拆解或改造投影机(包括耗材)或遥控器。

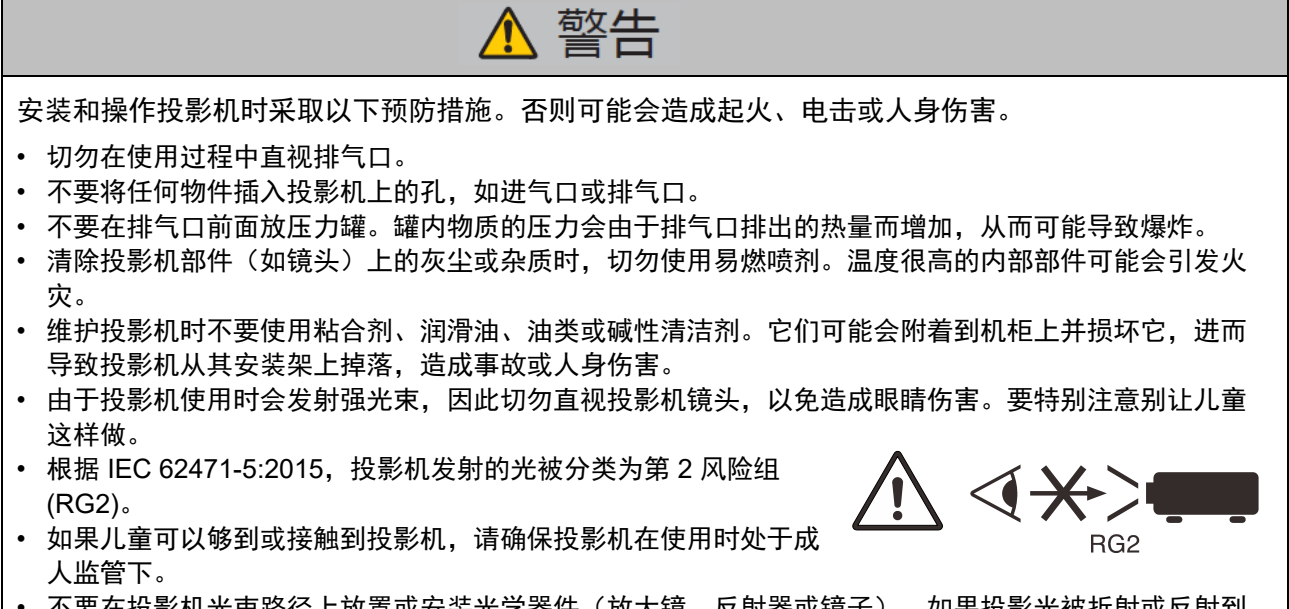

- 不要在投影机光束路径上放置或安装光学器件(放大镜、反射器或镜子)。如果投影光被折射或反射到 人眼, 则可能会造成眼睛伤害。
- 将投影机放在高处进行投影时,确保表面是平坦和稳定的。
- 不要将投影机安装在柔软的表面(如毯子或泡沫垫)上,以免热量集聚在投影机内部,并造成火灾。

# 灯泡须知

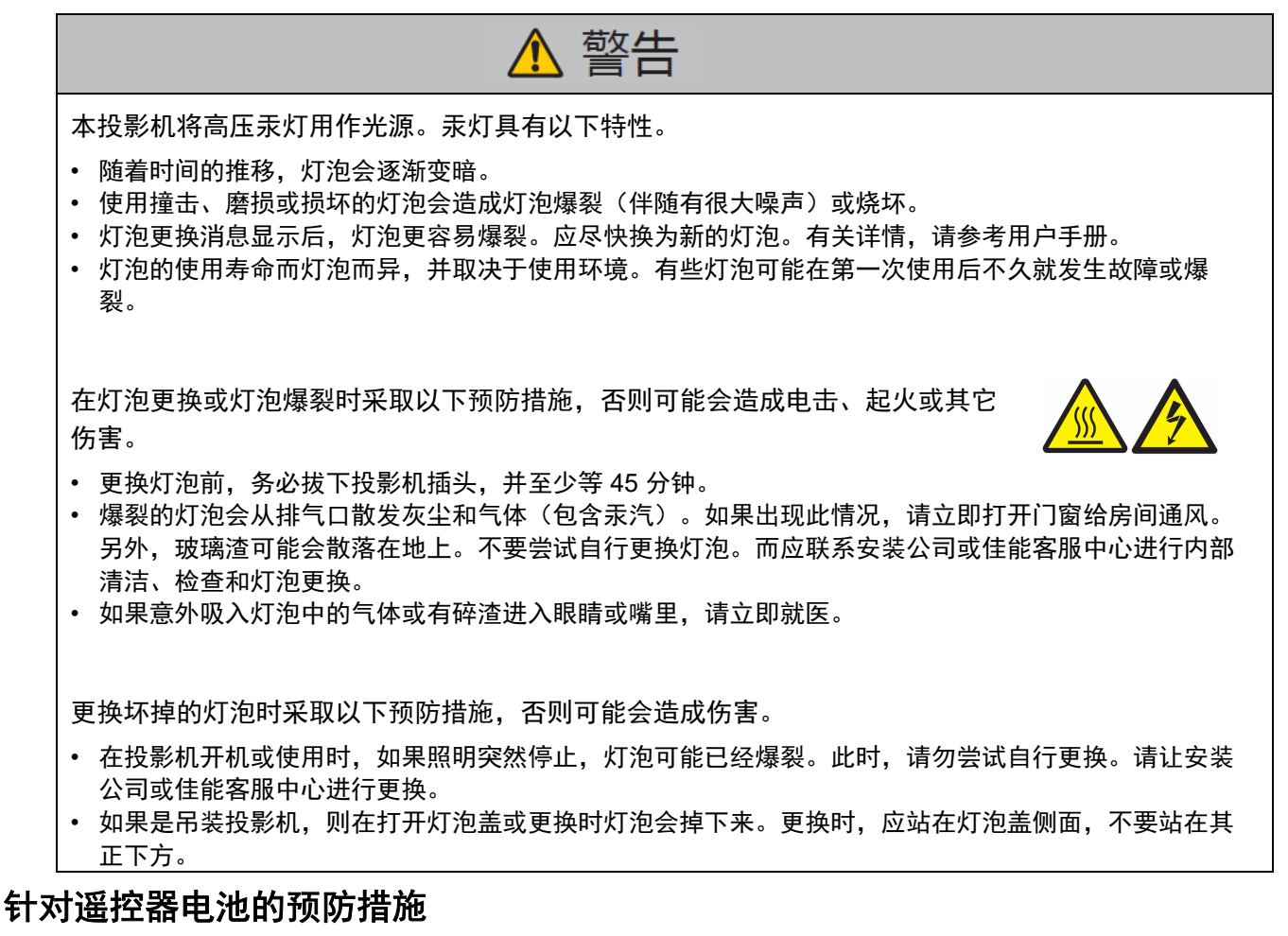

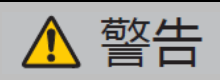

进行电池操作时采取以下预防措施。否则可能会造成起火或人身伤害。

- 不要对于电池进行加热、短路或拆解,或将其投入火中。
- 不要尝试给遥控器附带的电池充电。
- 在电池已经耗尽或长时间不使用遥控器时请将电池取出。
- 装入电池时注意 + 和 端子方向正确。
- 如果电池内有任何液体泄露并接触到皮肤,务必用水将液体彻底清洗掉。

# △ 注意 安装和操作投影机时采取以下预防措施。 • 如果长时间不使用投影机,务必从电源插座拔下插头以确保安全。否则当灰尘集聚在插头或插座上时可 能会造成起火。 • 不要触摸机柜排气口周围或上方的部件,在投影时或投影一段时间后其温度可能很高。特别注意要让儿 童远离这些部件。另外,不要将任何金属物件放在排气口周围或上方。投影机排出的热量会使这些物件 温度变得很高,从而造成烧烫或其他伤害。 • 不要将重物放在投影机上面或坐/站在其上面。要特别注意别让儿童这样做。投影机可能会翻倒,并造成 设备损坏或人身伤害。 • 不要将投影机放在不稳定或倾斜的表面上。 这可能会造成投影机坠落或翻倒, 并造成人身伤 害。 • 投影时不要将任何物件放在镜头前面,以免造成起火。

#### 操作灯泡,采取以下预防措施。

- 灯泡更换消息显示后,灯泡更容易爆裂。应尽快换为新的灯泡。
- 在卸下灯泡前,关闭投影机后至少等 45 分钟,并确认灯泡和投影机已完全冷却。否则可能会造成烧烫或 其它伤害。
- 经常准备一个备用灯泡。
- 根据当地规定对于使用过的汞灯泡进行报废处理。

## 观看 **3D** 内容的注意事项

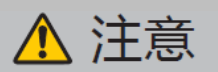

观看3D内容时请注意以下事项。

- 光敏性患者、心脏病患者、孕妇、老年人以及有严重疾病和/或癫癣病史的人群都不应观看3D内容。
- 如果您健康状况不佳、需要睡眠或喝了酒,我们建议您避免观看3D内容。
- 如果您出现以下症状,请停止观看3D内容。如果您出现下列症状,请立即停止观看3D内容并稍事休息直 至症状消退。
	- 如果图像出现模糊重影,或无法看到有立体感的图像。
	- 您感觉到疲劳或不适。
- 长时间观看3D内容后应稍事休息,否则会导致眼部疲劳。长时间或以倾斜角度观看3D内容后会导致眼睛 疲劳。
- 由于儿童无法正确表达观看3D内容引起的不适,家长应陪同并观察孩子。6岁及以下儿童不应观看3D内 容。
- 观看3D图像最佳屏幕间距离是3倍于垂直屏幕尺寸及更远, 您的眼睛应与屏幕保持水平。

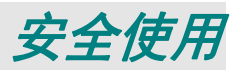

<span id="page-12-0"></span>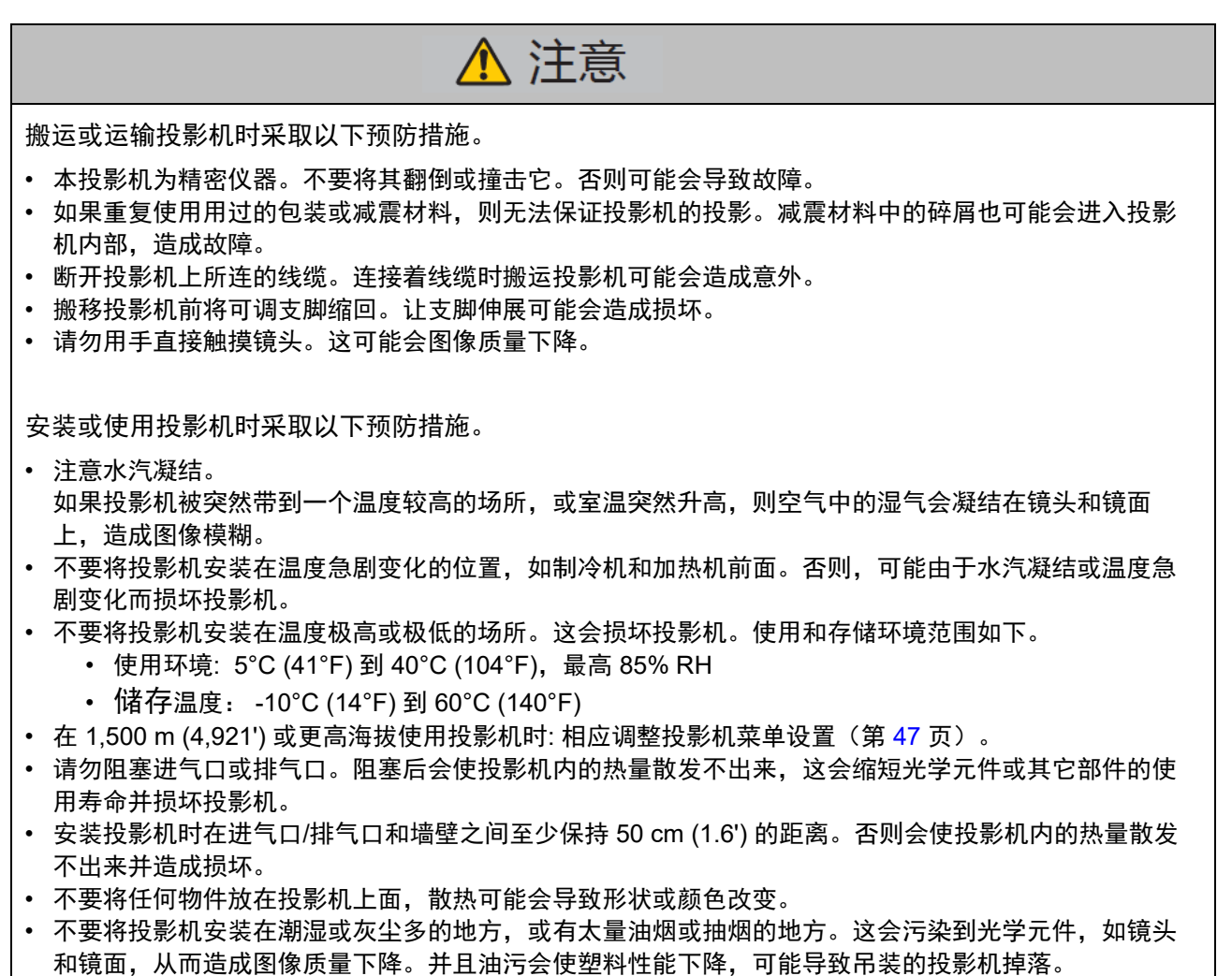

• 安装投影机时不要靠近高压电力线或电源。

#### 投影机安装注意事项

将投影机放置在水平位置

*投影机的倾斜角度不应超过15 度,***也不应采用桌面和吊顶安装之外的任何其他安装方式,否则,灯泡** 使用寿命可能明显缩短,并可能导致其它*意外损坏*。

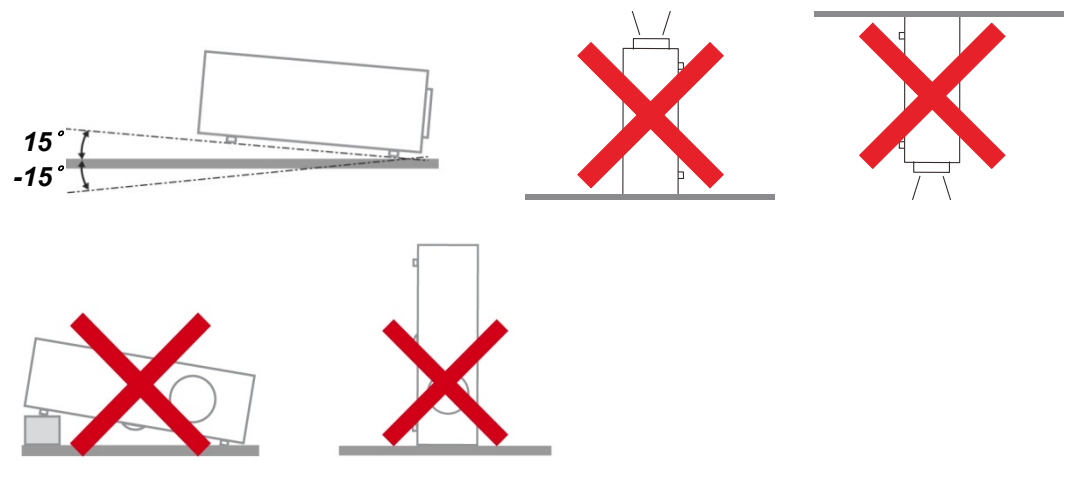

在排气口周围留出至少 50 cm 空间。

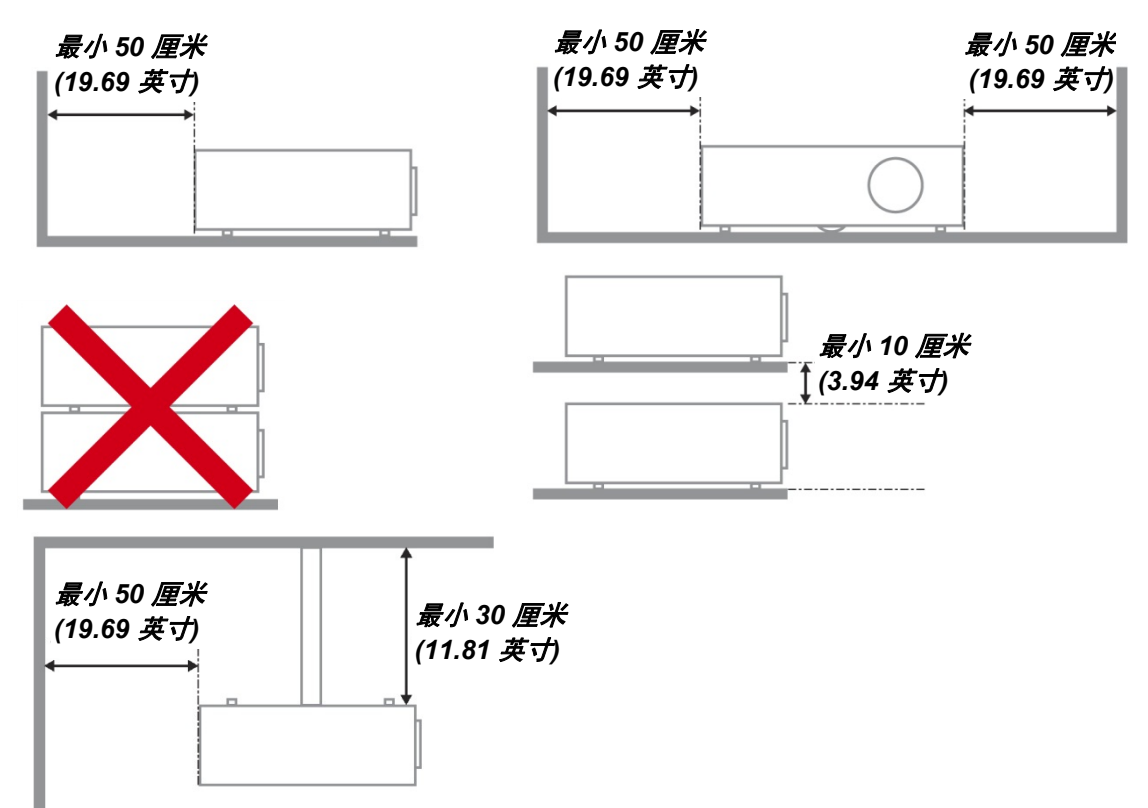

- 确保进气口不会吸入排气口排出的热气。
- 在封闭空间内操作投影机时,确保机箱内部周围空气温度不超过投影机运行时的工作温度,且进气 口和排气口不会受阻。
- 所有机箱均通过经认证的热评估,确保投影机不会重复利用废气,因为这样可导致设备关机,即使 机箱温度在可接受的工作范围内也是如此。
- ▶ 将投影机安装在高处(如在天花板吊装)时,确保采取防坠落措施,如加装防坠绳。

#### 版权声明

请注意,放大或缩小图像尺寸用于商业用途或公开展示可能侵犯受法律保护的版权或原材料版权持有人的利 益。

#### 确保网络安全

采取措施确保网络安全。请注意,对于非授权访问等网络安全意外造成的任何直接或间接损失,佳能均不承 担任何责任。

使用投影机前,配置适合的投影机、电脑和网络安全设置。将投影机安装到由防火墙或其它安全措施保护的 网络中。不要直接连接到 Internet。

#### 关于商标

- ▶ Ethernet 是 Xerox Corporation 的注册商标。
- Microsoft、Windows、Windows Vista、Windows 7、Windows 8、Windows 8.1 和 Windows 10 是 Microsoft Corporation 在美国和/或其它国家(地区)的注册商标或商标。
- ▶ Mac、Mac OS 和 Macintosh 是 Apple Inc.在美国和/或其它国家(地区)的注册商标。
- ▶ HDMI、HDMI 标志和 High-Definition Multimedia Interface 是 HDMI Licensing, LLC 的商标或注册商 标。
- > PJLink 是 JBMIA 的注册商标, 在有些国家(地区)正在申请注册。
- PJLink 是在日本、美国和/或其它国家(地区)注册的商标,或正在申请注册的商标。
- > AMX 是 AMX Corporation 的商标。
- Crestron®、Crestron RoomView® 和 Crestron Connected™ 是 Crestron Electronics, Inc. 的注册商 标。
- ▶ MHL、MHL 标志和 Mobile High-Definition Link 是 MHL, LLC 在美国和/或其它国家(地区)的商标 或注册商标。
- 其它商标均属各自拥有人所有。

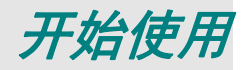

# <span id="page-15-1"></span><span id="page-15-0"></span>包装物品清单

小心地打开投影机包装,确认下列物品是否齐全:

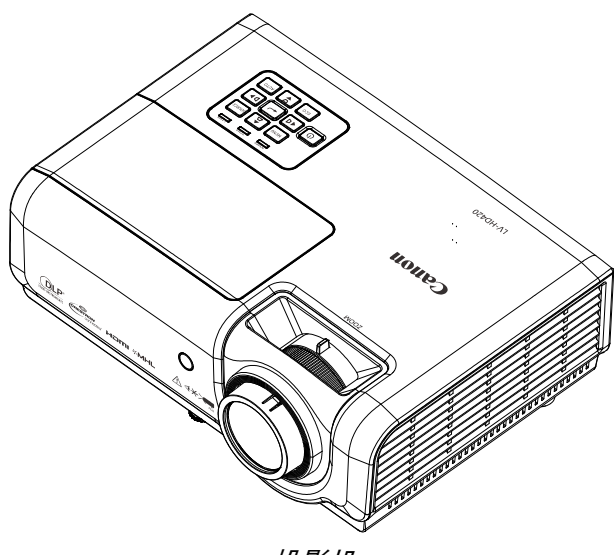

投影机

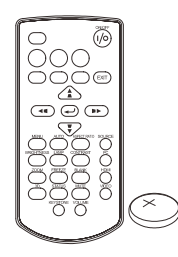

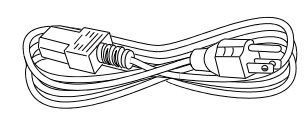

电源线 *(1.8 M / 5.9')* 

遥控器 *(*带一个 *CR2025* 电池*)* 

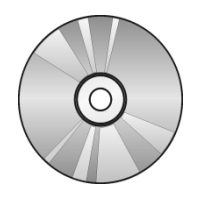

光盘 (本用户手册)

*RGB* 线缆*(1.8 M / 5.9') (MINI D-SUB 15* 针*/ MINI D-SUB 15* 针*)* 

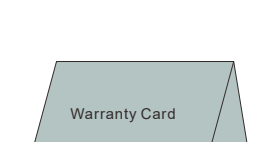

本用户手册 保修卡

# <span id="page-16-1"></span><span id="page-16-0"></span>投影机部件概览

右前部概览

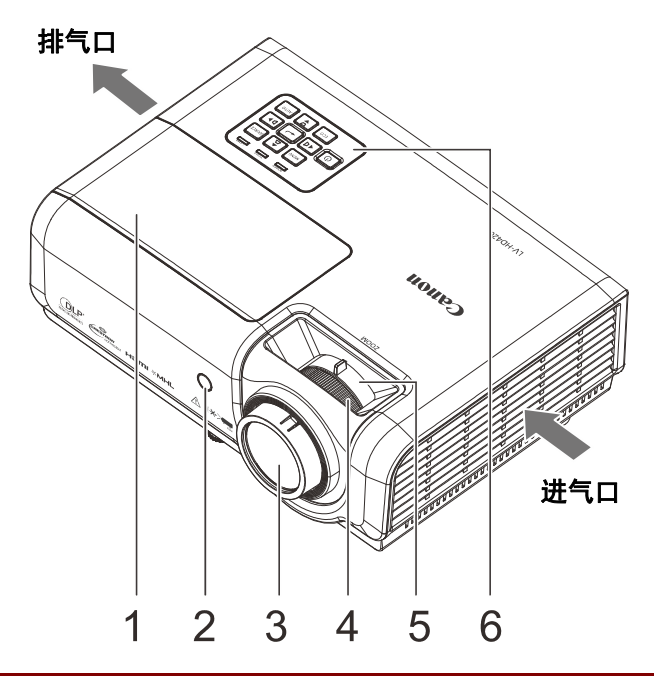

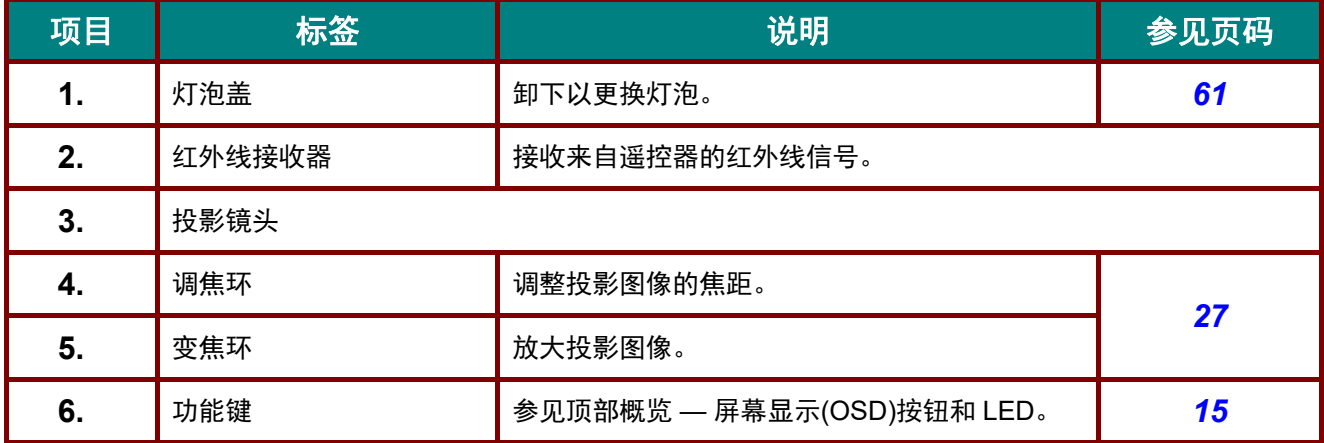

### 安装时与墙壁和其它障碍物保持足够的距离

如果进气口或排气口被阻塞,热量会集聚在投影机内,这可能会造成投影机使用寿命缩短或故障。

# <span id="page-17-0"></span>顶部概览 *—* 屏幕显示*(OSD)*按钮和*LED*

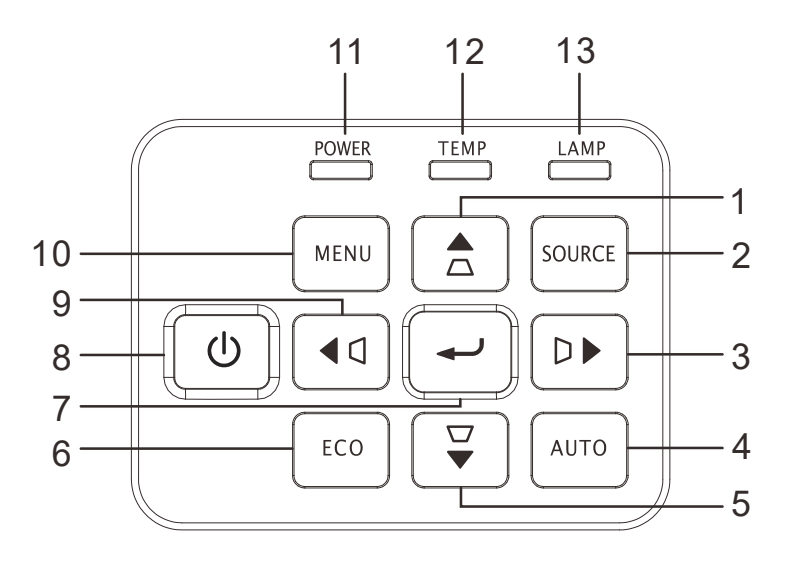

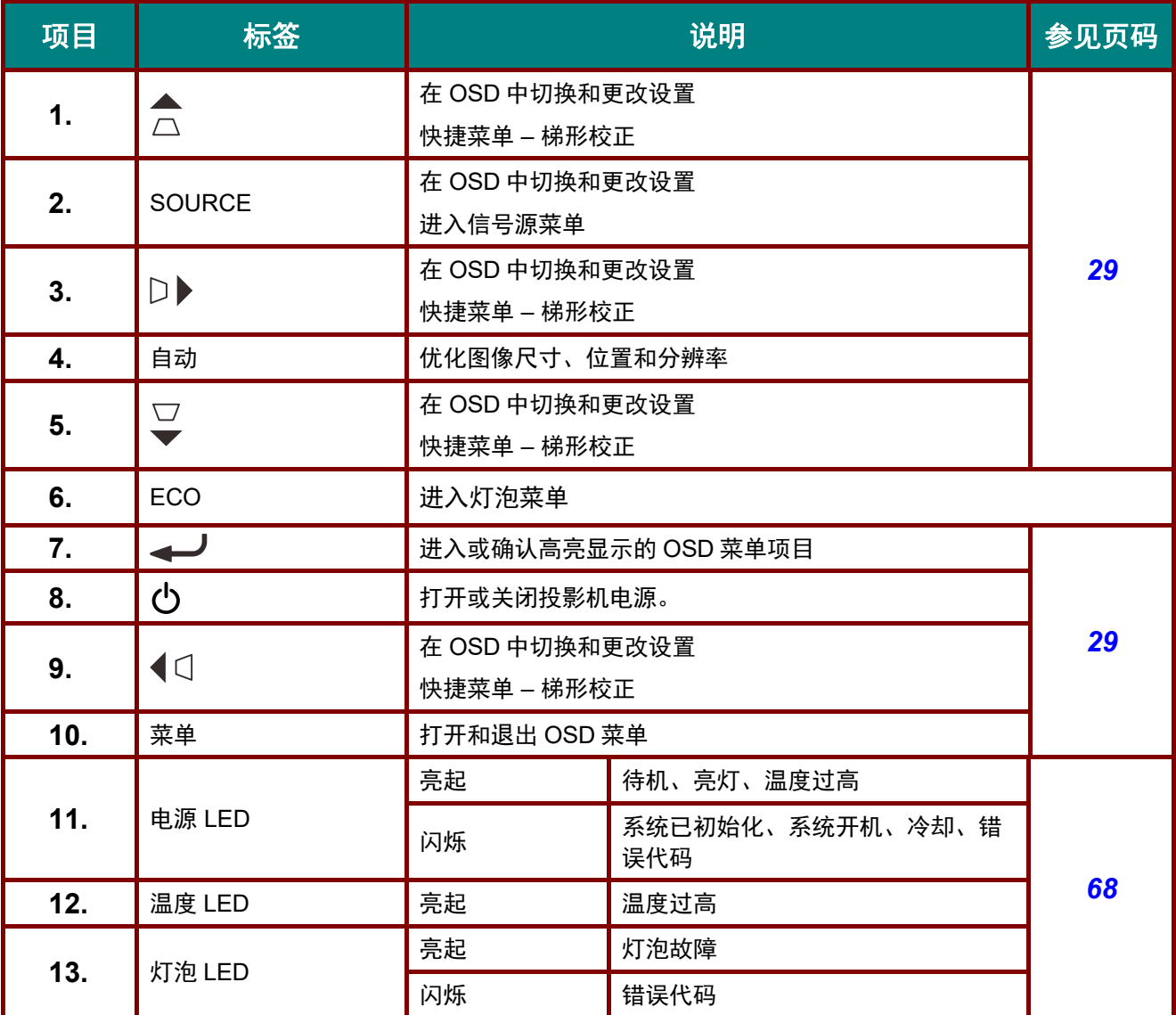

# <span id="page-18-0"></span>后部概览

将投影机连接到其它设备前,关闭投影机和该设备的电源。

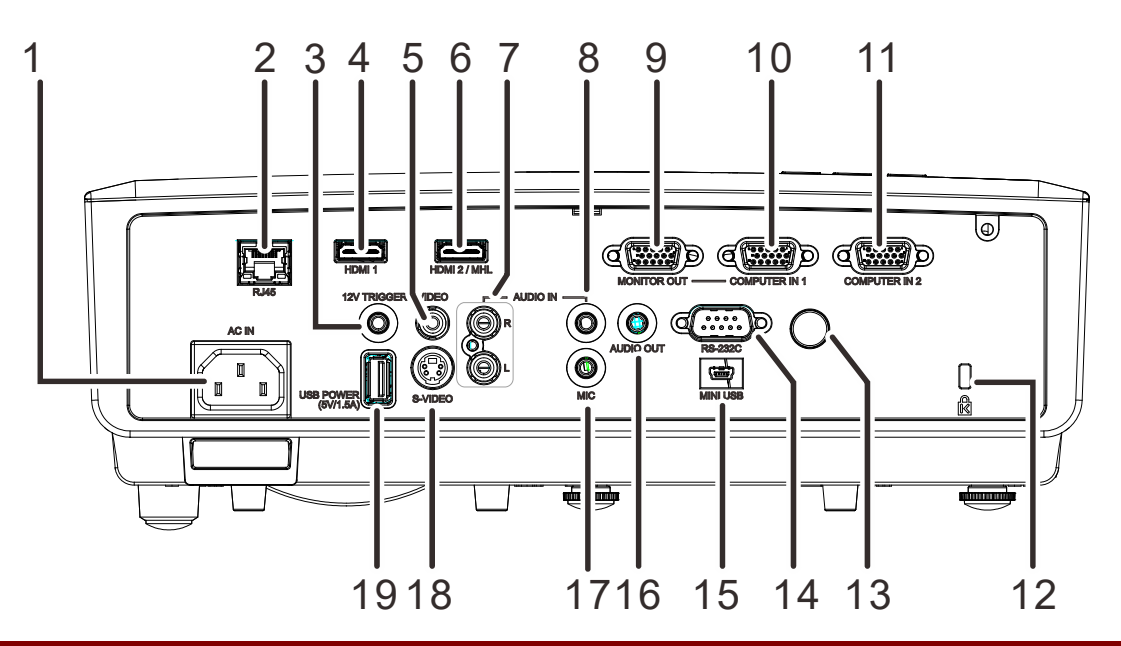

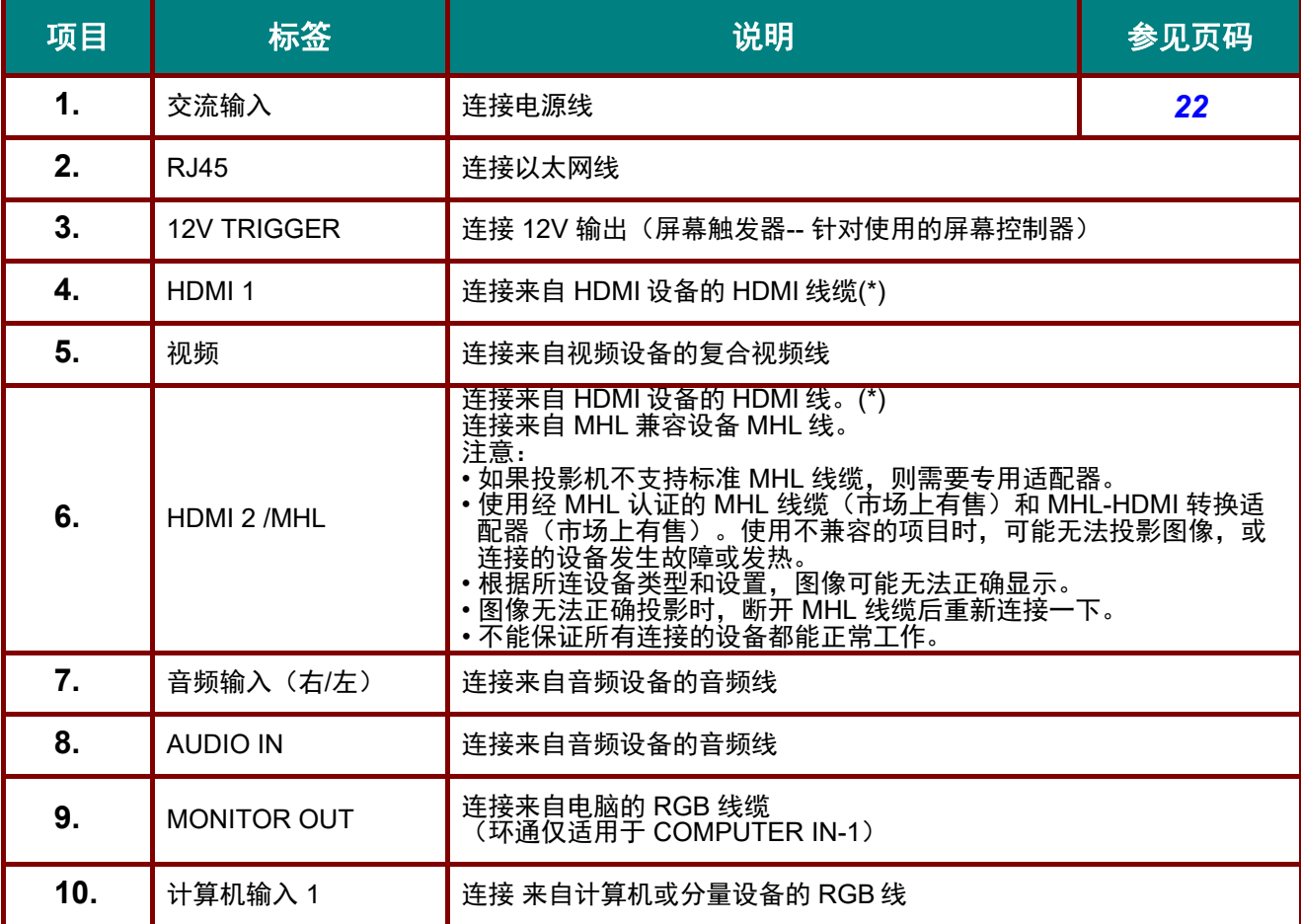

\* 连接到 HDMI 设备时,使用 HDMI 认证的线缆。

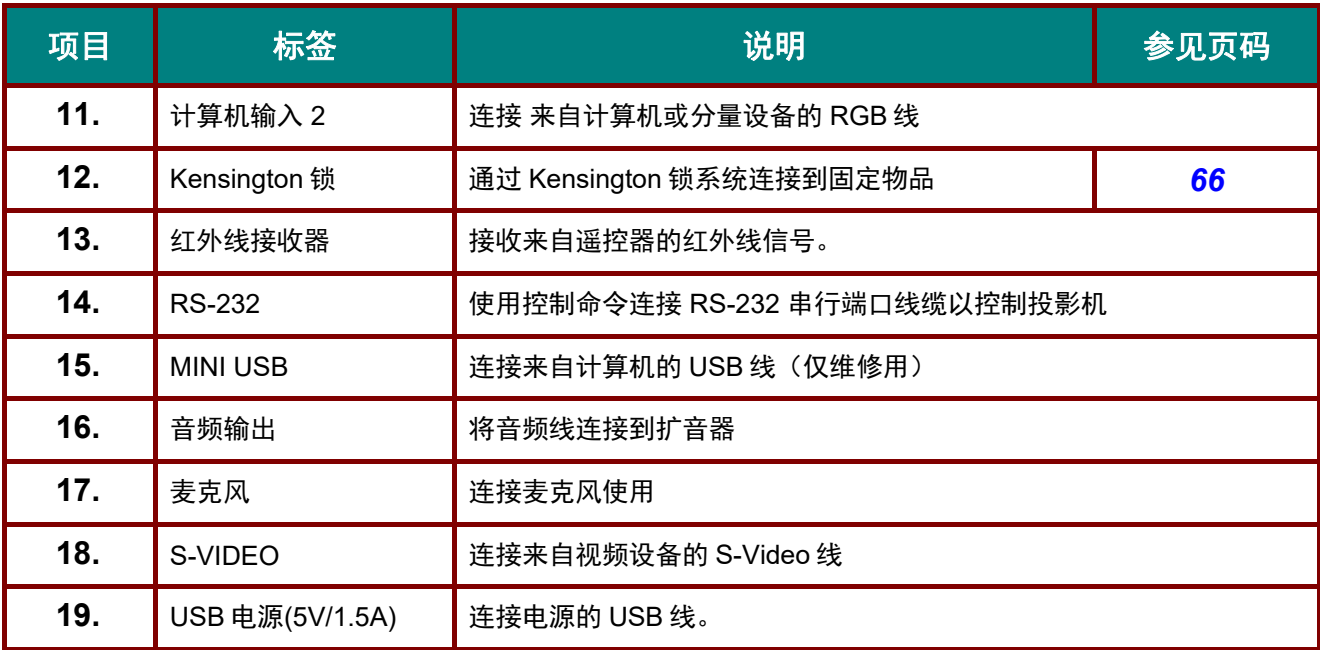

<span id="page-20-0"></span>底部概览

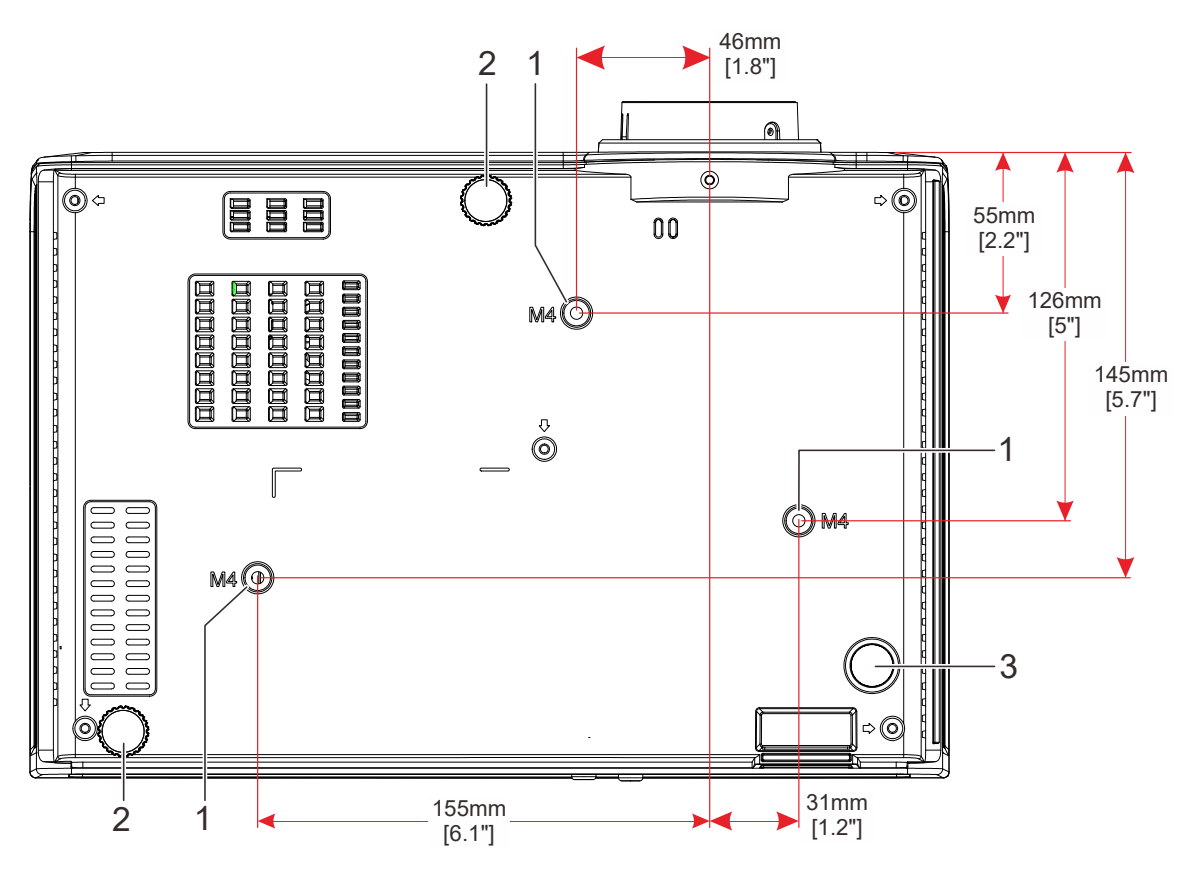

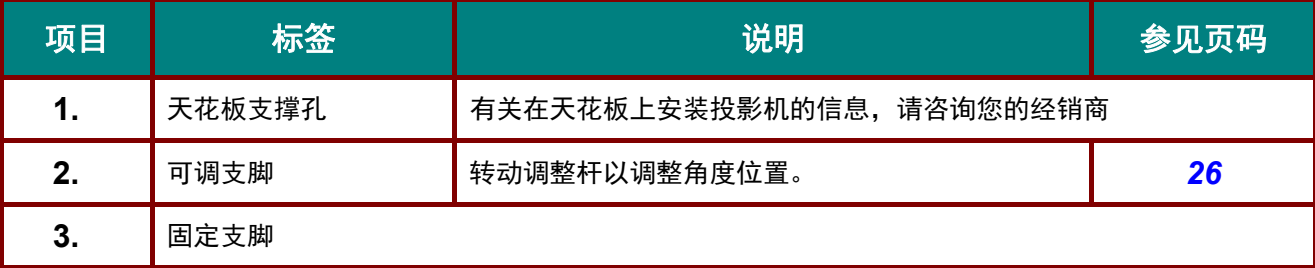

<span id="page-21-0"></span>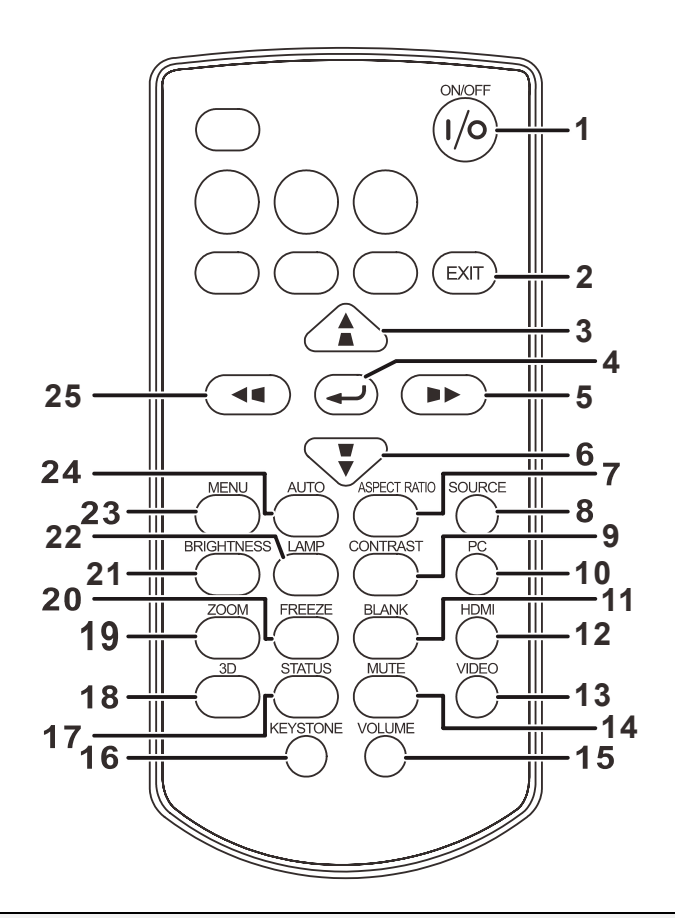

注意*:*

如果在尝试操作投影机时遥控器按钮不管用,请换上新电池。

不要摔落遥控器或使其受到碰撞。

不要把液体溅到遥控器上。否则可能会导致故障。

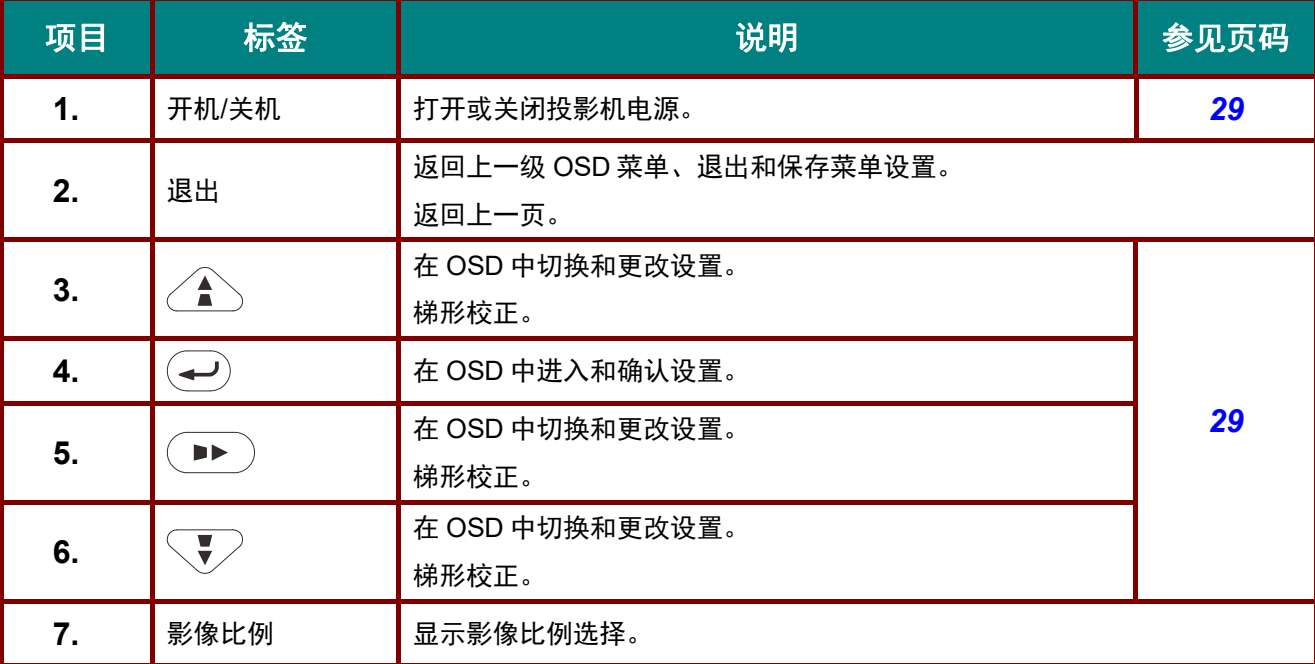

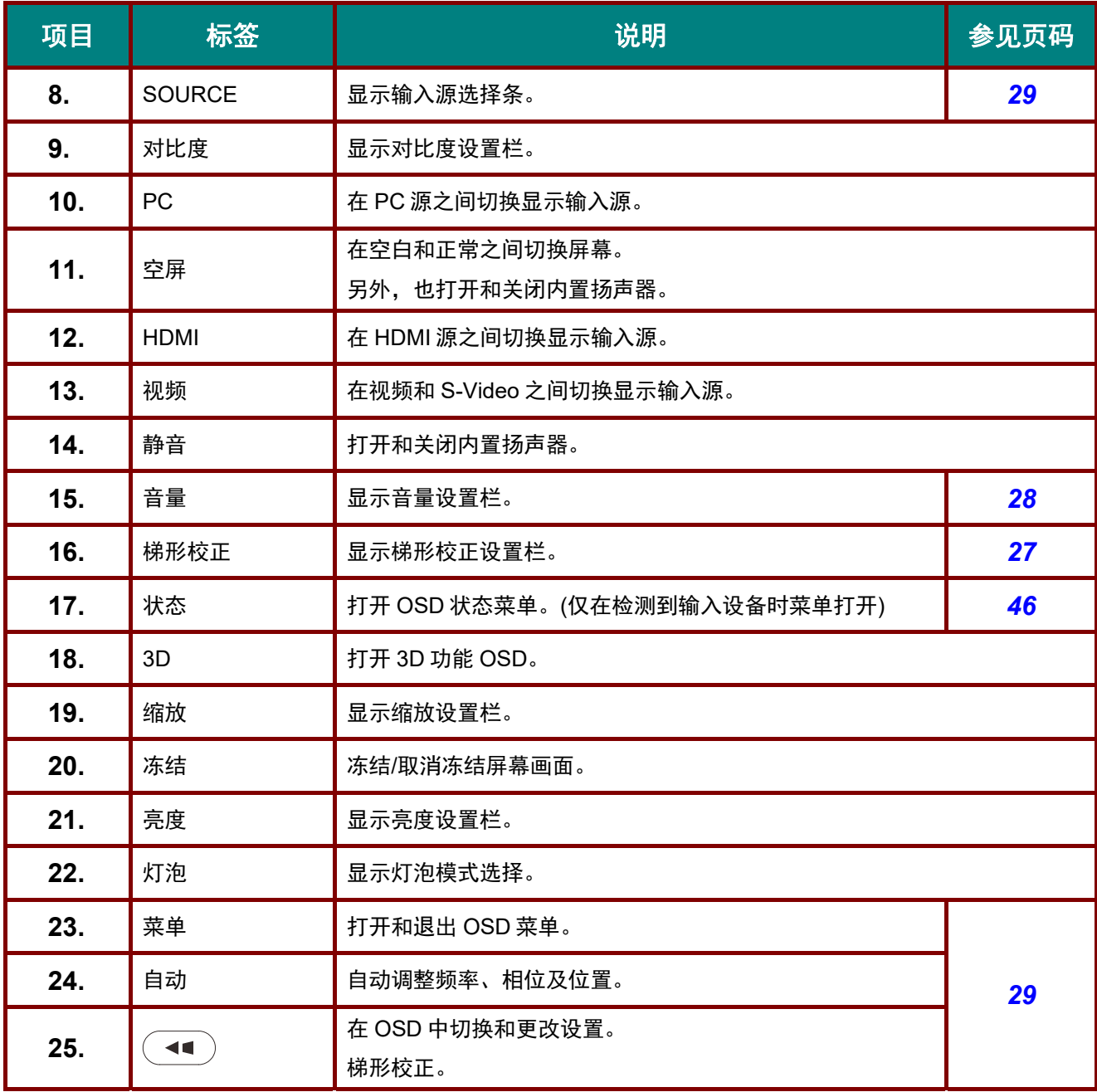

#### <span id="page-22-0"></span>遥控器工作范围

遥控器是红外线类型。将它指向投影机前面或后面的红外线遥控接收器以进行操作。遥控器范围最大 约为 5 m (16') 。在红外线遥控接收器正前方任何方向的约 15° 角范围内使用遥控器。但有效遥控范围 会缩小。

#### <span id="page-22-1"></span>投影机和遥控器的按钮

可以使用遥控或投影机上部的按钮操作投影机。所有操作均可通过遥控器来执行;投影机上的按钮只 可执行有限的操作。

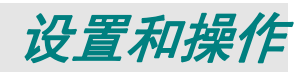

### <span id="page-23-1"></span><span id="page-23-0"></span>安装遥控器电池

**1.** 按箭头所示方向滑动并打开电池仓盖 **(A)**。拉出仓盖 **(B)**。

2. 装入电池,使正极朝上。

**3.** 重新装上仓盖。

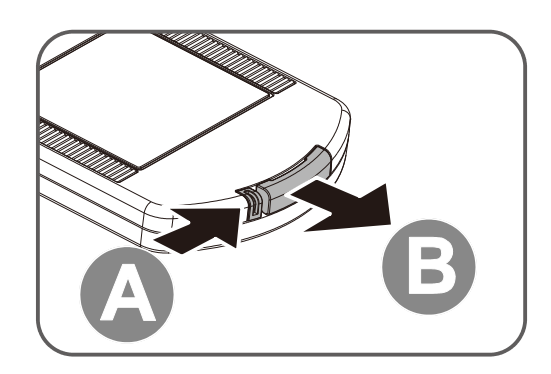

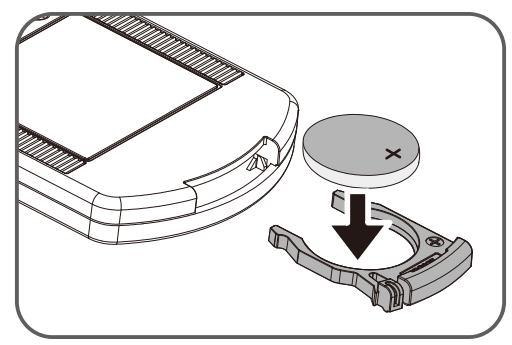

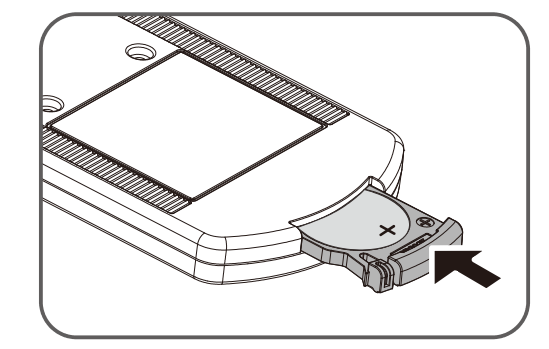

#### 警告*:* 操作电池时注意以下几点。否则可能会造成起火或人身伤害。

- 不要对于电池进行加热、短路或拆解,或将其投入火中。
- 不要尝试给遥控器附带的电池充电。
- 在电池已经耗尽或长时间不使用遥控器时请将电池取出。
- 装入电池时注意 *+* 和端子方向正确。
- 如果电池内有任何液体泄露并接触到皮肤,务必用水将液体彻底清洗掉。

)小心:

- 更换类型不正确的电池有爆炸风险。
- 按照当地法规处理废旧电池。

### <span id="page-24-0"></span>启动和关闭投影机

- **1.** 将电源线连接到投影机。将另一端连 接到墙上插座。 投影机上的电源 LED 亮起。
- **2.** 开启所连接的设备。
- **3.** 确保电源 LED 没有闪烁。然后,按 ○电源按钮打开投影机电源。

投影机显示开机画面,并检测所连接 的设备。

如果启用了安全锁,请参见第 [24](#page-26-0) 页 的 [设置访问密码\(安全锁\)](#page-26-0)

**4.** 如果连接了多个输入设备,按信号源 按钮,然后使用▲▼滚动设备。 (通过 RGB-分量视频适配器支持分 量视频)

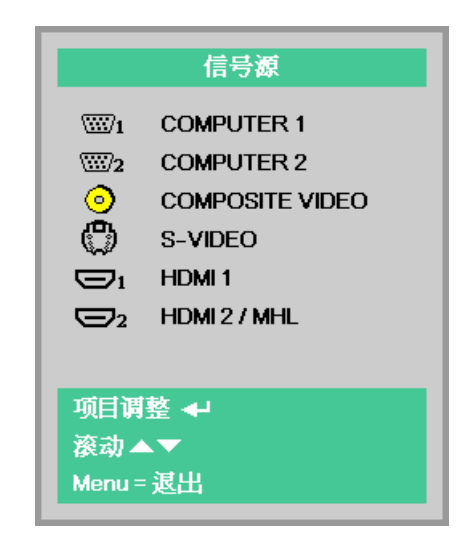

- COMPUTER1, COMPUTER2: 模拟 RGB
- COMPOSITE VIDEO: 传统的复合视频
- S-VIDEO: 超级视频(Y/C 分离)
- HDMI 1: HDMI
- HDMI 2/MHL: HDMI, MHL

5. 按<sup>少电源按钮。</sup>

"关闭电源? /再次按电源开关"消息出现后,按 (<sup>l</sup>) 电源按钮。投影机关机。

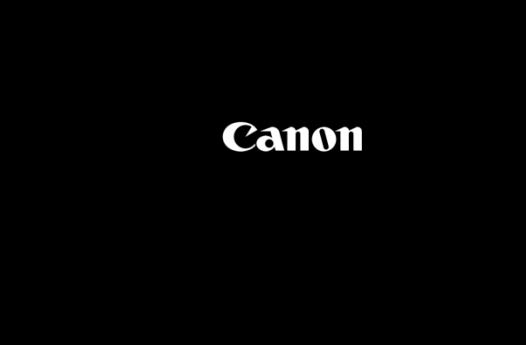

 $\blacksquare$ 

 $\mathbb I$ 

注意:

在电源 *LED* 停止闪烁表明投影机已散热完毕之前,切勿拔掉电源线。

# <span id="page-25-0"></span>如何在软携带箱中存放投影机 **(LV-SC02)**

投影机并未提供软携带箱。如果想要购买,请与商店联系。

注意: 为保护投影机镜头,确保如下所示在存储投影机时使其镜头朝上。

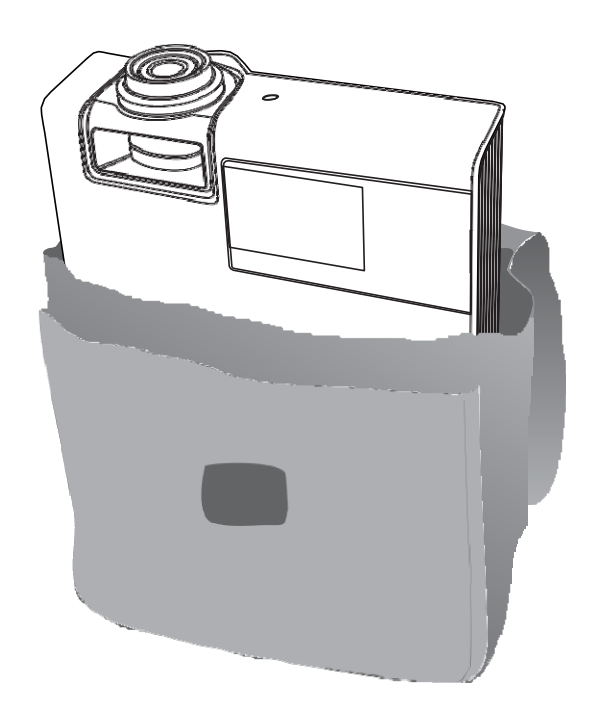

#### <span id="page-26-0"></span>设置访问密码(安全锁)

您可以使用四个(箭头)按钮设置一个密码,防止未经授权使用本投影机。如果已启用,则每次开机 后都必须输入密码。(参见第[29](#page-31-2)页的*[OSD](#page-31-2)* 导航和第[30](#page-32-0)页的设置 *[OSD](#page-32-0)* 语言以获得使用 OSD 菜单的帮 助。)

注意:

妥善保管好密码。没有密码,您将不能使用投影机。如果遗失密码,请联系佳能客服中心了解如何清 除密码。

**1.** 按菜单按钮打开 OSD。 86  $\frac{1}{2}$ 發 图像 **设置1** 设置 2 图像模式 演示 亮度  ${\bf 50}$ 对比度  ${\bf 50}$ 模拟设置  $+$ / $\rightarrow$ 自动成像  $+/-$ 高级  $\leftrightarrow$ 色彩管理器  $\leftrightarrow$ Menu = 返出 菜单选择 ◆ 滚动▲▼ 86 SSR 2. 按光标 <▶ 按钮移到设置 1 菜单, 按光 闛 图像 **设置1 设置2** 标 ▲▼ 按钮选择高级 **1**。 信号源  $\leftrightarrow$ 投影方式  $\boxed{P}$ 宽高比 全屏 梯形校正  $\leftrightarrow$ 数字缩放  $\mathbf{0}$ 音频  $\leftrightarrow$ 高级1  $\overline{47}$ 高级2  $\overline{+1}$ 4角  $\leftrightarrow$ Menu = 退出 菜单选择 ◆ 3. 按 ← (Enter) / ▶ 进入高级 1 子菜单。 86 SS 國 设置2 图像 设置1 按光标 ▲▼ 按钮选择安全锁。 设置 1 ▶ 高级 1 语言 简体中文 安全锁 关 4. 按光标 ◀▶ 按钮进入并启用或禁用安全 屏幕背景  $\blacksquare$ 开机画面  $\divideontimes$ 锁功能。

密码对话框会自动出现。

**Closed Captioning** 关 按键锁定 关 3D 设置  $\rightarrow$ 滚动▲▼

**5.** 您可以使用键盘或红外线遥控器上的光 标按钮 ▲▼◄► 输入密码。您可以使用任何组合(包括 相同箭头)五次,但不少于五次。

> 以任意顺序按光标按钮以设置密码。按 菜单按钮可退出对话框。

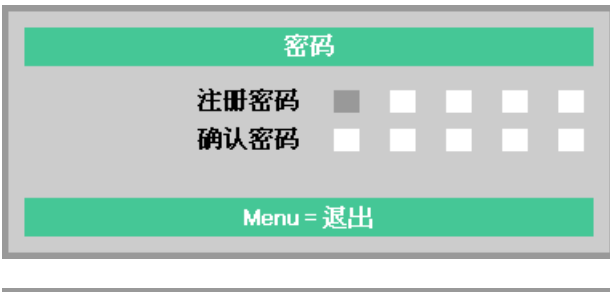

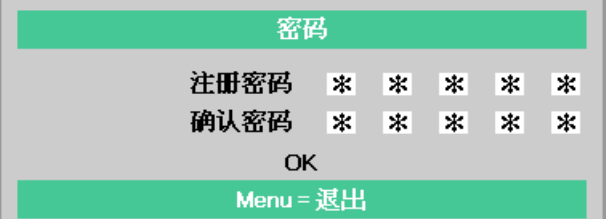

**6.** 当用户按开机键时密码确认菜单会出 现,安全锁被启用。 按照您在步骤 5 中设置的顺序输入密 码。如果忘记密码,请联系佳能客服中 心。

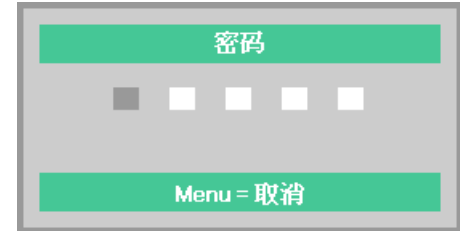

## <span id="page-28-0"></span>调整投影机水平

放置投影机时,请注意下列事项:

- 投影机桌子或台架应水平且稳固。
- 将投影机垂直于屏幕放置。

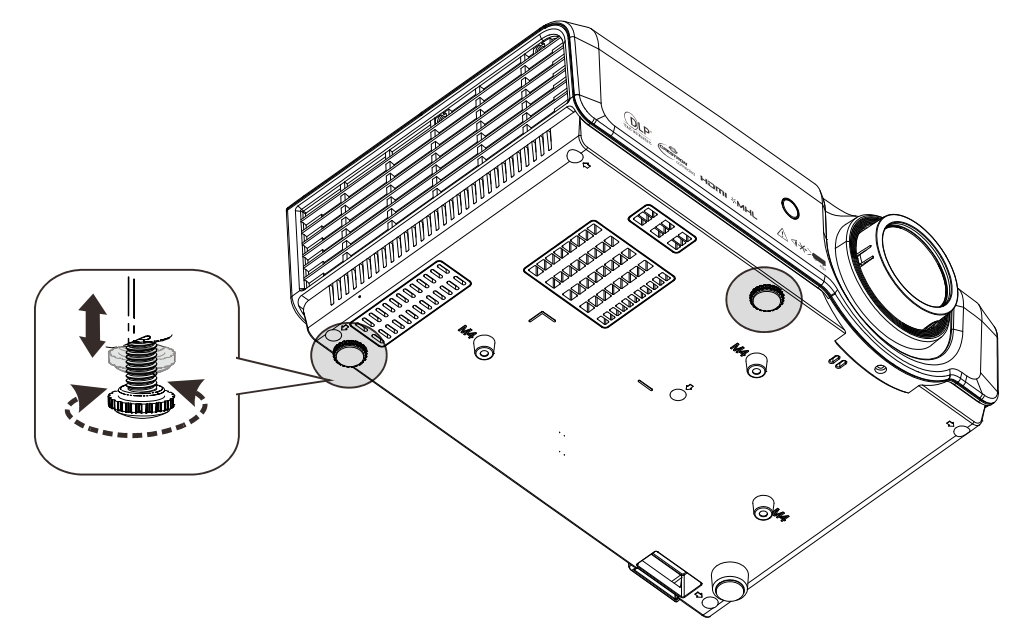

如要调整图像角度,请向右或向左转动可调支脚,直至达到所需的角度。

# <span id="page-29-0"></span>调整变焦、聚焦和梯形校正

**1.** 使用变焦环调整投影图 像的大小A

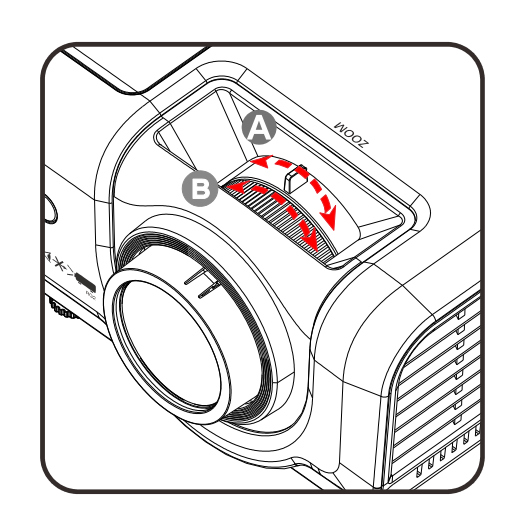

使用调焦环使投影图像 更清晰。

**2.** 使用梯形校正按钮校正 图像梯形失真(上边、 下边、左边或右边更 宽)。

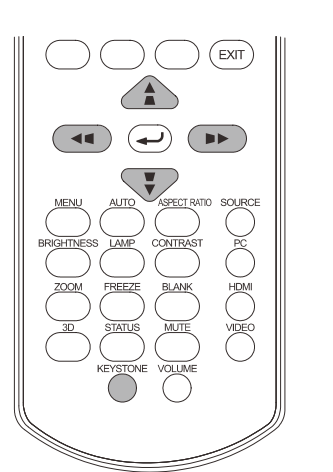

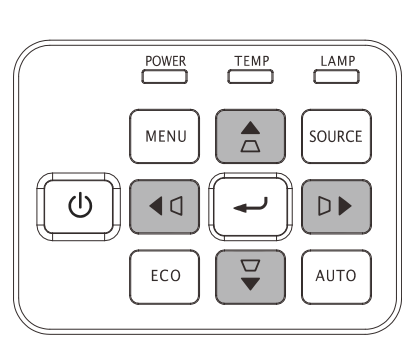

梯形校正控制在屏幕上 显示出来。

按▲ / ▼执行图像垂直梯 形校正。

按◀■/▶▶执行图像水平 梯形校正。

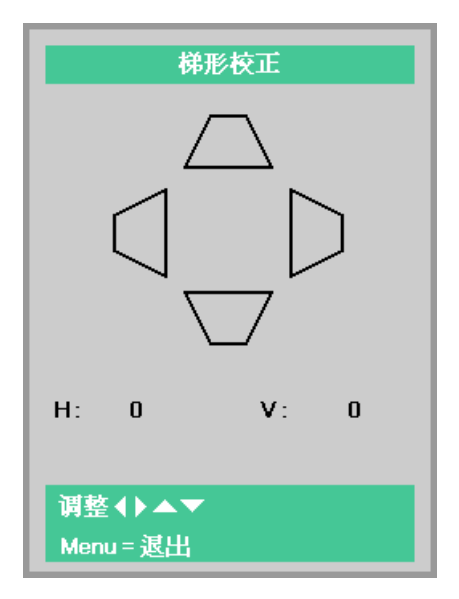

<span id="page-30-0"></span>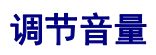

**1.** 按遥控器上的音量按 钮。音量控制会出现在 屏幕上。

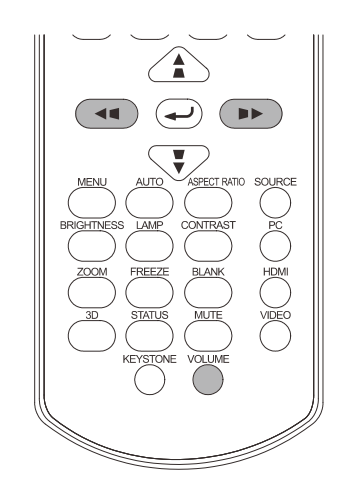

按遥控器上的 ◀/▶ 按 钮调整音量。

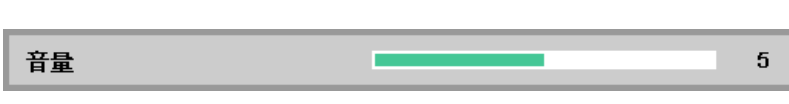

**2.** 按静音按钮关闭音频 (仅遥控器提供此功 能)。

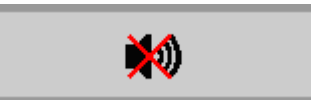

# 屏幕显示*(OSD)*菜单设置

#### <span id="page-31-1"></span><span id="page-31-0"></span>**OSD** 菜单控制

此投影机内置 OSD,可供您调整图像和更改各种设置。

#### <span id="page-31-2"></span>*OSD*导航

您可以使用遥控器光标按钮或投影机键盘来切换和更改 OSD。

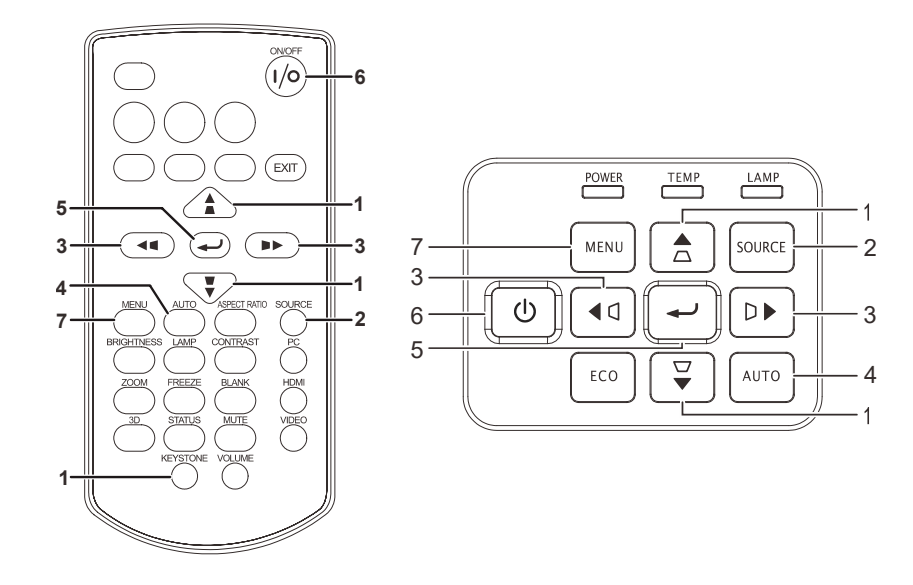

- 1. 如要进入 OSD. 请按**菜单**按钮。
- 2. 有三个菜单。按光标 ◄► 按钮在菜单间移 动。
- 3. 按光标▲▼按钮在菜单中向上和向下移动。
- 4. 按 ◄► 更改设置的值。
- 5. 按菜单关闭 OSD 或退出子菜单。

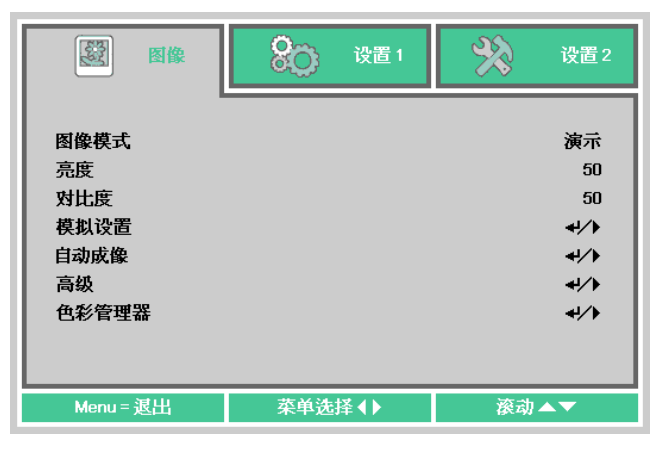

#### 注意:

由于视频源的不同,*OSD* 中的所有项目不一定都可用。例如,模拟设置菜单中的水平*/*垂直位置项目 只有在连接到 *PC* 时才能修改。不可用的项目灰色显示,且无法使用。

<span id="page-32-0"></span>在继续之前,设置您首选的 OSD 语言。

1. 按菜单按钮。按光标 ◄► 按钮切换到设置 **1**。按光标 ▲▼ 按钮移到高级 **1** 菜单。

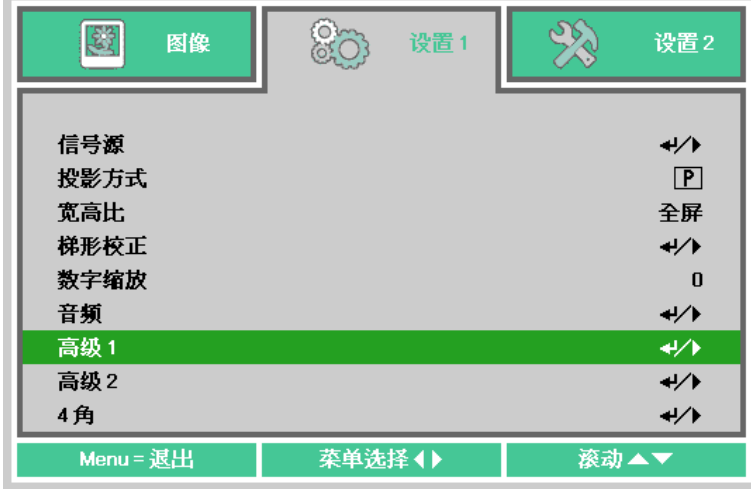

2. 按 ← (Enter) / ▶ 进入高级 1 子菜单。 重复按光标 ▲ ▼ 按钮, 直至选择了所需的**语言**。

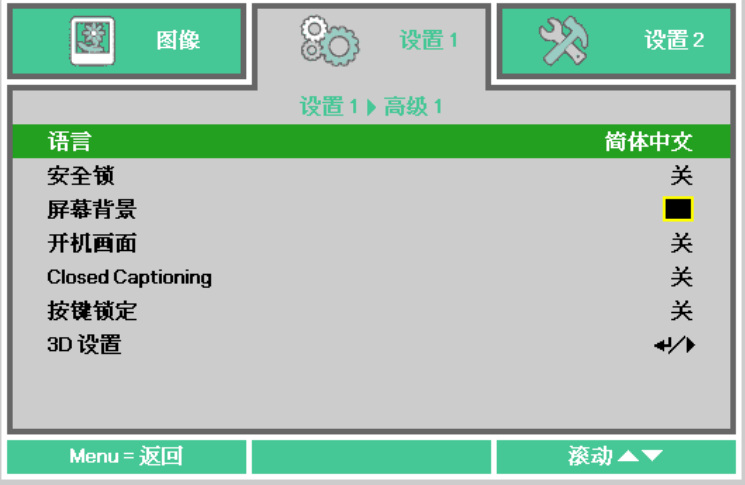

- 3. 按光标 ▼▲ ◀▶ 按钮, 直至高亮显示您要使用的语言
- 4. 按菜单按钮四次关闭 OSD。

# <span id="page-33-0"></span>**OSD** 菜单概览

下图可帮助您快速找到一项设置或确定一项设置的范围。

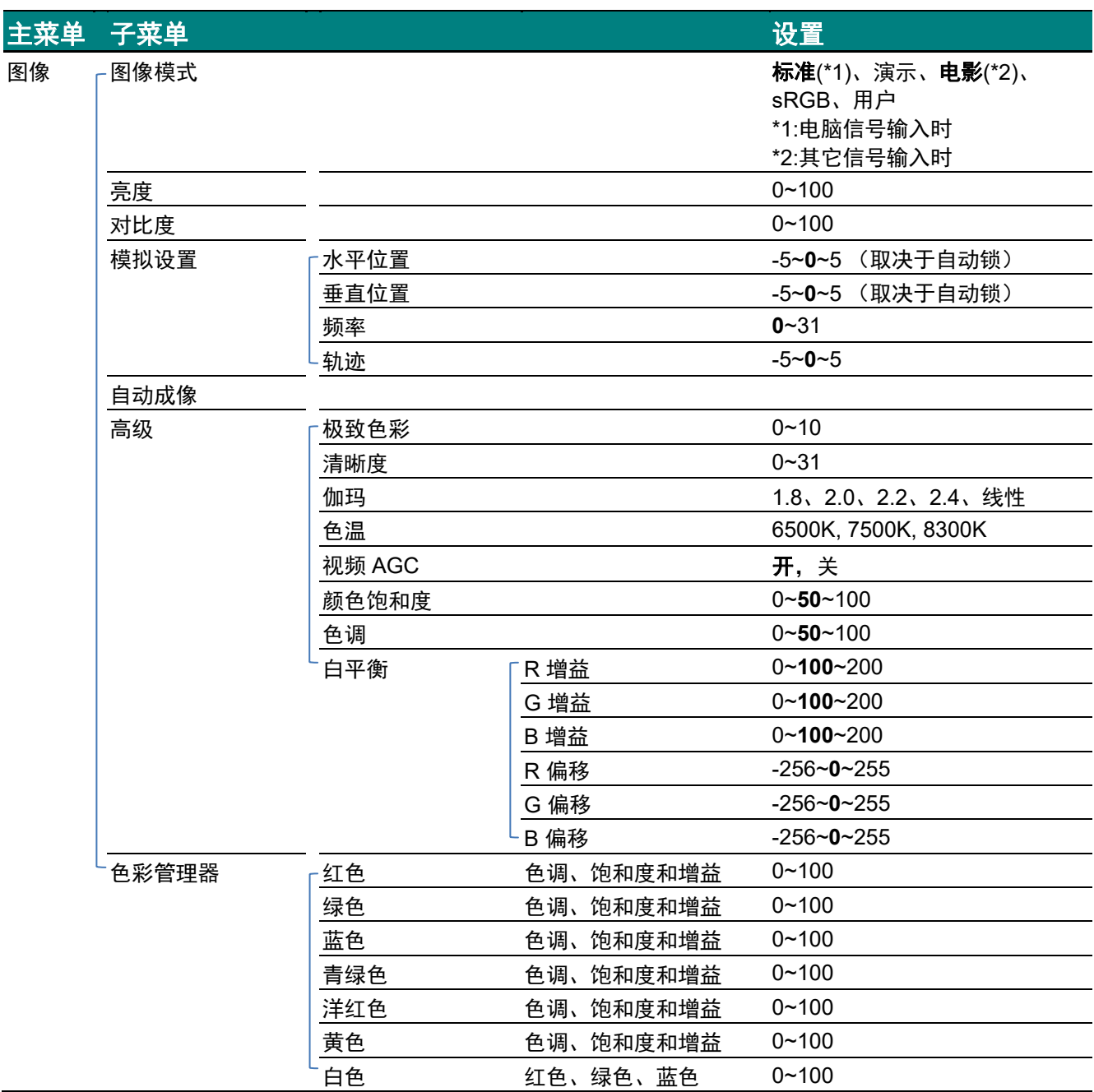

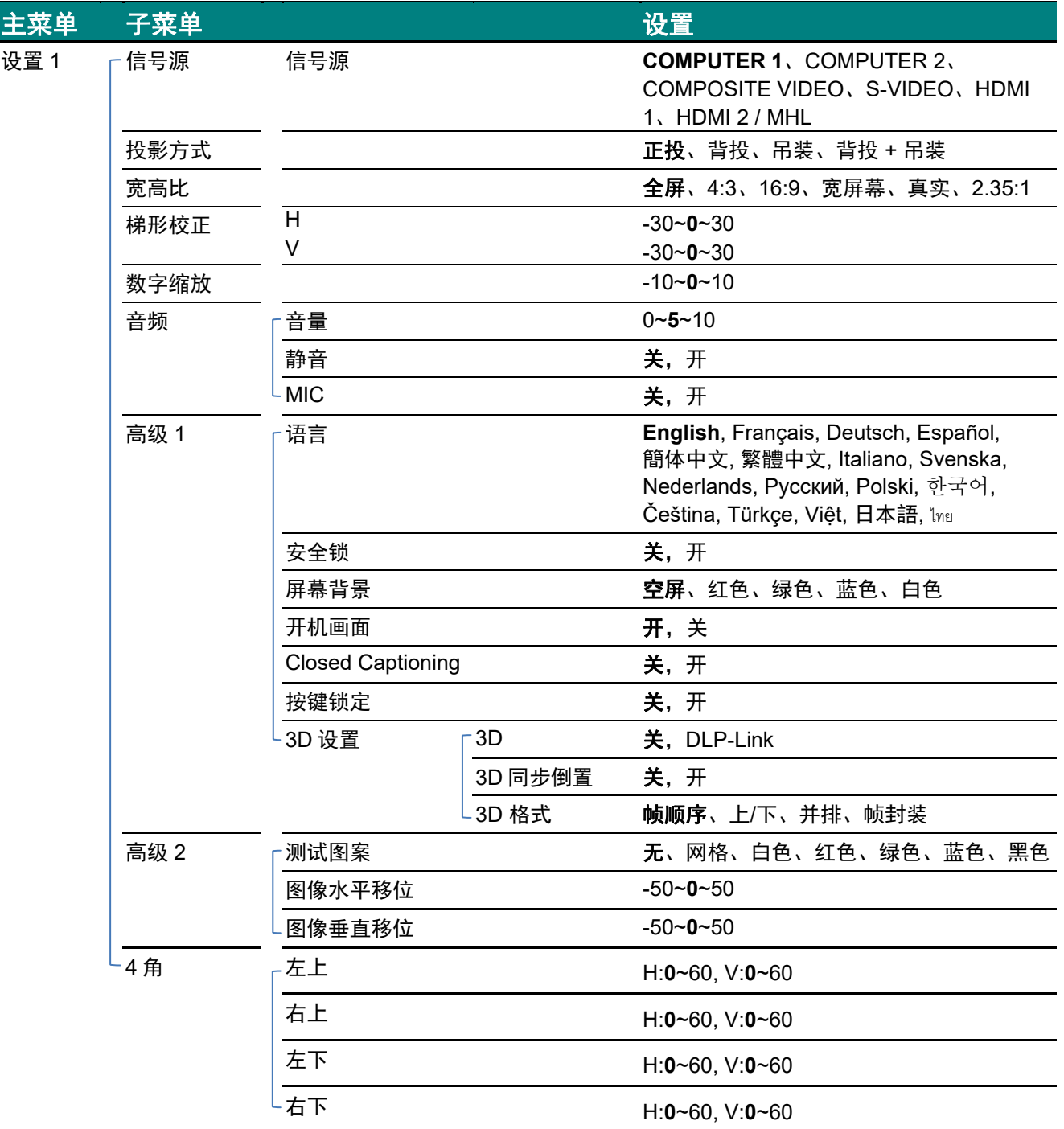

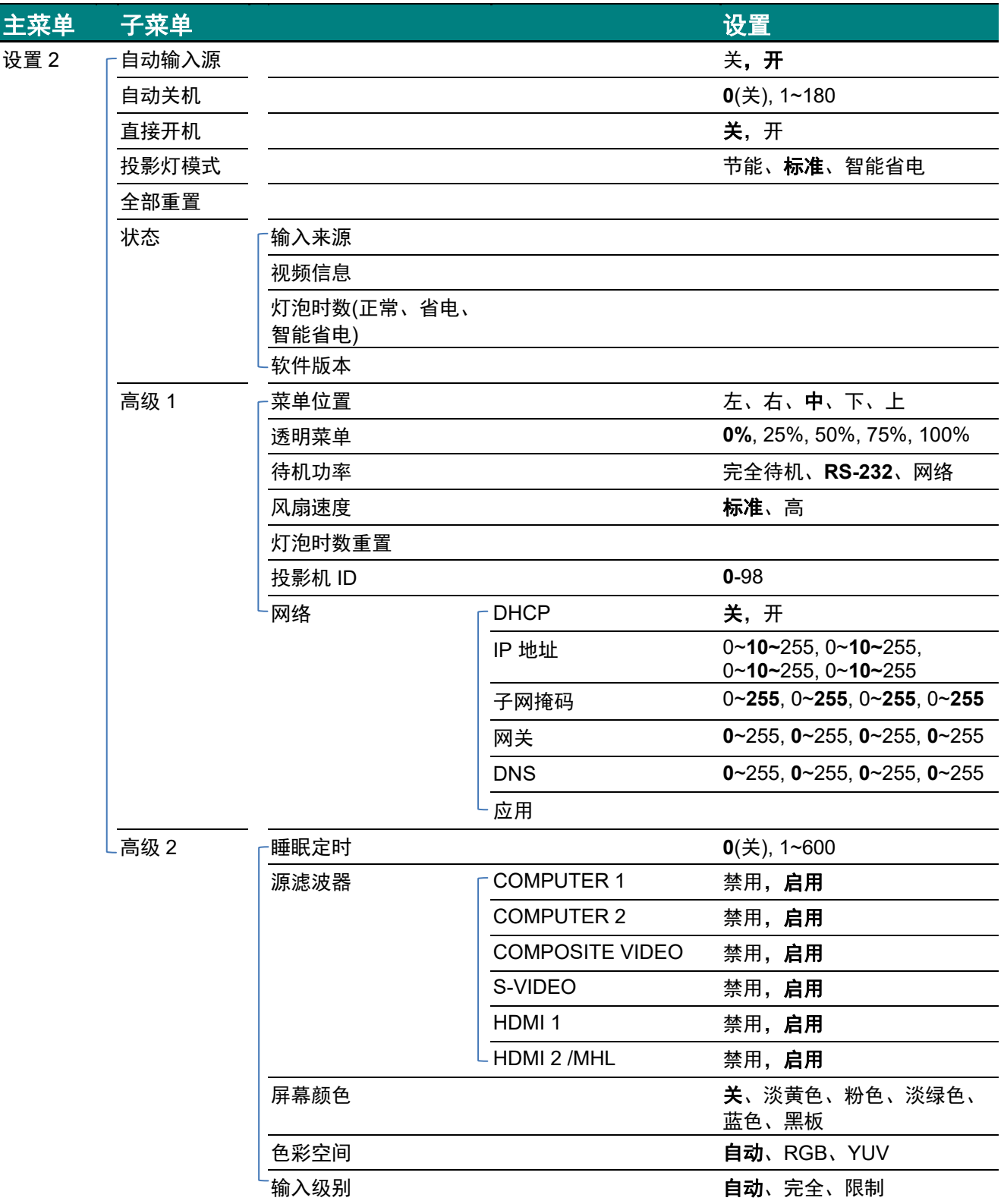
### 图像菜单

### 注意:

更改后的所有画面模式参数将保存到用户模式。

按菜单按钮打开 **OSD** 菜单。按光标 ◄► 按钮移动到图像菜单。按光标▲▼按钮在 图像菜单中向上和 向下移动。按 ◄► 进入和更改设置值。

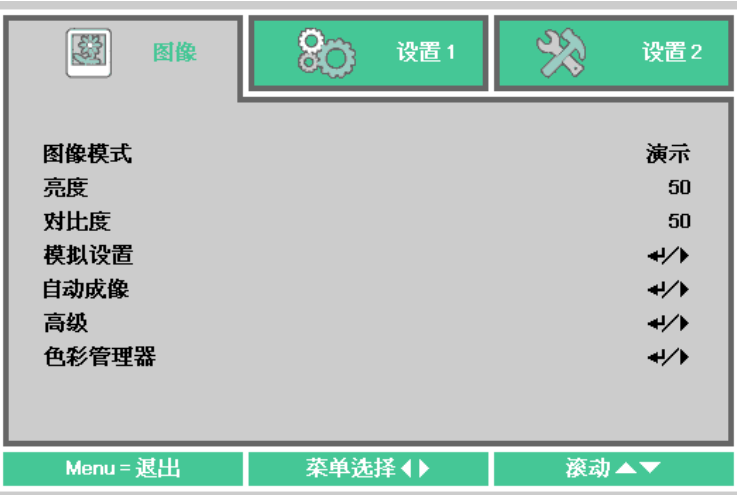

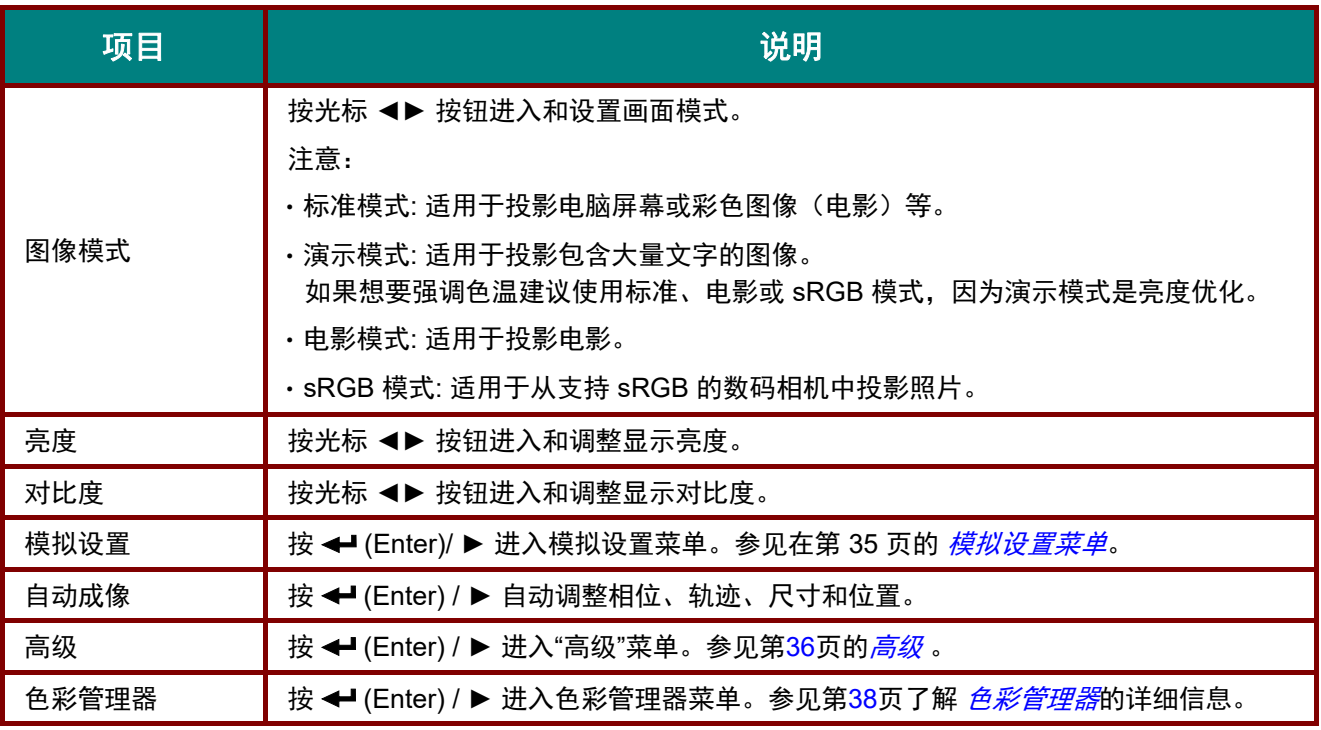

# <span id="page-37-0"></span>模拟设置菜单

按菜单按钮打开 **OSD** 菜单。按 ◄► 移到图像菜单。按 ▲▼ 移到模拟设置菜单并按 **Enter** 或 ►。按 ▲▼ 在模拟设置菜单中上下移动。

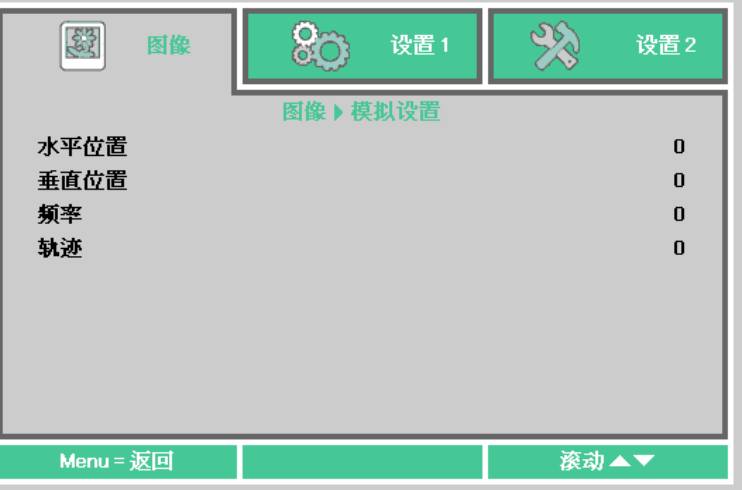

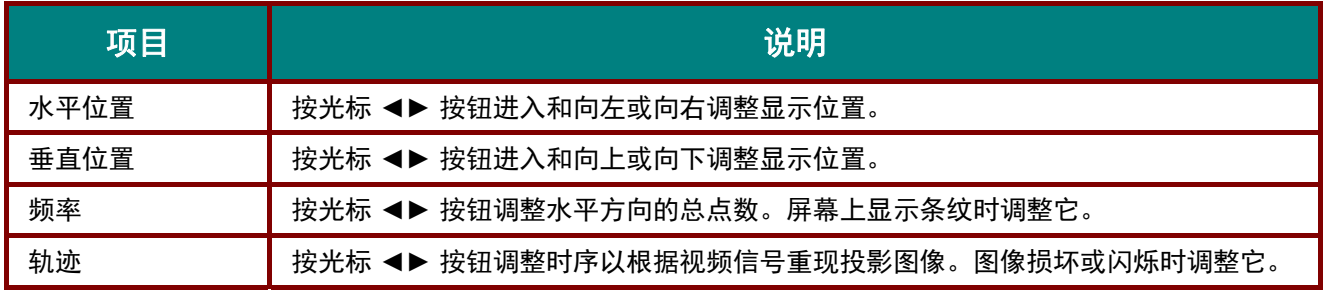

# <span id="page-38-0"></span>高级

按菜单按钮打开 **OSD** 菜单。按 ◄► 移到图像菜单。按 ▼▲ 移到高级菜单,然后按 **Enter** 或 ►。按 ▼▲在高级菜单中向上和向下移动。

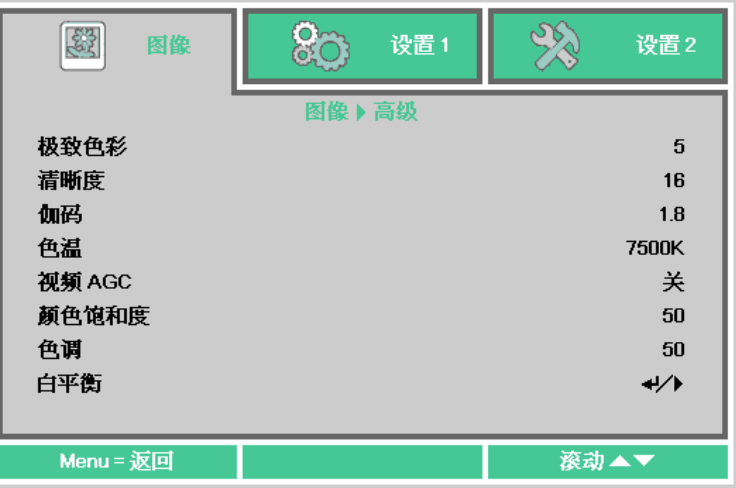

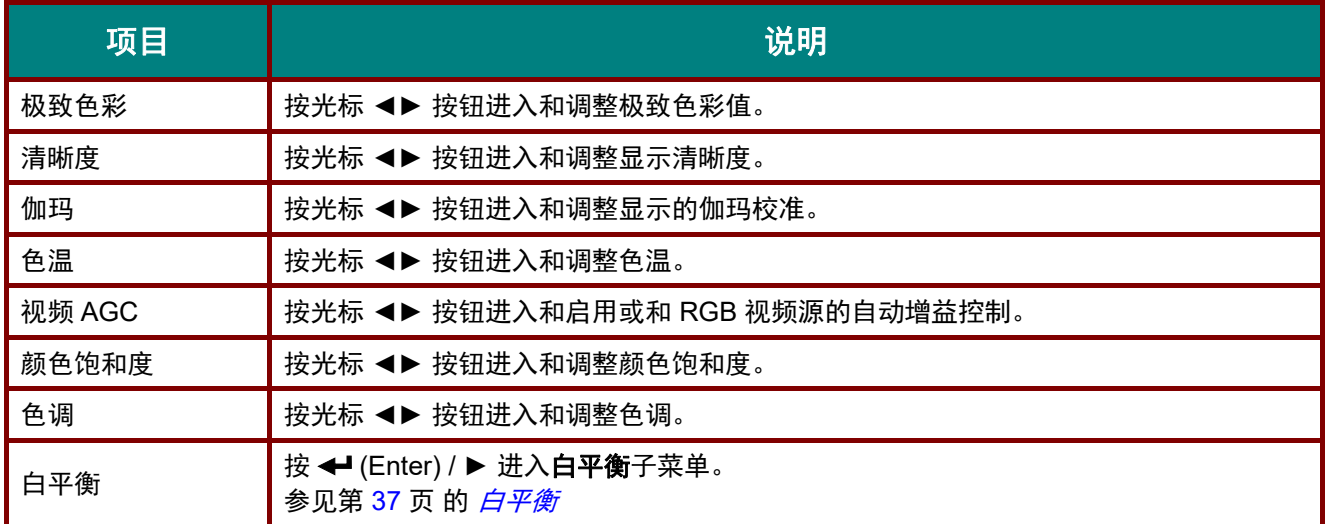

# <span id="page-39-0"></span>白平衡

### 按确定按钮进入白平衡子菜单。

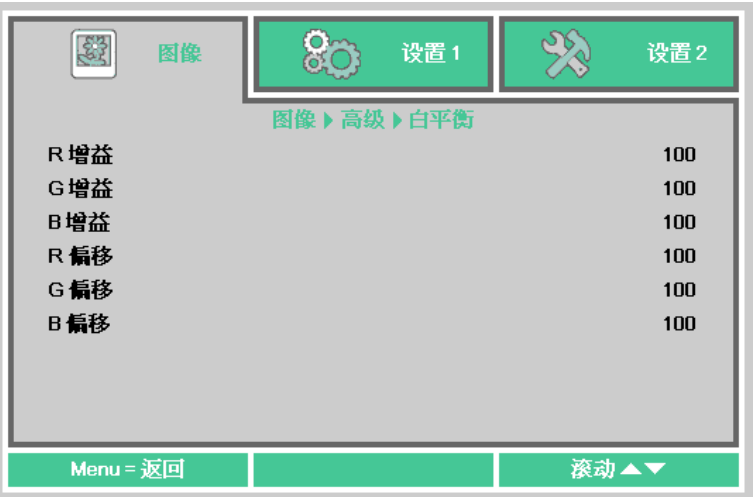

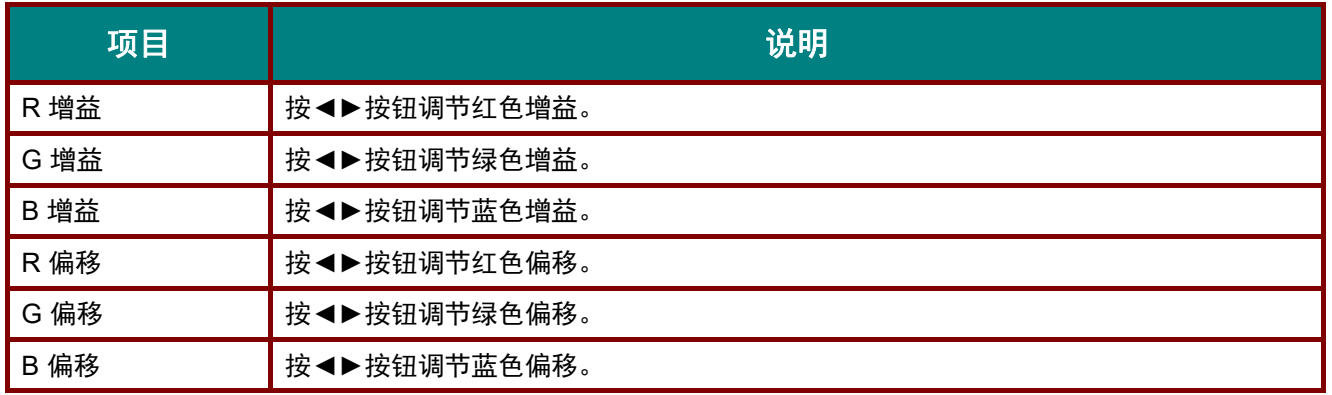

# <span id="page-40-0"></span>色彩管理器

按菜单按钮打开 **OSD** 菜单。按 ◄► 移到图像菜单。按 ▼▲ 移到色彩管理器菜单,然后按 **Enter** 或 ▶。按▼▲在色彩管理器菜单中向上和向下移动。

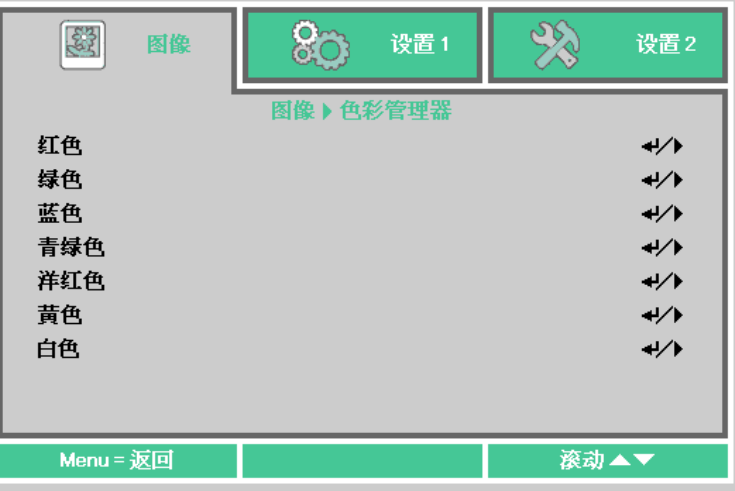

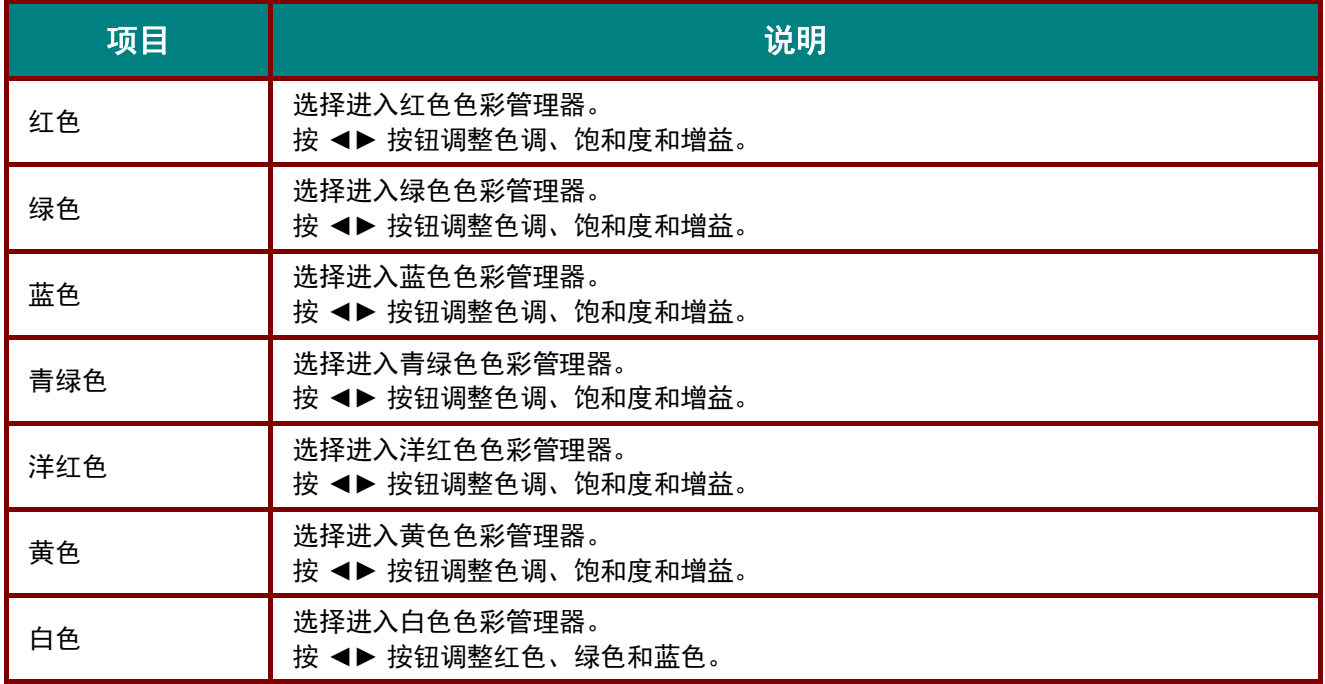

# 设置 **1** 菜单

按菜单按钮打开 **OSD** 菜单。按光标 ◄► 按钮移到设置 **1** 菜单。按光标 ▲▼ 按钮在设置 **1** 菜单中向 上和向下移动。按 ◄► 进入和更改设置值。

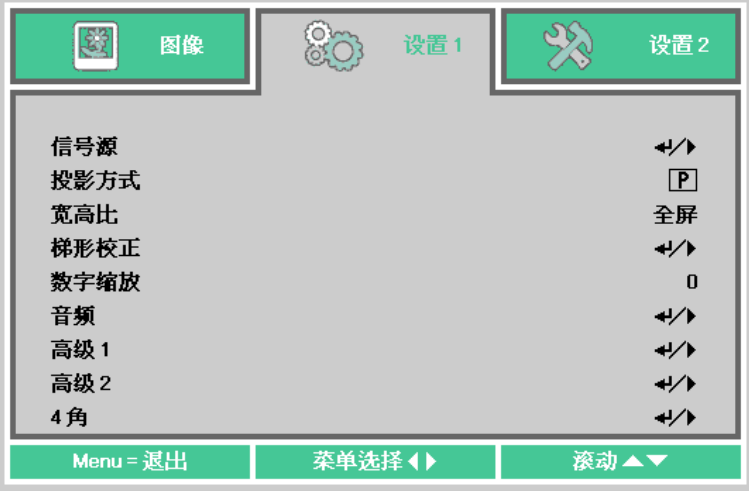

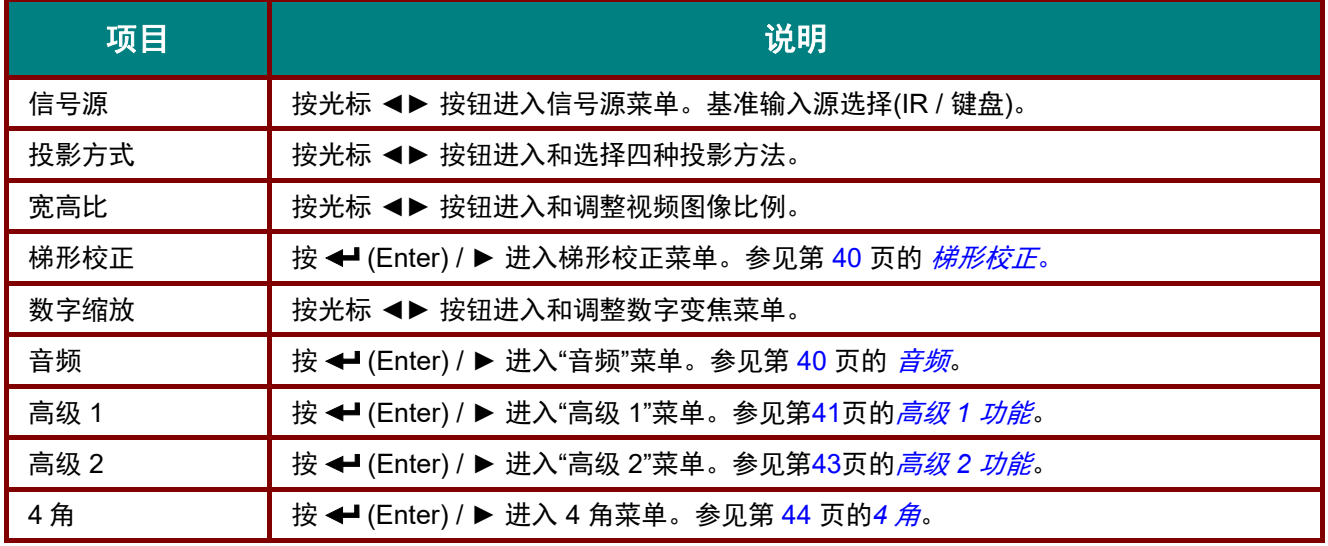

<span id="page-42-0"></span>梯形校正

按菜单按钮打开 **OSD** 菜单。按 ◄►移到设置 **1** 菜单。按 ▼▲ 移到梯形校正菜单,然后按 **Enter** 或 ►。按 ▼▲在 -30 到 30 之间调整垂直值。按 ◄► 在 -30 到 30 之间调整水平值。

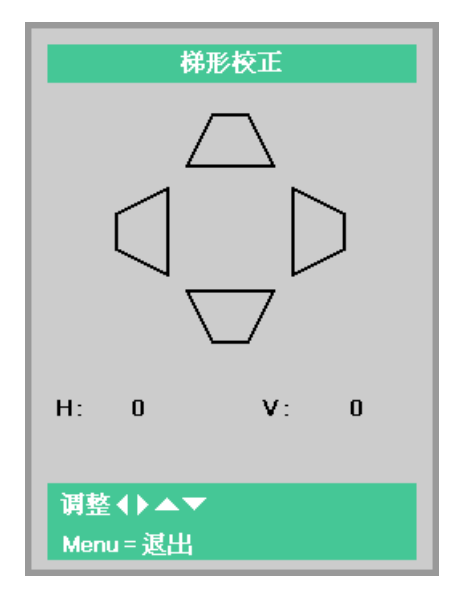

### <span id="page-42-1"></span>音频

按菜单按钮打开 **OSD** 菜单。按 ◄► 移到设置 **1** 菜单。按 ▼▲ 移到音频菜单,然后按 **Enter** 或 ►。 按▼▲在音频菜单中向上和向下移动。

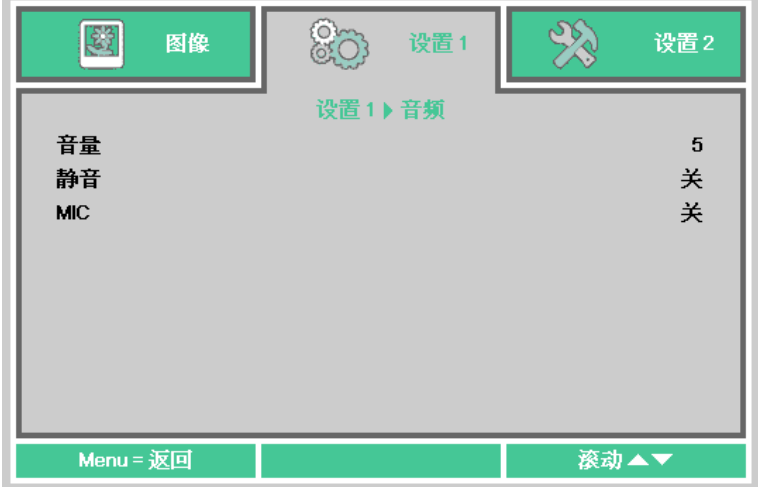

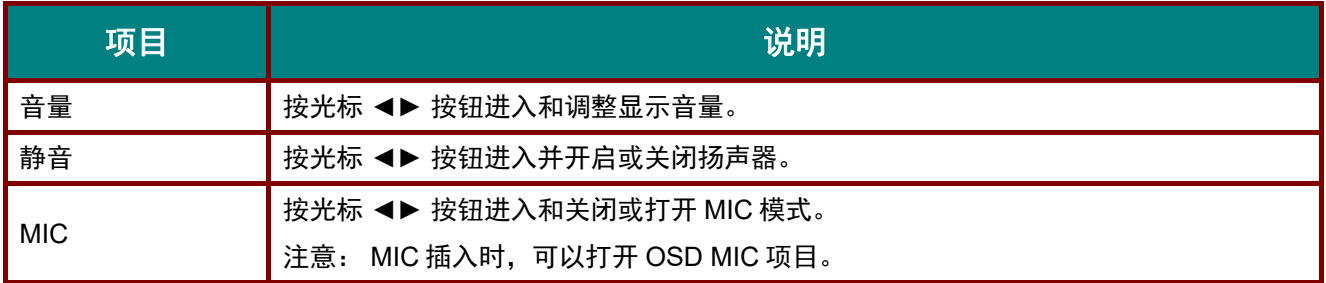

# <span id="page-43-0"></span>高级 *1* 功能

按菜单按钮打开 **OSD** 菜单。按 ◄► 移到设置 **1** 菜单。按 ▼▲ 移到高级 **1** 菜单,然后按 **Enter** 或 ►。按▼▲在高级 **1** 菜单中向上和向下移动。按 ◄► 进入和更改设置值。

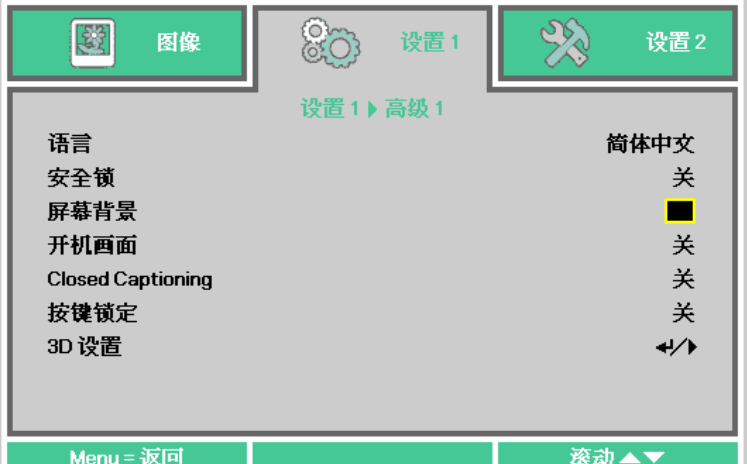

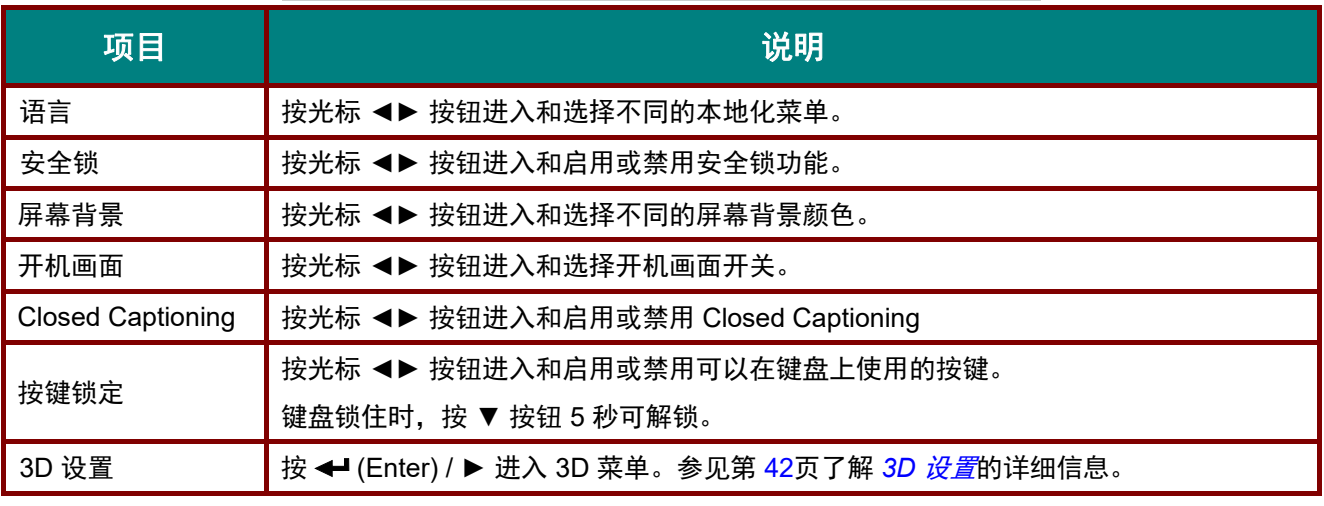

注意:

要使用 *3D* 功能,请先在 *DVD* 设备的*"3D* 光盘*"*菜单下启用*"*以 *3D* 设置播放电影*"*。

```
3D 格式 → ★ 按光标 ◀▶ 按钮进入和启用或禁用不同的 3D 格式。
```
 $\frac{500}{200}$ 

设置2

关

关

并排

滚动▲▼

- *1.* 如果输入信号不是 *3D* 图像,则 *3D* 菜单项目在 *OSD* 中为灰色。*3D* 的默认设置是*"*关*"*。
- 2. 如果输入信号是可显示的 3D 图像, 则 3D 菜单项目在 OSD 中被禁用。

项目 说明

3D 按光标 ◄► 按钮进入和选择不同的 3D 模式。

Menu =  $\overline{\mathbb{X}}$ 回

3D 同步倒置 → ★ 按光标 ◀▶ 按钮进入和启用或禁用 3D 同步倒置。

- *3.* 观看 *3D* 图像时请使用适合于 *DLP Link* 投影机的 *3D* 眼镜。
- *4.* 需要 *3D DVD* 或 *3D* 媒体文件格式的 *3D* 内容。
- *5.* 有些 *3D DVD* 内容具有 *3D* 开*/*关选择功能。如果是这些情况,打开 *3D* 功能。
- *6.* 按照 *3D* 眼镜文档的设置说明打开和设置 *3D* 眼镜。

### 注意:

注意:

有不同类型的 *3D* 眼镜(用于 *DLP Link* 投影机)。请按照相应设置说明设置 *3D* 眼镜。

#### <span id="page-44-0"></span>80 设置1 闛 图像 设置1) 高级1) 3D 设置  $3D$ 3D同步倒置 3D 格式

# <span id="page-45-0"></span>高级 *2* 功能

按菜单按钮打开 **OSD** 菜单。按 ◄► 移到设置 **1** 菜单。按 ▼▲ 移到高级 **2** 菜单,然后按 **Enter** 或 ►。按▼▲在高级 **2** 菜单中向上和向下移动。按 ◄► 进入和更改设置值。

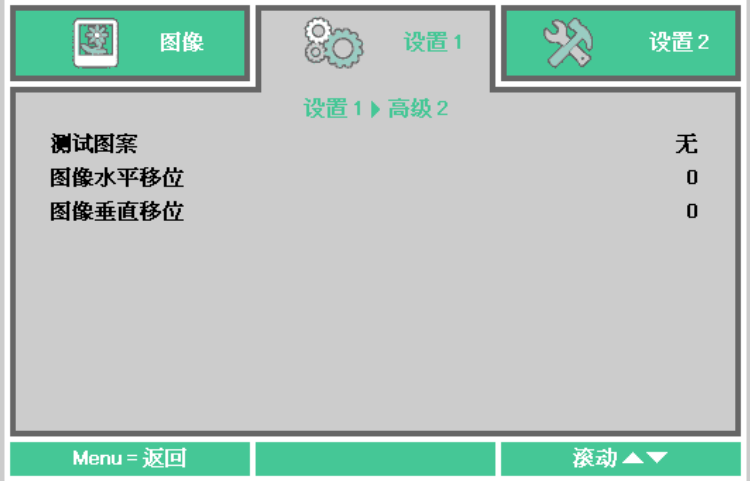

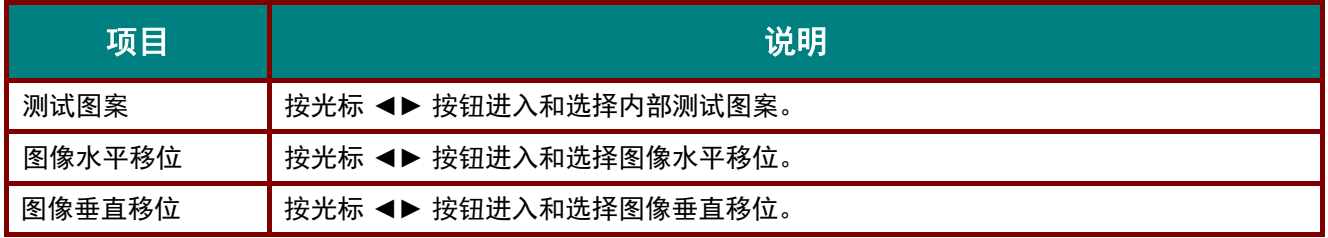

<span id="page-46-0"></span>*4*角

按 (Enter) / ► 进入 **4** 角子菜单。

1. 按光标 ▲ / ▼ 按钮选择一个角并按 **ENTER**。

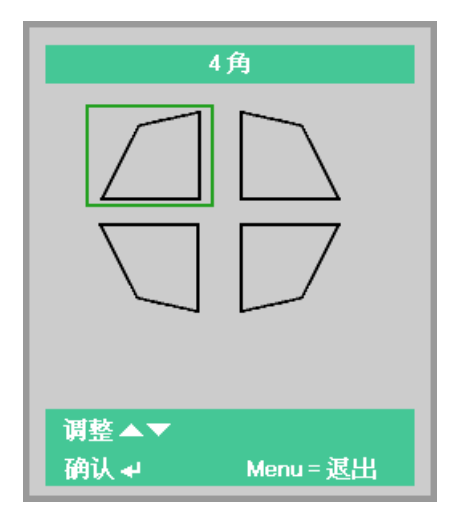

- 2. 按光标 ▲ / ▼ 按钮进行垂直调整,按光标 ◄ / ► 按钮进行水平调整。
- 3. 按 **MENU** 保存和退出设置。

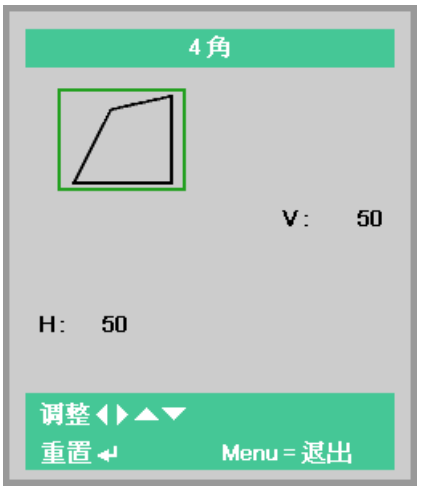

### 设置 **2** 菜单

按菜单按钮打开 **OSD** 菜单。按光标 ◄► 按钮移到设置 **2** 菜单。按光标 ▲▼ 按钮在设置 **2** 菜单中向 上和向下移动。

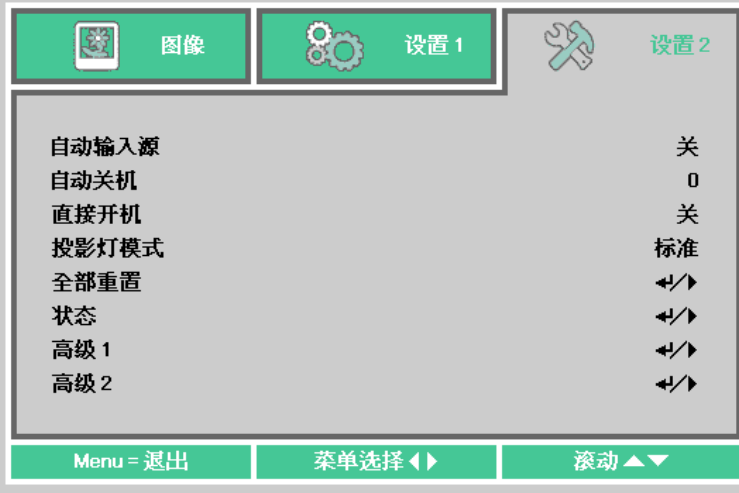

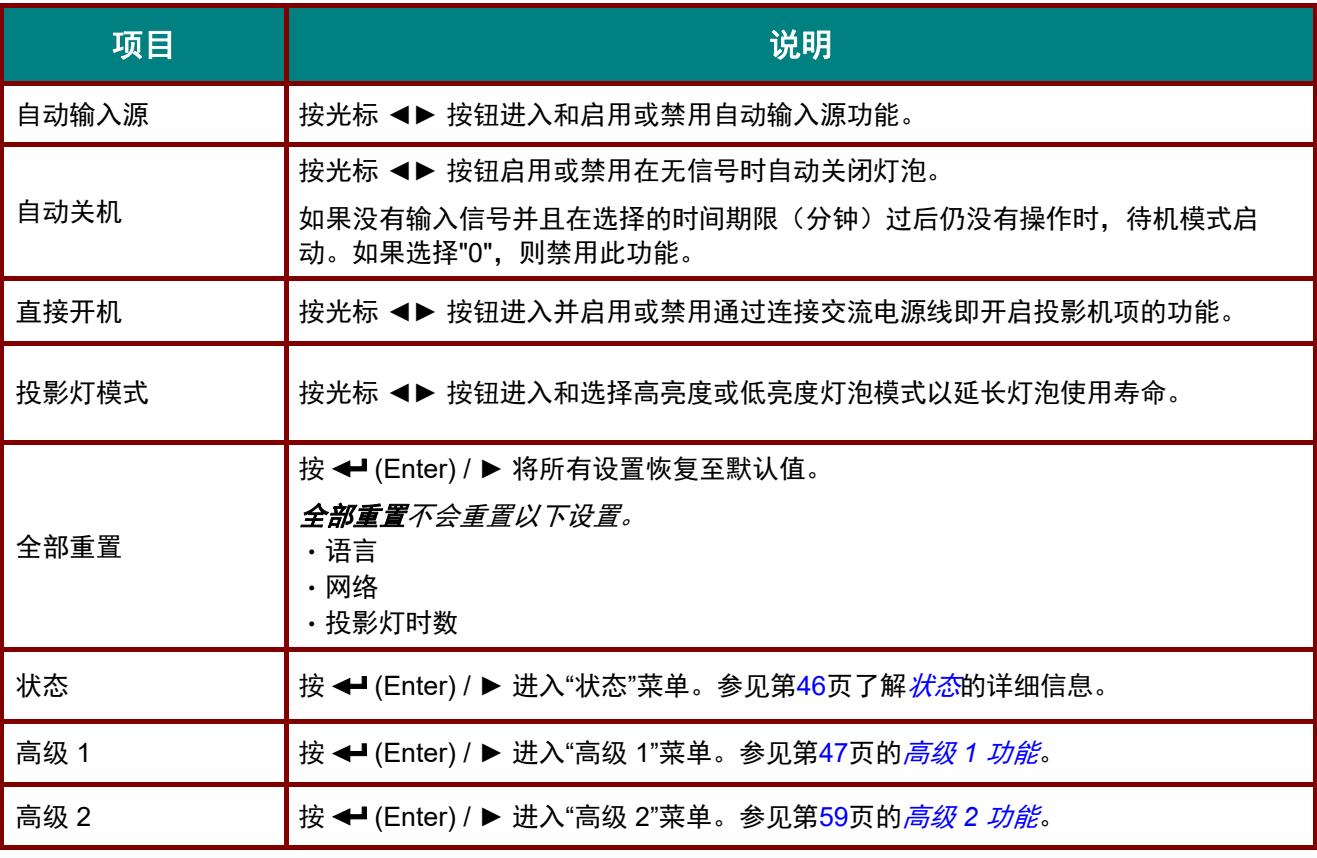

### 注意:

如果按下 *BLANK* 按钮或 *30* 秒没输入信号,灯光会自动调暗至 *30%*。

<span id="page-48-0"></span>状态

按光标 ▲▼ 按钮在设置 **2** 菜单中向上和向下移动。选择 状态菜单并按 **Enter** 或 ► 进入。

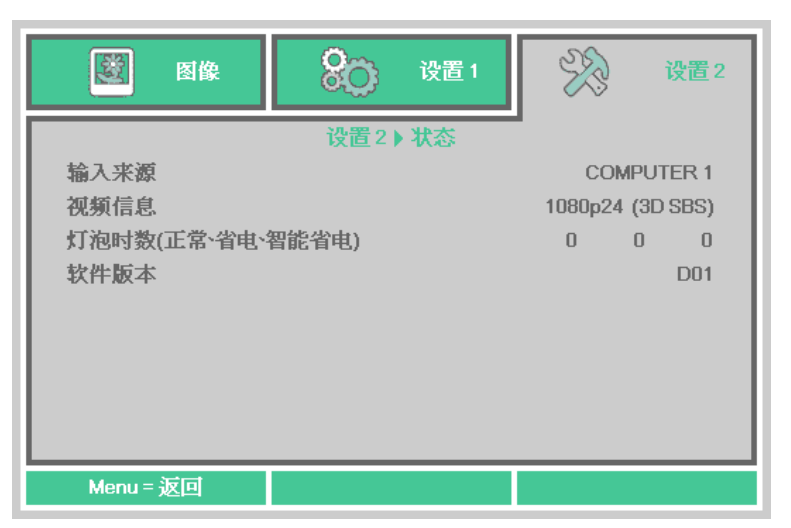

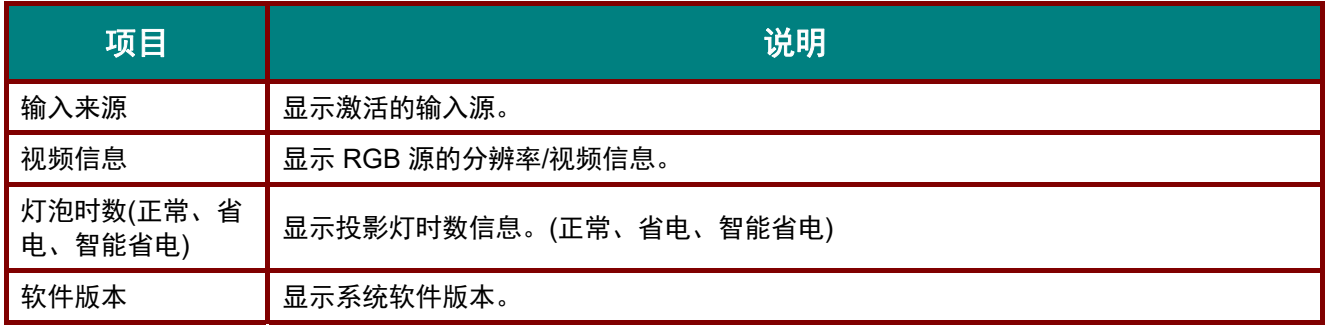

### <span id="page-49-0"></span>高级 *1* 功能

按菜单按钮打开 **OSD** 菜单。按 ◄► 移到设置 **2** 菜单。按 ▼▲ 移到高级 **1** 菜单,然后按 **Enter** 或 ►。按▼▲在高级 **1** 菜单中向上和向下移动。按 ◄►进入和更改设置值。

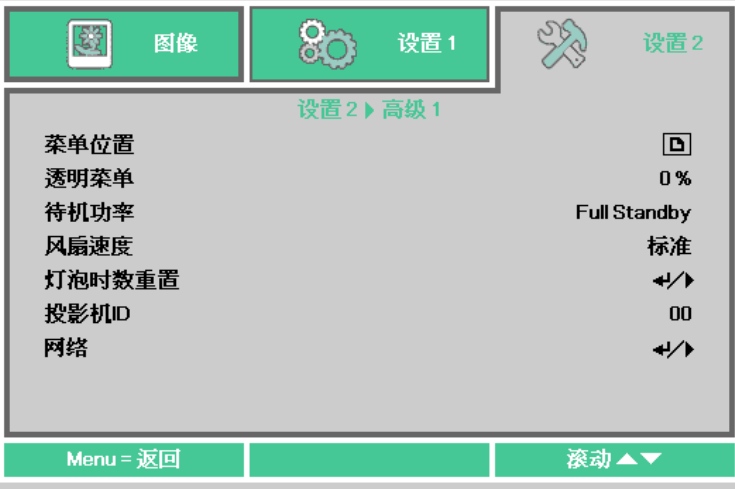

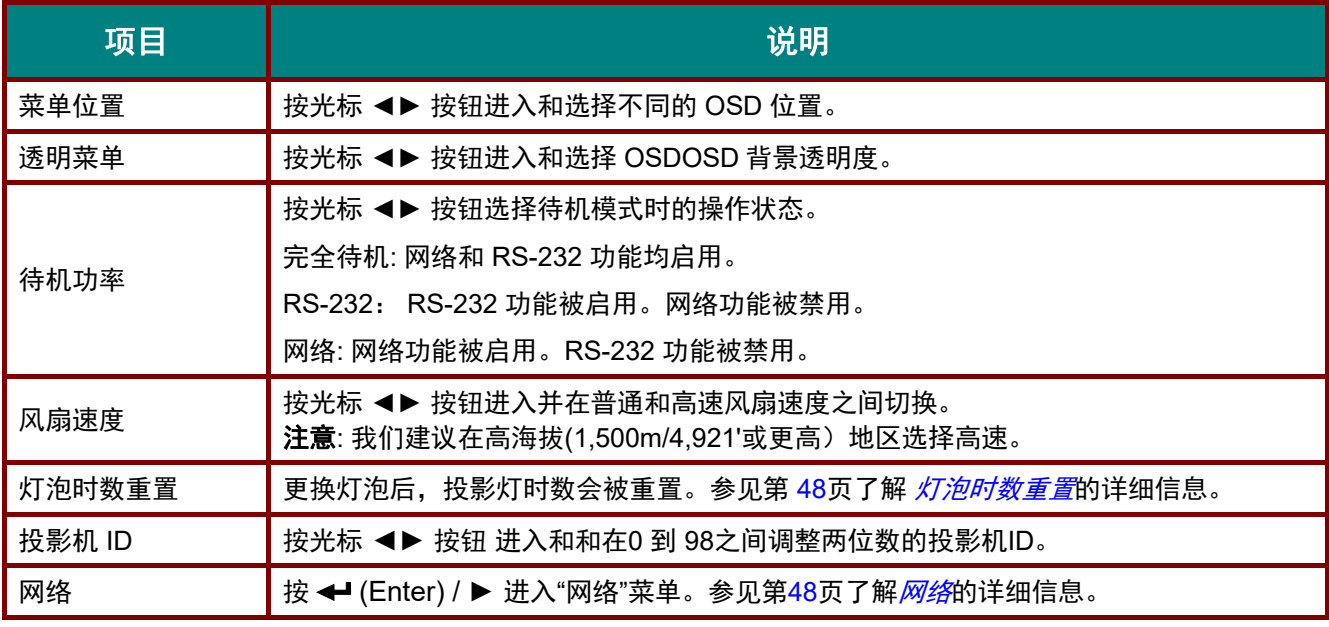

注意:

关于*"*网络*":* 可以在不足 *2W* 下使用网络的待机状态。

<span id="page-50-0"></span>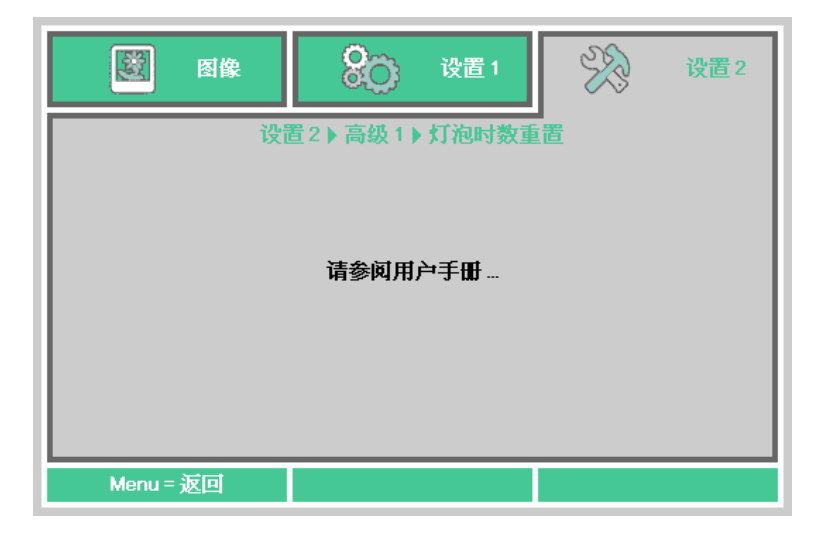

请参见第[64](#page-66-0)页的*[重置投影灯时数](#page-66-0)*以将投影灯时数清零。

<span id="page-50-1"></span>网络

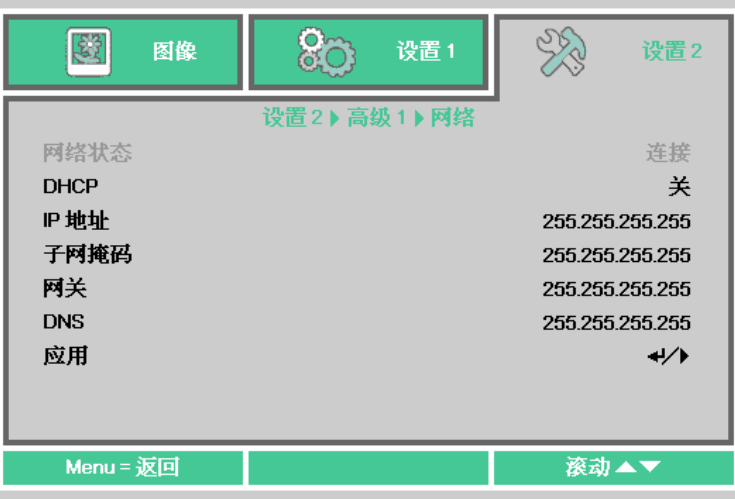

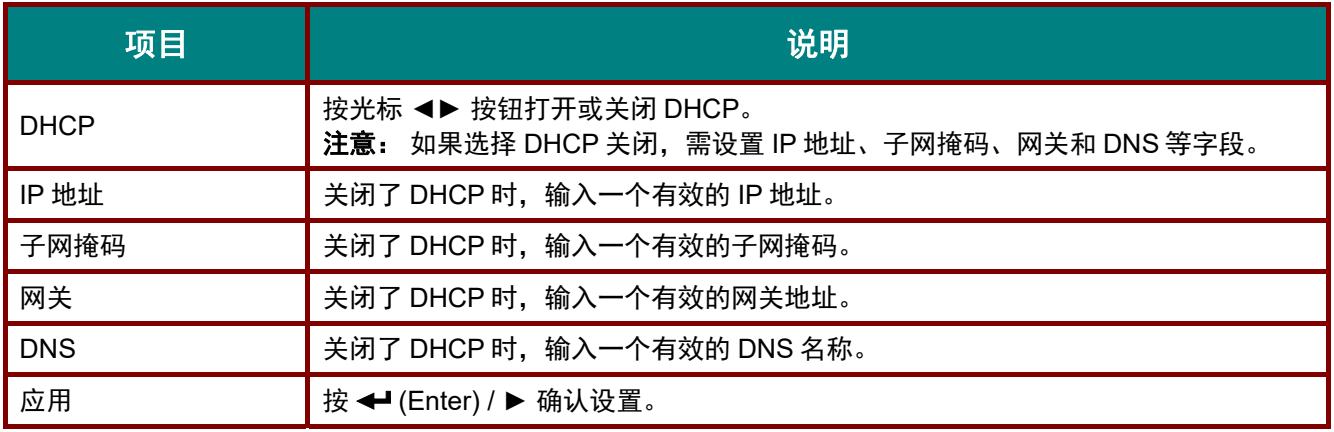

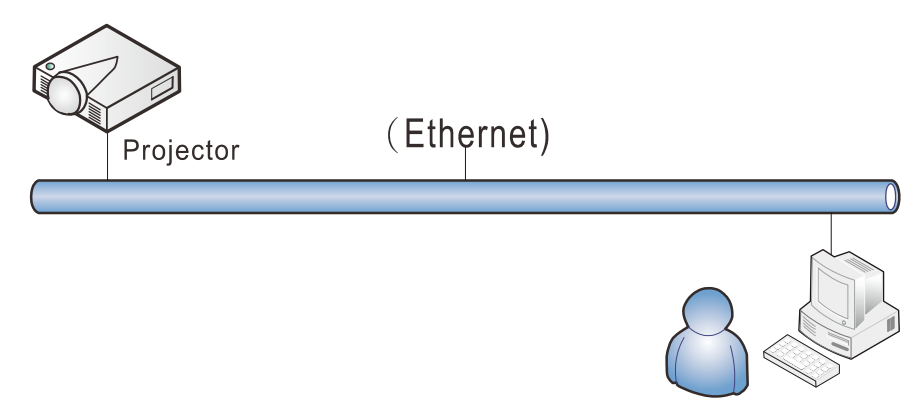

### 有线 *LAN* 端子功能

也可以通过经由有线 LAN 连接的 PC(便携式电脑)遥控和监控投影机。兼容 Crestron / AMX(Device Discovery)控制盒不仅可以通过网络实现投影机集中管理,而且也能通过 PC(便携式电脑)浏览器屏幕 的控制面板实现管理。

- Crestron 是 Crestron Electronics, Inc.在美国的注册商标。
- AMX 是 AMX LLC 在美国的注册商标。
- PJLink 适用于 JBMIA 在日本、美国和其它国家/地区的商标和标志注册。

### 支持的外部设备

Crestron Electronics 控制器和相关软件(如: RoomView ®)的指定命令支持此投影机。 <http://www.crestron.com/>

AMX (Device Discovery)支持此投影机。 <http://www.amx.com/>

此投影机支持所有 PJLink Class1 (Version 1.00) 命令。 <http://pjlink.jbmia.or.jp/english/>

要详细了解可以连接到 LAN/RJ45 端口的不同外部设备类型和遥/控投影机,以及支持每个外部设备的相关 控制命令,请直接与佳能客服中心联系。

*LAN\_RJ45* 

1. 将 RJ45 线连接到投影机和 PC(笔记本电脑)上的 RJ45 端口。

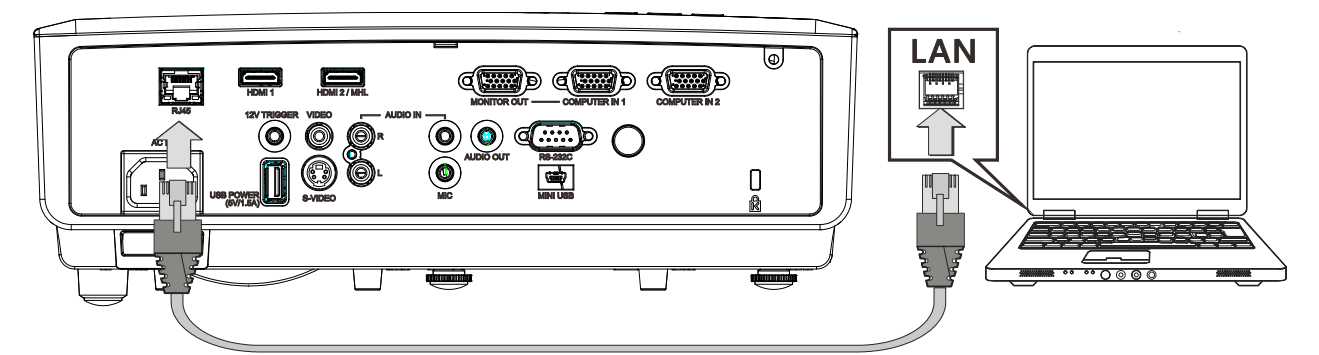

2. 在 PC(笔记本电脑)上,选择开始 → 控制面板→网络和 Internet。

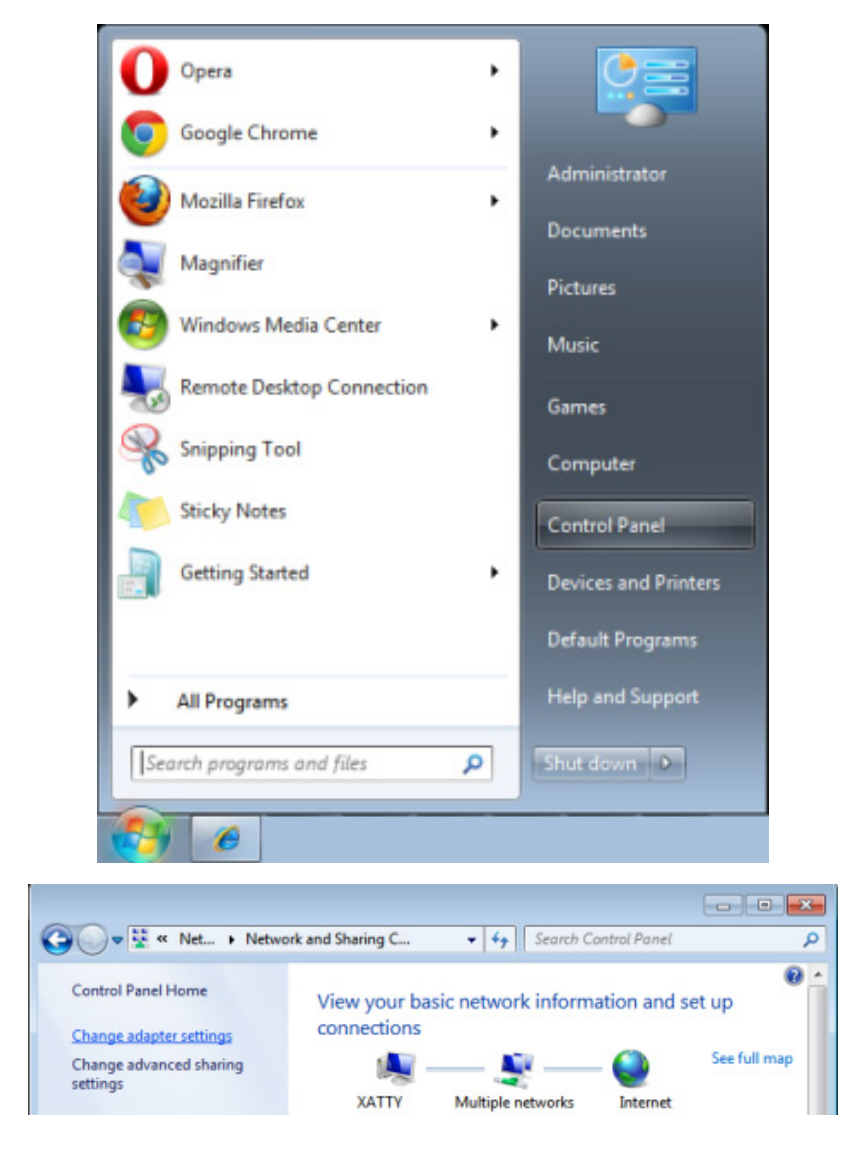

3. 右击本地连接,然后选择属性。

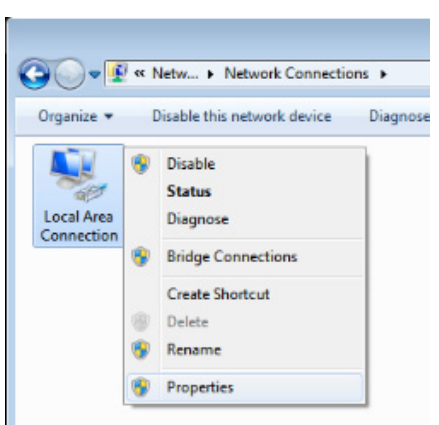

4. 在属性窗口中,选择网络选项卡,然后选择 **Internet** 协议 **(TCP/IP)**

#### 5. 单击属性。

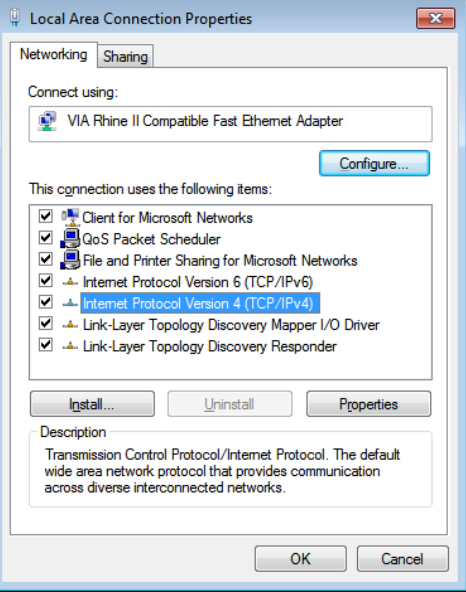

6. 单击使用下面的 **IP** 地址并填入 IP 地址和子网掩码,然后单击确定。

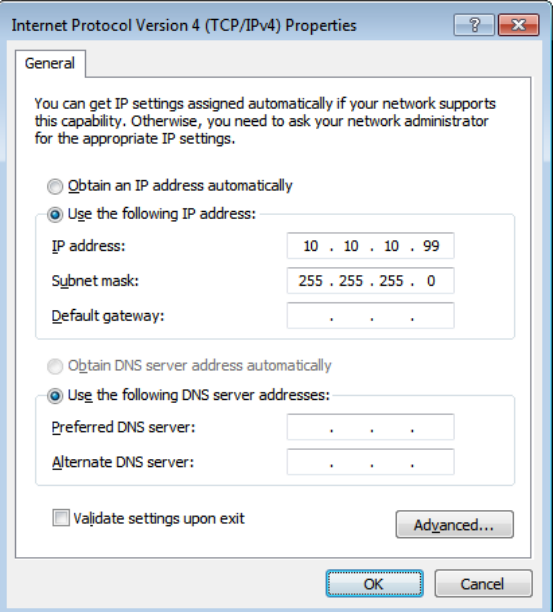

- 7. 按投影机上的**菜单**按钮。
- 8. 选择设置 **2→** 高级 **1 →** 网络
- 9. 进入网络后,输入以下内容:

▶ DHCP:关

IP 地址: 10.10.10.10

▶子网掩码: 255.255.255.0

网关: 0.0.0.0

▶DNS 服务器: 0.0.0.0

10. 按 ← (Enter) / ▶ 确认设置。

#### 打开web浏览器

(例如, Microsoft Internet Explorer, 含 Adobe Flash Player 9.0 或更高版本)。

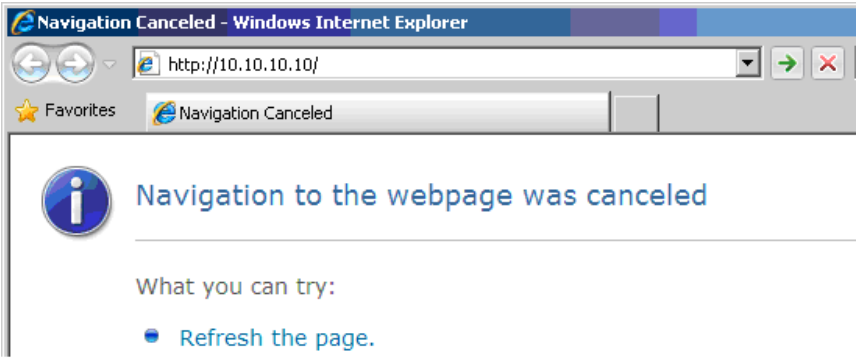

- 11. 在地址栏中输入 IP 地址: 10.10.10.10.
- 12. 按 ← (Enter) / ▶。

投影机被设置为远程管理。LAN/RJ45 功能显示如下。

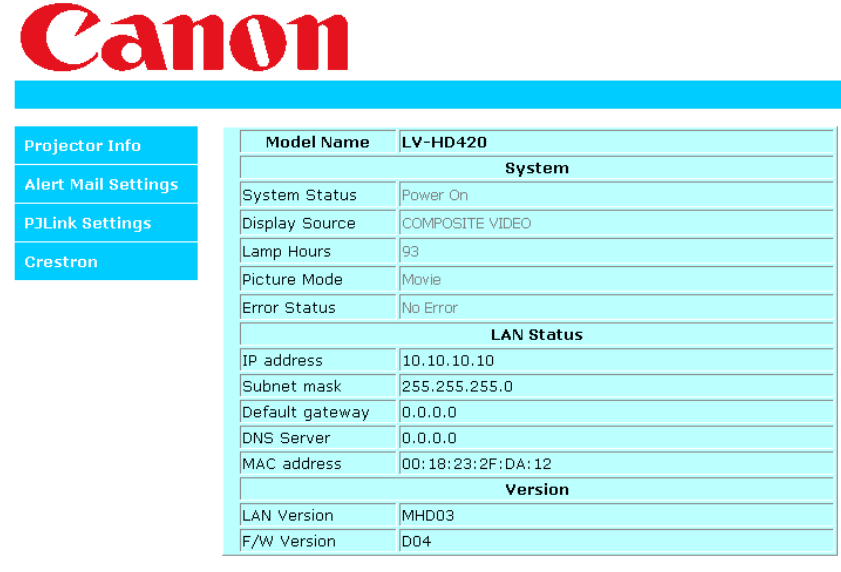

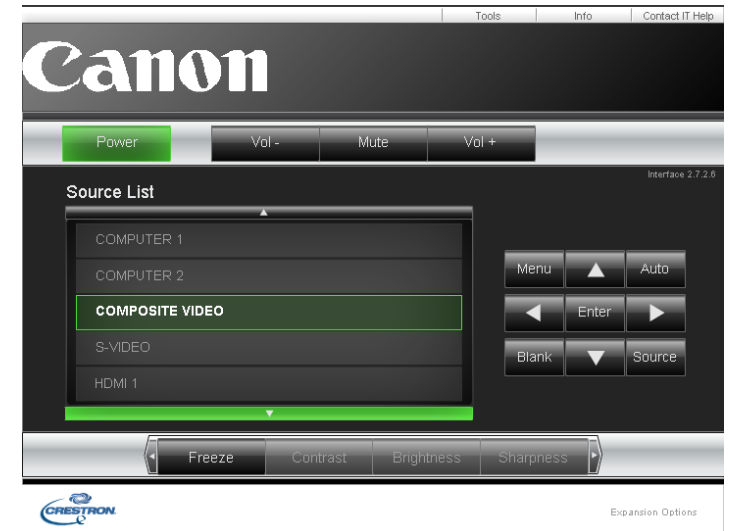

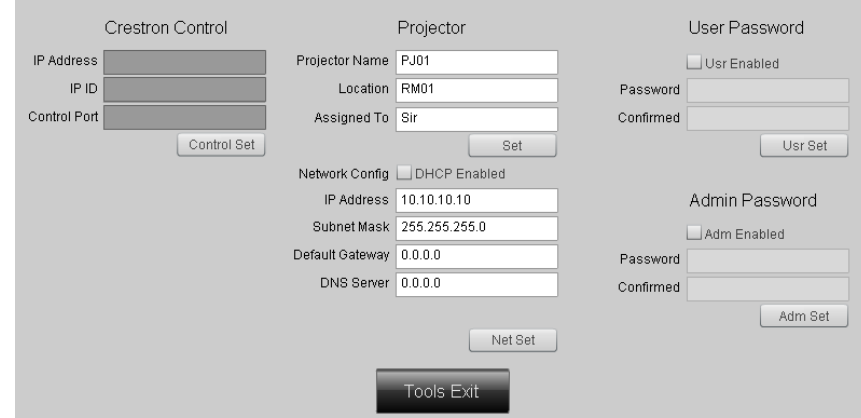

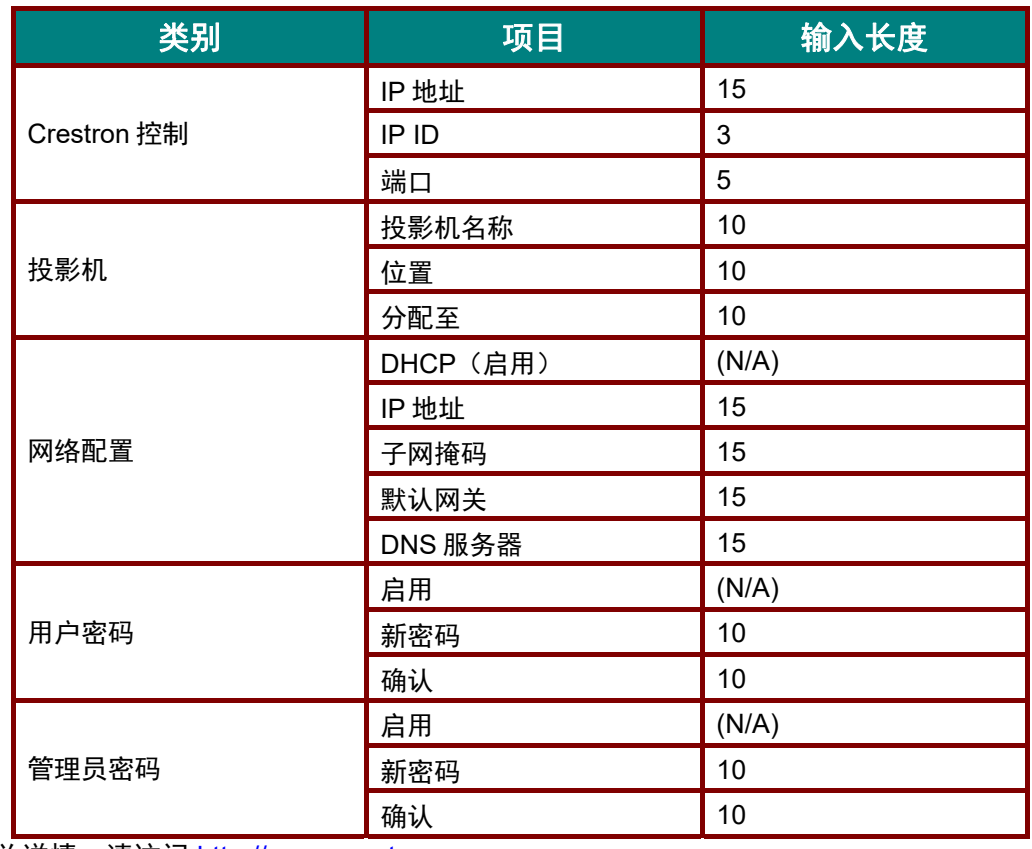

有关详情,请访问 [http://www.crestron.com](http://www.crestron.com/)。

### 准备电子邮件提示

- 1. 确保用户能够通过Web浏览器(如Microsoft Internet Explorer)访问LAN RJ45功能的主页。
- 2. 在LAN/RJ45的主页中,单击**Alert Mail Settings**(提示邮件设置)。

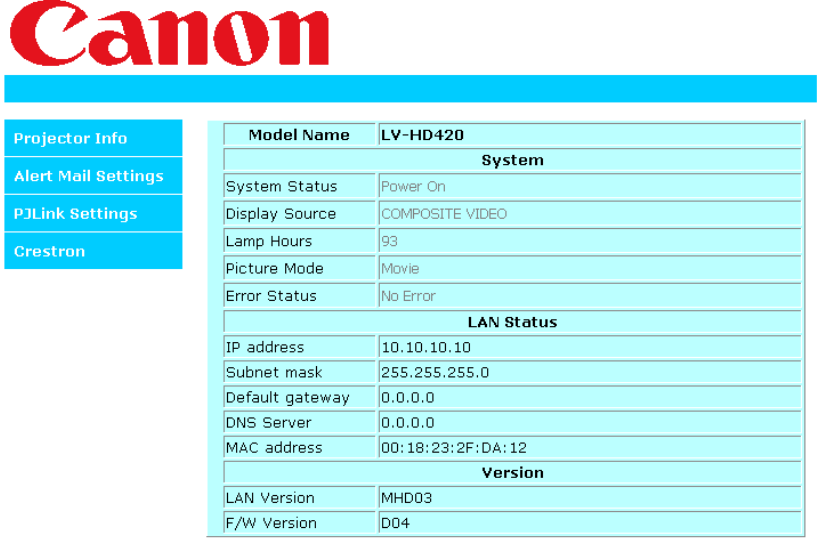

3. 在默认情况下,**Alert Mail Settings**(提示邮件设置)中的这些输入框是空的。

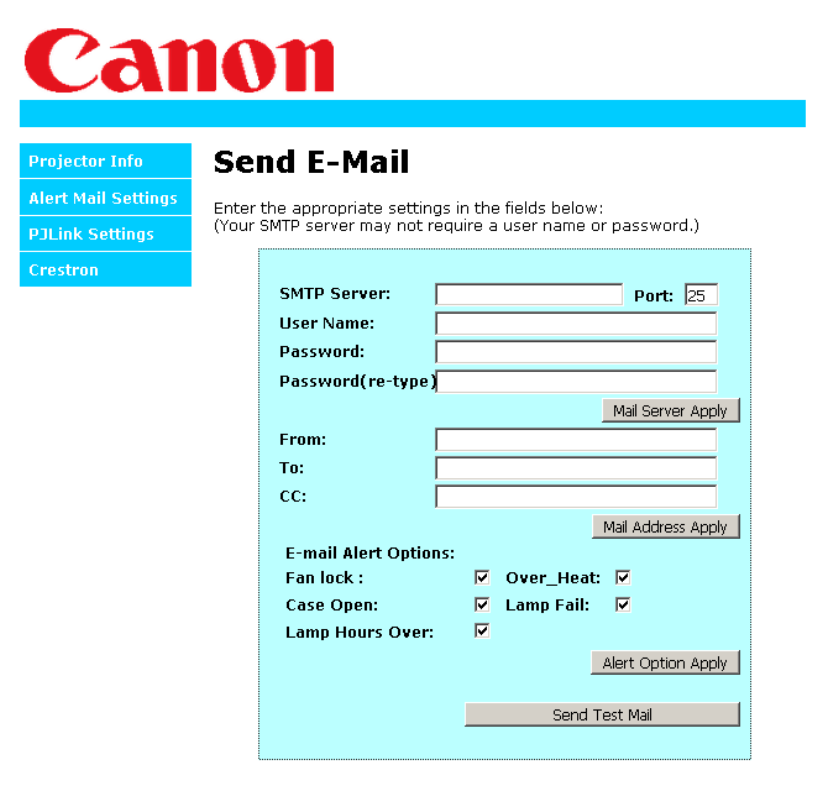

4. 为了发送提示邮件,请输入下列项目:

**SMTP** 字段是电子邮件发送服务器(SMTP协议)。这是必填字段。

**To** (收件人)字段是收件人的电子邮件地址(例如,投影机管理员)。这是必填字段。

**Cc** (抄送)字段向指定的电子邮件地址抄送提示邮件。这是可选字段(例如,投影机管理员的 助理)。

**From** (发件人)字段是收件人的电子邮件地址(例如,投影机管理员)。这是必填字段。

通过选中所需的框,选择提示条件。

注意: 按要求填写所有字段。用户可以单击 *Send Test Mail (*发送测试邮件*)*测试什么设置正确。要发 送电子邮件提示,您必须选择提示条件和输入正确的电子邮件地址。

### *RS232 by Telnet*功能

除投影机通过专用 RS232 命今控制的"Hvper-Terminal"通讯连接到 RS232 接口外, 还有一种备选 RS232 命令控制方式,即所谓的 LAN/RJ45 接口"RS232 by TELNET"。

*"RS232 by TELNET"*快速开始指南。

- 1. 在投影机的 OSD 上检查和获得 IP 地址。
- 2. 确保便携式电脑/PC 可以访问投影机的网页。
- 3. 已启用 TELNET 功能。 请参阅第 [57](#page-59-0)页的 如何在*[Windows 7 / 8 / 10](#page-59-0)* 中启用*TELNET* 。
- 4. 开始 => 所有程序 => 附件 => 命令提示符

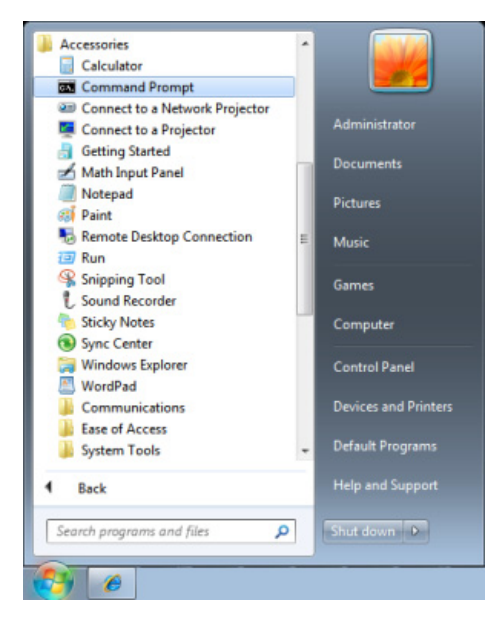

5. 输入如下的命令格式:

*telnet ttt.xxx.yyy.zzz 23* (已按下"Enter"键)

(**ttt.xxx.yyy.zzz**:投影机的 IP 地址)

如果Telnet连接就绪,并用用户可以进行RS232 命令输入,则按下"Enter" 键, RS232 命令将可 使用。

#### <span id="page-59-0"></span>如何在 *Windows 7 / 8 / 10* 中启用 *TELNET*

默认情况下, Windows 安装不包括"TELNET"功能。但最终用户可以通过 "打开或关闭 Windows功 能"来启用它。

1. 在Windows 中打开"控制面板"

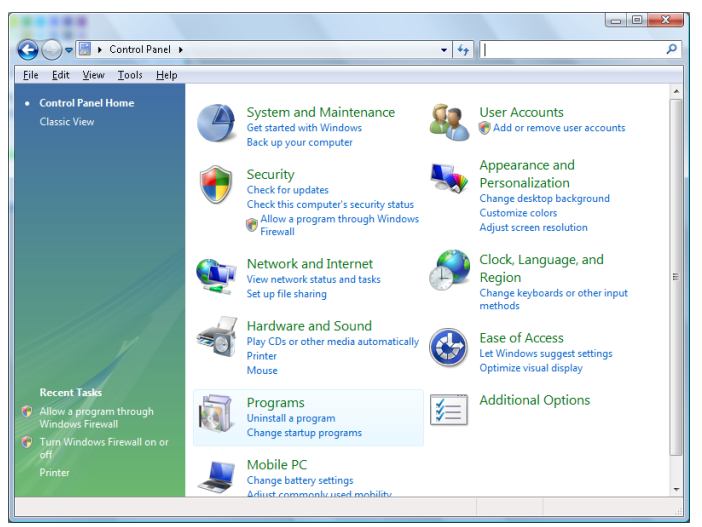

2. 打开"程序"

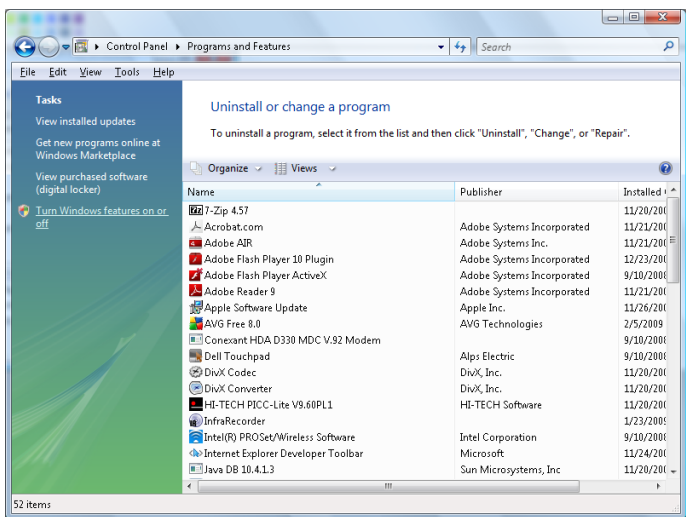

3. 选择打开"打开或关闭Windows功能"

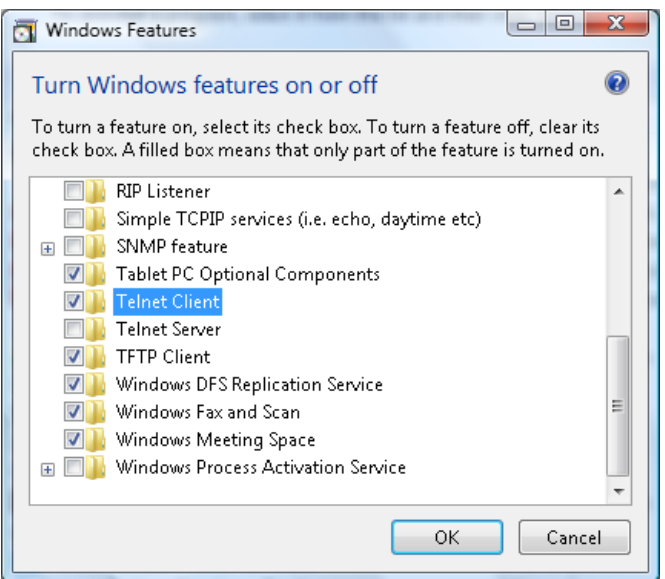

4. 勾选"Telnet客户端"选项,然后按 "确定"按钮。

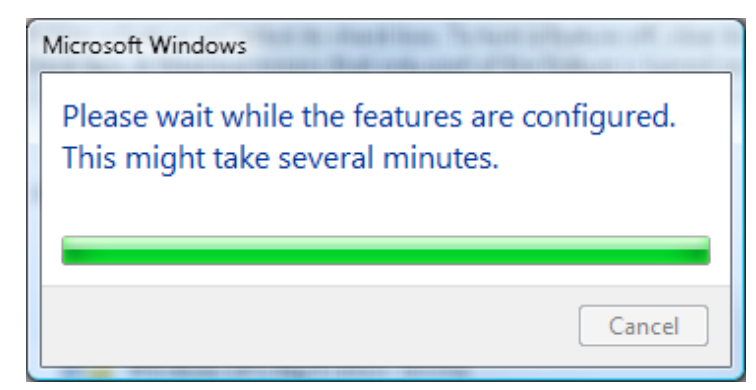

### *"RS232 by TELNET"*规格表 *:*

- 1. Telnet: TCP
- 2. Telnet 端口: 23 (有关详情,请联系佳能客服中心)。
- 3. Telnet 实用程序: Windows "TELNET.exe"(控制台模式)
- 4. 断开 RS232-by-Telnet 控制通常: 在 TELNET 连接就绪后关闭 Windows Telnet 实用程序
- 5. Telnet 控制限制 1: Telnet 控制应用的 连续网络有效载荷小于 50 个字节。 Telnet 控制限制 2: Telnet 控制一个完整 RS232 命令小于 26 个字节。 Telnet 控制限制 3:下一个 RS232 命令的最小延迟必须大于 200 (ms)。 (\*, 在 Windows 内置的"TELNET.exe"实用程序中,按下"Enter"键将显示"硬回车"和"新行"代 码。)

# <span id="page-61-0"></span>高级 *2* 功能

按菜单按钮打开 **OSD** 菜单。按 ◄► 移到设置 **2** 菜单。按 ▼▲ 移到高级 **2** 菜单,然后按 **Enter** 或 ►。按▼▲在高级 **2** 菜单中向上和向下移动。按 ◄► 进入和更改设置值。

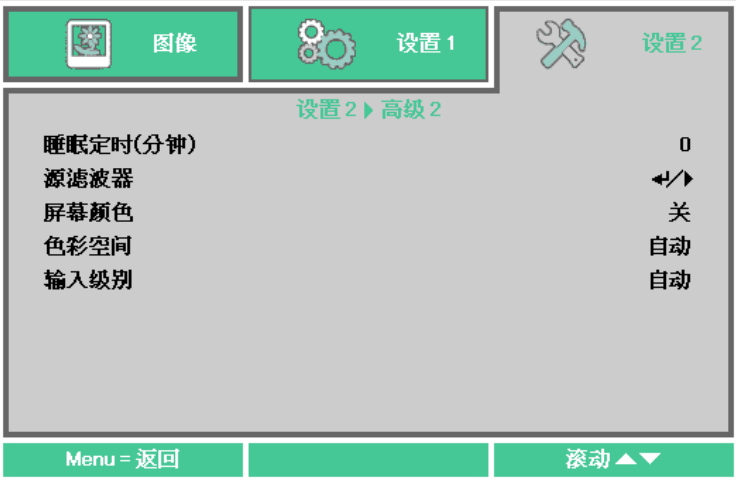

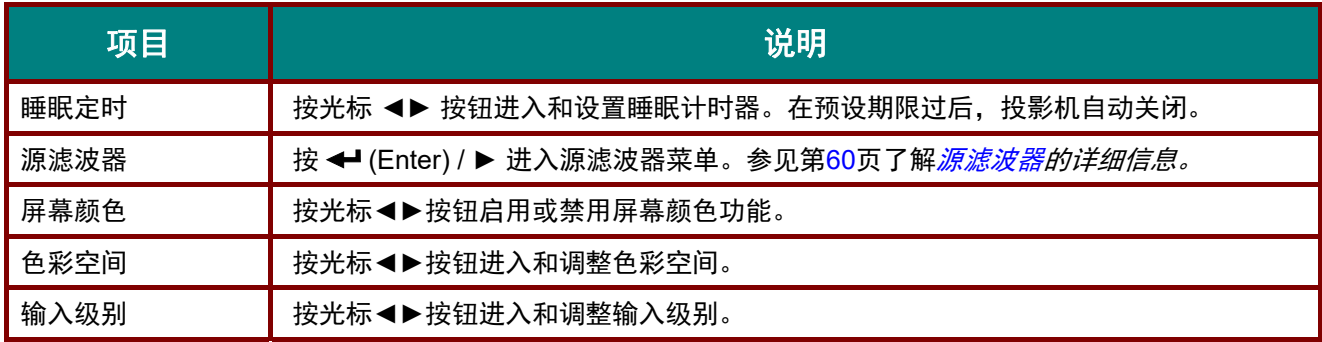

#### <span id="page-62-0"></span>源滤波器

#### 按 **ENTER** 按钮进入源滤波器子菜单。

如果选择"启用",则信号源会变成自动搜索的对象。

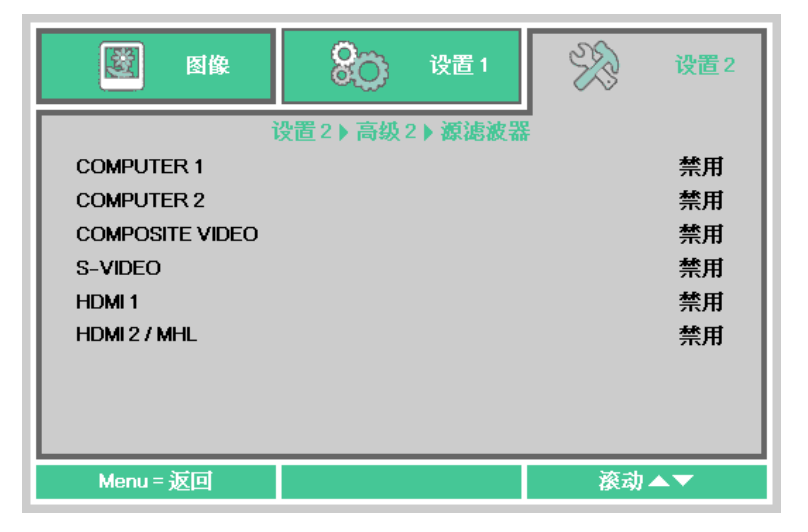

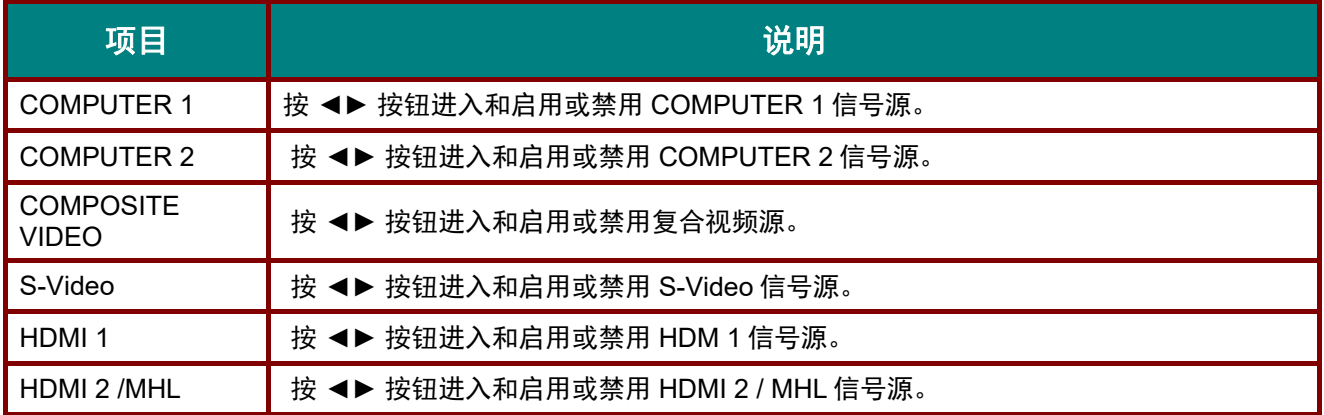

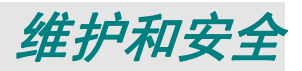

### 更换投影灯泡

投影机使用以下灯泡。

#### ■ 更换灯泡 LV-LP42

更换灯泡时请联系佳能客服中心。

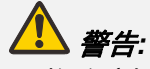

更换故障灯泡时的注意事项

如果当投影机正在使用时或开机后,灯泡突然不亮,则可能是灯泡已损坏。此时,切勿尝试自行更换 灯泡。务必联系佳能客服中心进行维修。

另外,对于吊装的投影机,在您打开灯泡盖或尝试更换灯泡时,它可能会掉下来。更换时,应站在灯 泡盖侧面,不要站在其正下方。如果灯泡破裂,有玻璃碎渣或其它颗粒进入您的眼睛或嘴里,请立即 就医。

# **/** 小心:

更换灯泡前,务必关闭投影机,在散热风扇停止后拔下电源插头,然后再等至少 *45* 分钟。不要关闭 投影机立即触摸灯泡。一开始它会很烫,有烧伤风险。

- 务必使用指定灯泡。
- 请联系佳能客服中心了解详情。也可以从佳能网站购买。
- 更换灯泡时不要触摸内玻璃面。这可能会造成投影机性能下降。
- 小心处理灯泡。正在使用时撞击或磨损可能会造成灯泡爆裂。如果灯泡爆裂,请联系佳能客服 中心并按照*"*更换故障灯泡时的注意事项*" (P8)*中的说明操作。
- 更换灯泡时,不要卸下指定螺丝以外的螺丝。
- **1.** 卸下灯泡盖上的两颗螺 丝。

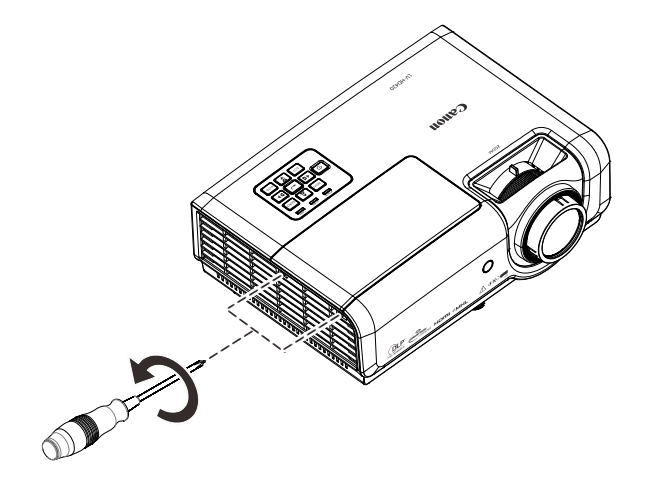

**2.** 卸下灯泡盖。

**3.** 断开灯泡接口

- **1 2**
- **4.** 拧下灯泡模块上的两个螺 丝。
- -
- **5.** 抬起模块把手。
- **6.** 用力提起模块把手以取出 灯泡模块。

**7.** 安装新灯泡模块时,以相 反顺序执行步骤 1 到 6。 安装时,对准灯泡模块并 确保其水平,以避免损 坏。

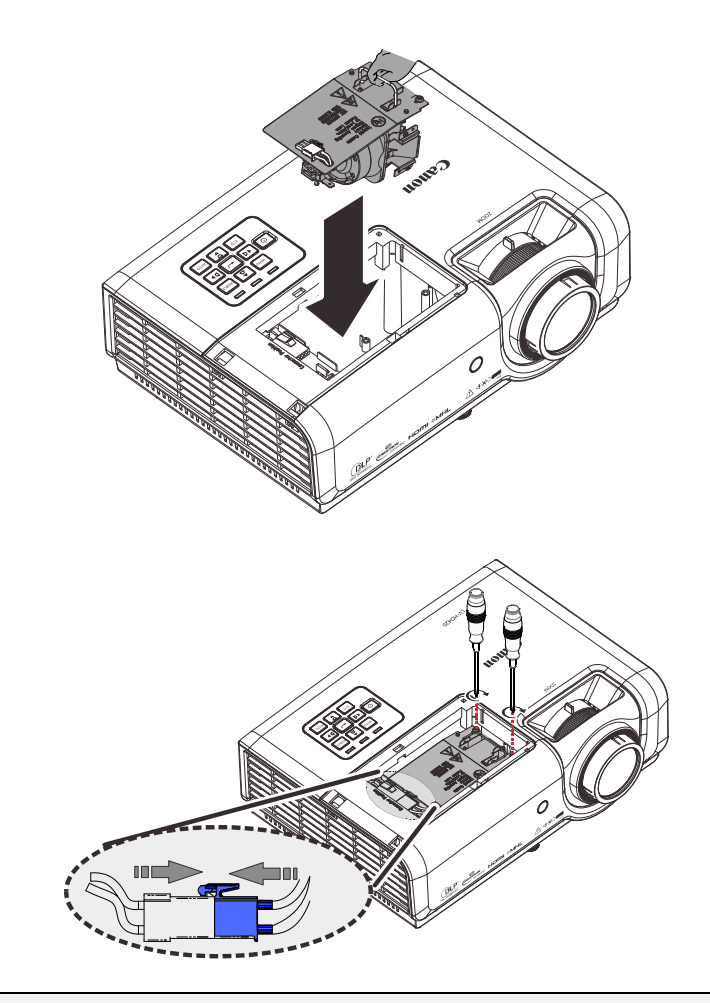

### 注意:

在拧紧螺丝之前,确保灯 泡模块完全到位。 在装回灯泡盖之前,灯泡 接口必须已如图所示正确 连接和到位。

注意:

如下图所示,所安装的灯泡接口必须与接口底座齐平。灯泡接口和接口底座之间有间隙会造成投影机 损坏。下图展示了正确和不正确的灯泡接口安装。

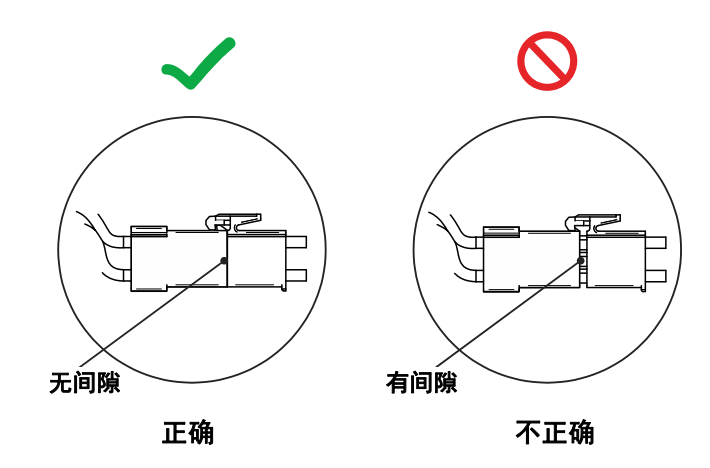

8. <sup>合上灯泡盖, 拧紧螺丝。</sup>

### <span id="page-66-0"></span>重置投影灯时数

更换灯泡后,您应将灯泡时数清零。请参阅以下内容:

Гm

- **1.** 按菜单按钮打开 OSD 菜单。
- **2.** 按光标 ◄► 按钮移到设置**<sup>2</sup>** <sup>菜</sup> 单。按光标 ▼▲ 按钮下移到高级 **1** 并按 enter。

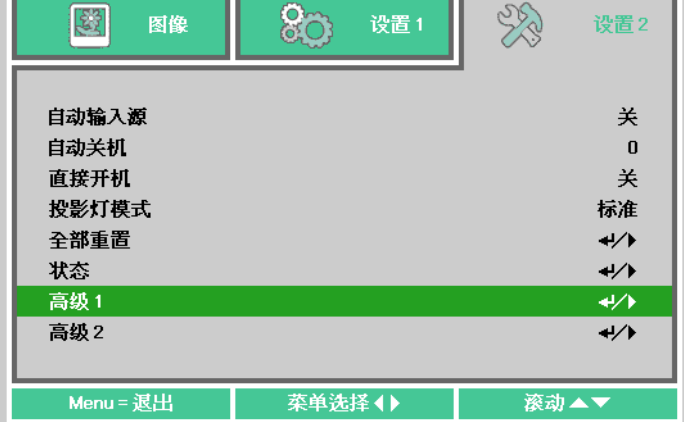

**3.** 按光标▼▲ 按钮下移到灯泡时数重 置。

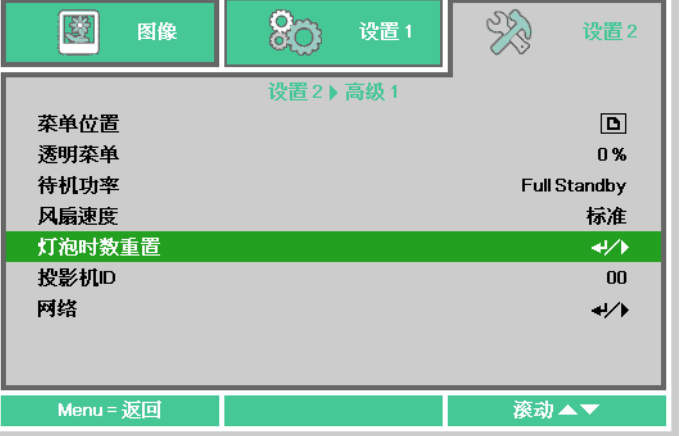

**4.** 按光标 ▶ 或 Enter 按钮。

信息屏幕出现。

- **5.** 依顺序按四个按钮 (▼▲◄►) 以重 置投影灯时数。
- **6.** 按菜单按钮返回设置 **2**。

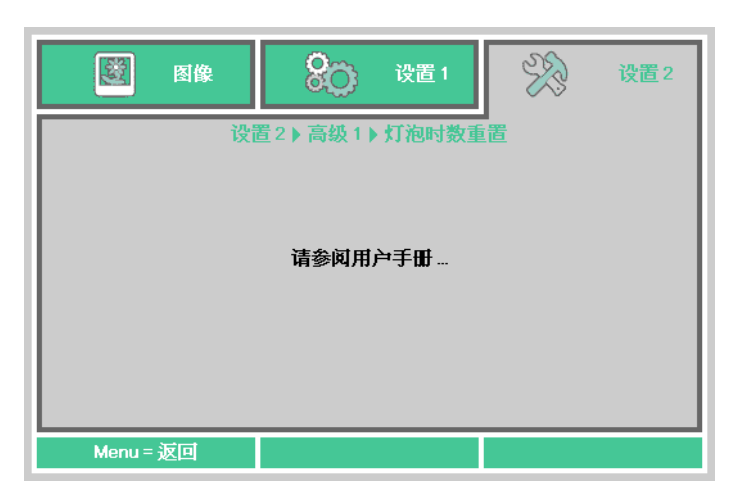

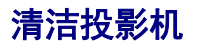

经常清洁投影机以防止灰尘落在上面。镜头变脏会降低投影图像的质量。

# <u>小心:</u>

清洁投影机前,务必关闭它,在散热风扇停止后拔下电源插头,然后再等至少 *45* 分钟。否则,您可 能会被烫伤,因为投影机主单元刚关机后温度还会很高。

维护投影机时不要使用粘合剂、润滑油、油类或碱性清洁剂。它们可能会附着到机柜上并损坏它,进 而导致投影机从其安装架上掉落,造成事故或人身伤害。

用软布轻轻擦拭投影机主单元。

如果投影机很脏,请将布放在含少量中性清洁剂的水中,拿出彻底拧干后擦拭投影机。

清洁后,用干布擦拭投影机。

### 清洁镜头

清洁投影机镜头时,使用普通的吹风机或镜头清洁纸。镜头表面容易损坏,因此不要使用很硬的布或 纸。

### 清洁机壳

按照下述方法清洁投影机机壳。

- 1. 用干净的湿布擦去灰尘。
- 2. 将布在温水和中性清洁剂(如用来洗碗碟的清洁剂)中蘸湿,然后擦拭机壳。
- 3. 将布中的清洁剂冲洗干净,然后再次擦拭投影机。

注意: 为防止机壳变色或褪色,切勿使用磨砂性酒精类清洁剂。

### 使用 **Kensington** 锁

### 使用*Kensington* 锁

如果您担心安全问题,请通过 Kensington 插槽和防盗绳将投影机系到一个固定物体上。

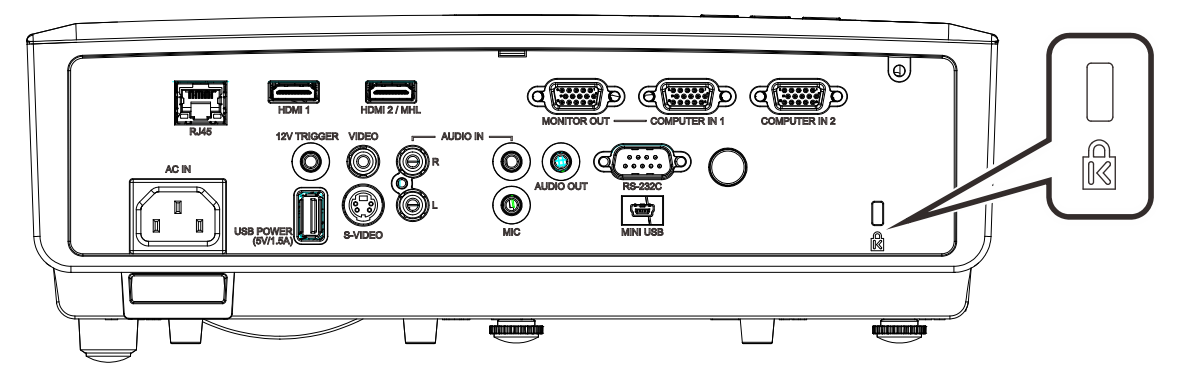

#### 注意:

请联系您的供应商以详细了解如何购买适合的 Kensington 防盗绳。

防盗锁对应 Kensington 的 MicroSaver 安全系统。如果您有任何问题,请联系:Kensington, 2853 Campus Drive, San Mateo, CA 94403, U.S.A. 电话:800-535-4242, *[http://www.Kensington.com](http://www.kensington.com/)*。

# 使用安全栓

除 Kensington 锁外,安全栓也可防止投影机被私自卸下。参见下图。

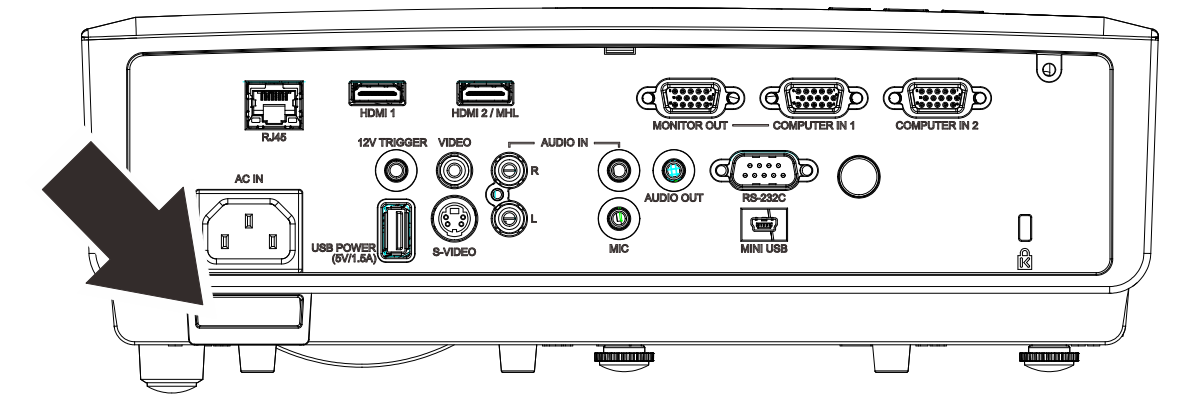

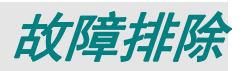

### 常见问题及解决办法

当您在使用投影机过程中遇到问题时,这些办法可为您提供解决问题的技巧。如果问题仍无法解决, 请联系佳能客服中心。

排除故障时经常出现这样的情况:导致问题的原因仅仅是连接松动。在寻求特定问题的解决办法之 前,请先检查下列事项。

- 使用其它电气设备确认电源插座是否正常供电。
- 确保投影机已开机。
- 确保所有连接均牢固。
- 确保所连接的设备已开机。
- 确保所连接的 *PC* 未处于暂停模式。
- 确保所连接的 *PC* 启用了外部显示器。 *(*这通常通过按 *PC* 上的 *Fn* 组合键来实现。*)*

### 故障排除技巧

在每个特定问题部分,按建议的顺序执行相应的步骤。这可以帮助您更快地解决问题。

尽量查明问题所在,避免更换非缺陷部件。 例如,如果您更换了电池但问题仍然存在,应放回原电池,然后转到下一步。

在排除故障时记录所执行的步骤:在致电寻求技术支持或转交给服务人员时此信息可能非常有用。

### **LED** 错误消息

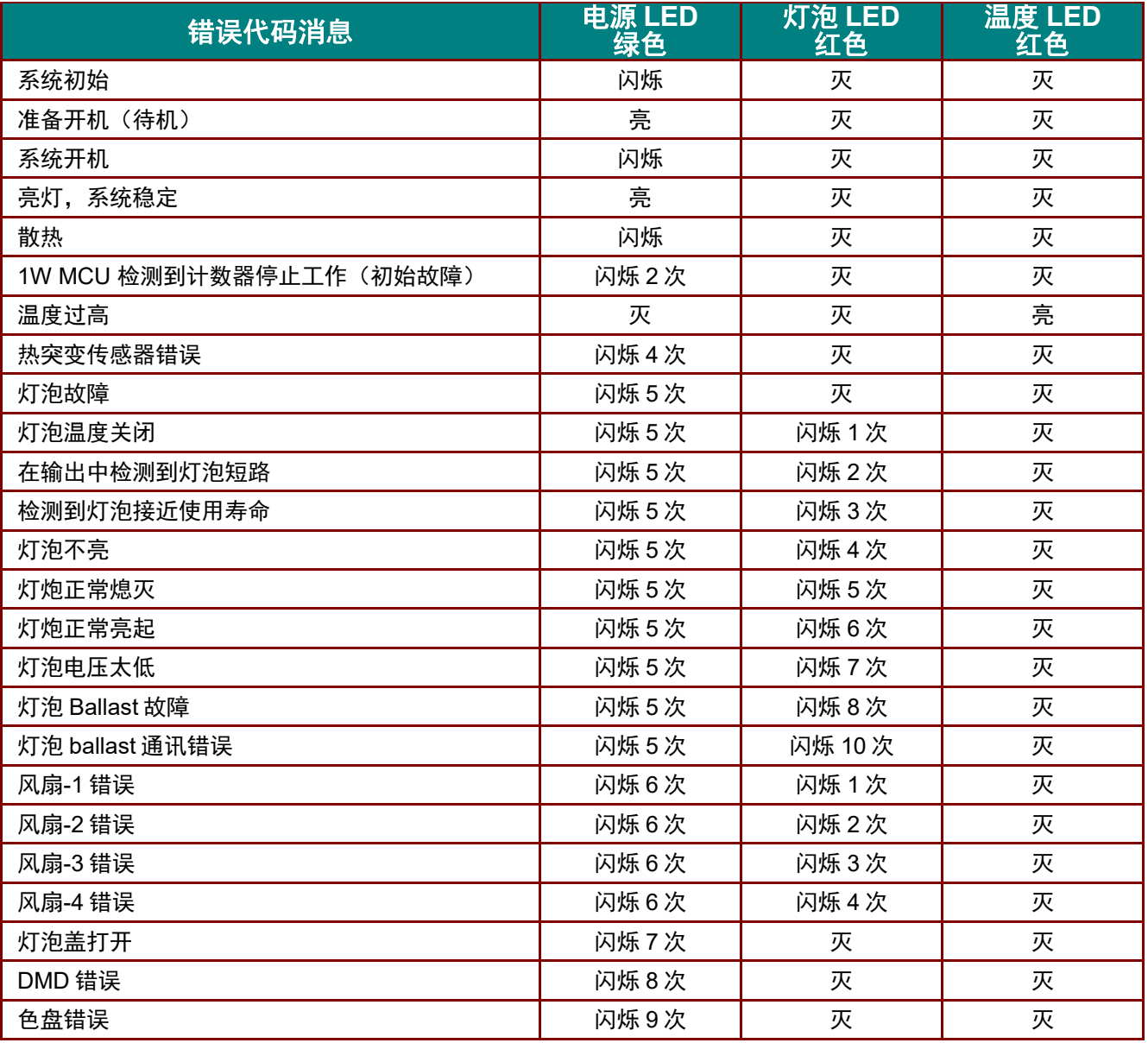

发生错误时,请拔掉交流电源线,等待一(1)分钟,然后重新启动投影机。如果电源或灯泡 LEDs 仍在 闪烁或出现上表中没有列出的其它情况,请与佳能客服中心联系。

### 问题和应对措施

## 图像问题

### 问题:屏幕上不显示图像

- **1.** 检查笔记本电脑或台式PC的设置。
- **2.** 关闭所有设备,然后按照正确的顺序重新打开电源。

#### 问题:图像模糊

- **1.** 在投影机上调整焦距。
- **2.** 按遥控器或投影机上的自动按钮。
- **3.** 确保投影机到屏幕的距离处在指定范围内。
- **4.** 检查投影镜头是否洁净。

### 问题:图像上端或下端偏宽(梯形效果)

- **1.** 调整投影机位置,使其尽可能垂直于屏幕。
- **2.** 使用遥控器或投影机上的梯形校正按钮纠正问题。

#### 问题:图像颠倒

检查OSD设置 **1**菜单中的投影方式。

#### 问题:图像有条纹

- **1.** 将 OSD 图像-> 模拟设置菜单中的频率和跟踪设置设置为默认值。
- 2. 连接到另一台计算机,确认问题是否因所连接PC的视频卡导致。

#### 问题:图像平淡没有对比

调整OSD图像菜单中的对比度设置。

#### 问题:投影图像的颜色与信号源图像不匹配。

调整OSD图像**->**高级菜单中的色温和伽玛设置。

### 灯泡问题

#### 问题:投影机没有光束

- **1.** 检查电源线连接是否牢固。
- **2.** 用另一个电气设备测试电源,确保其正常供电。
- **3.** 按正确的顺序重新启动投影机,确认电源LED亮起。
- **4.** 如果最近更换了灯泡,尝试重新连接灯泡。

#### 问题:灯泡熄灭

电源波动可能导致灯泡关闭。重新插接电源线。当电源LED点亮时,按电源按钮。

### 遥控器问题

#### 问题:投影机不响应遥控器的指令

- **1.** 将遥控器对准投影机上的遥控感应器。
- **2.** 确保遥控器和感应器之间没有障碍物。
- **3.** 关闭房间内的荧光灯。
- **4.** 检查电池极性。
- **5.** 更换电池。
- **6.** 关闭附近区域内启用了红外线的其他设备。
- **7.** 修理好遥控器。

### 音频问题

#### 问题:没有声音

- **1.** 在遥控器上调节音量。
- **2.** 调节音频源的音量。
- **3.** 检查音频线连接。
- **4.** 利用其他扬声器测试音频源的输出。
- **5.** 送修投影机。
### 问题:声音失真

- **1.** 检查音频线连接。
- **2.** 利用其他扬声器测试音频源的输。
- **3.** 送修投影机。

## 投影机维修

如果您无法解决问题,应对投影机进行维修。用原包装箱包装投影机。包括一个问题说明,以及您尝 试修复问题时所执行步骤的清单:若需维修,请将投影机送回购买处或佳能客服中心

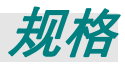

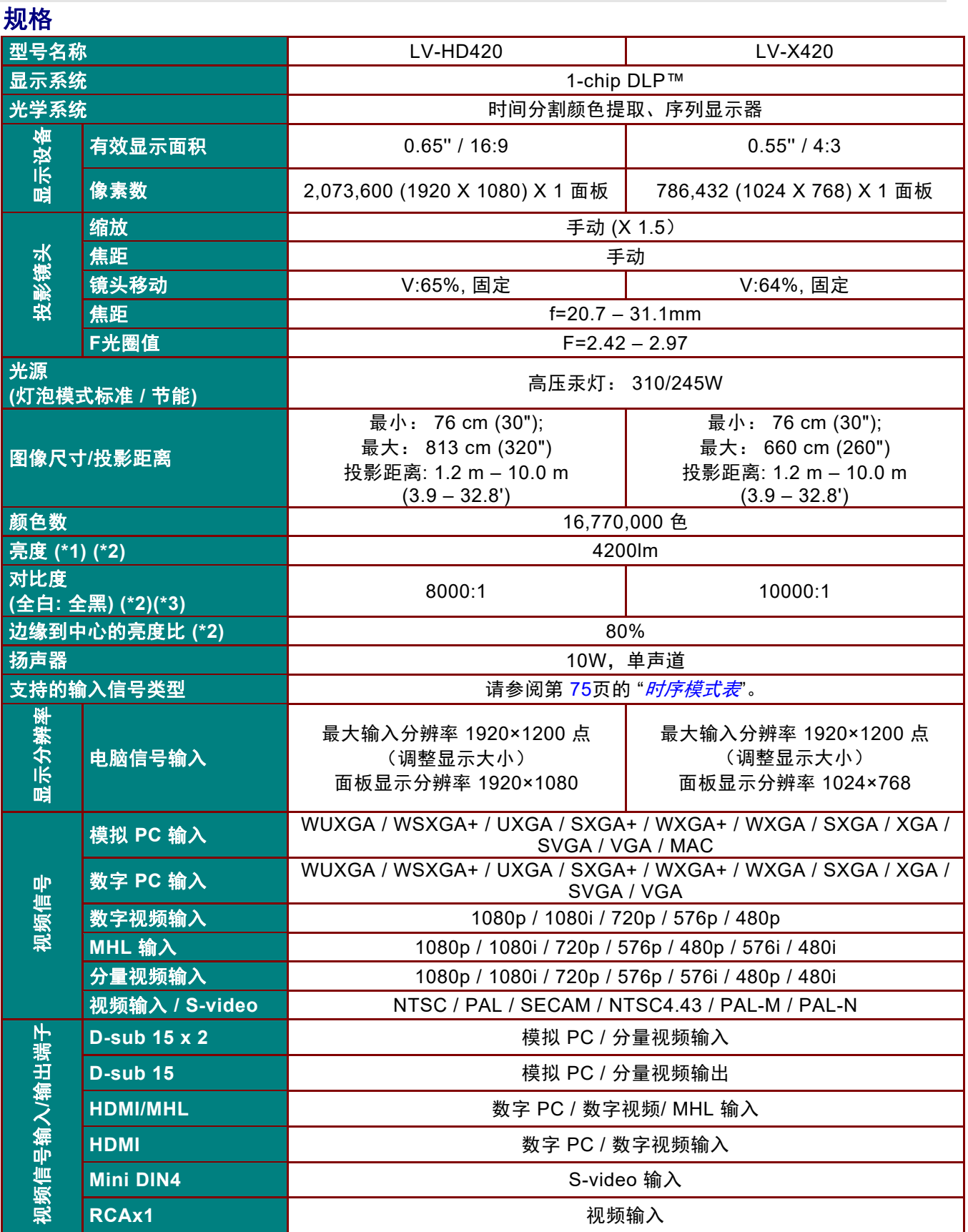

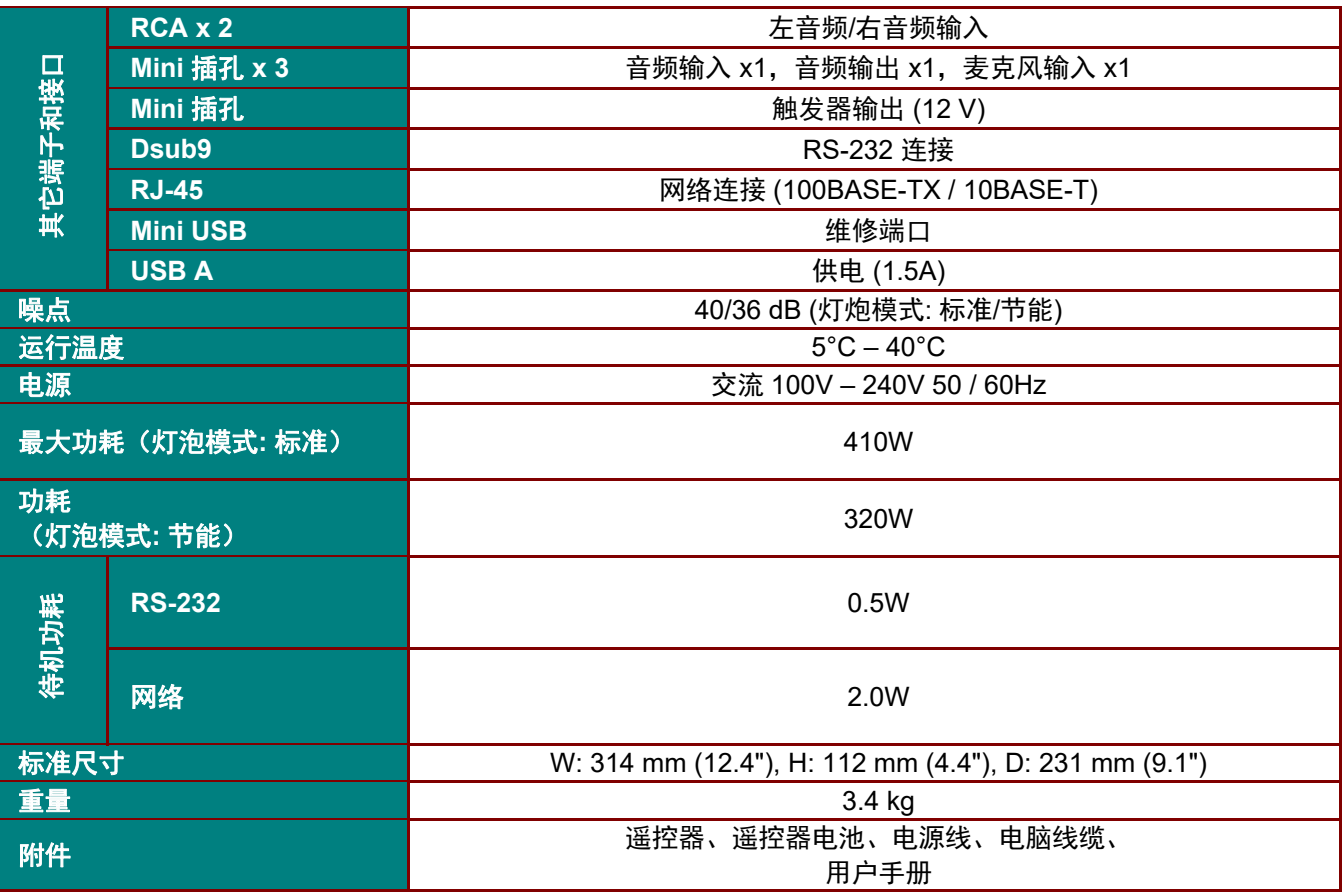

\*1: 画面模式: 演示

\*2: 符合 ISO21118-2012 规范

\*3: 通过调整灯泡输出根据每个场景的亮度优化对比度。

• 长时间连续使用投影机会加速光学部件的老化。

• 产品规格和外观可能会随时变化,恕不另行通知。

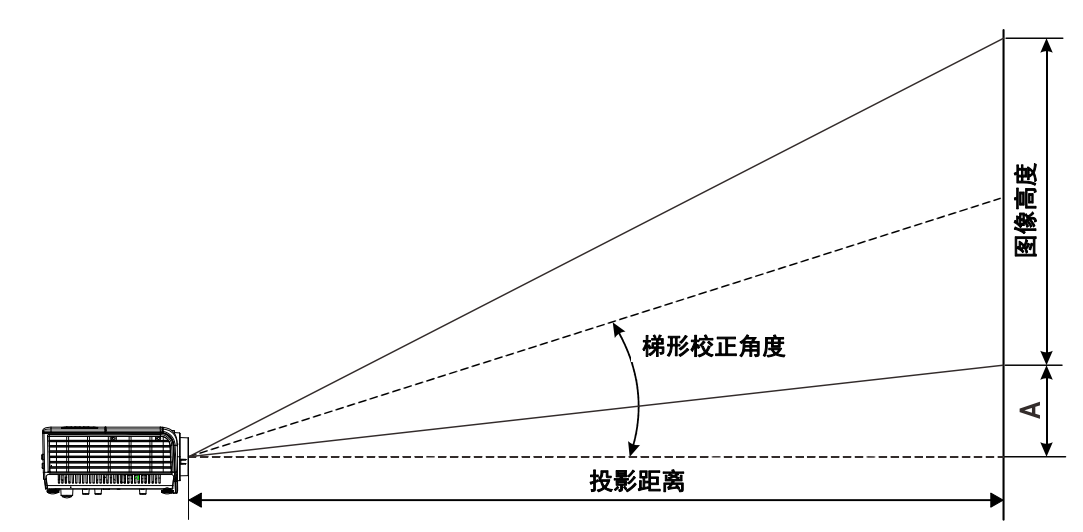

# 投影距离和尺寸表

LV-HD420

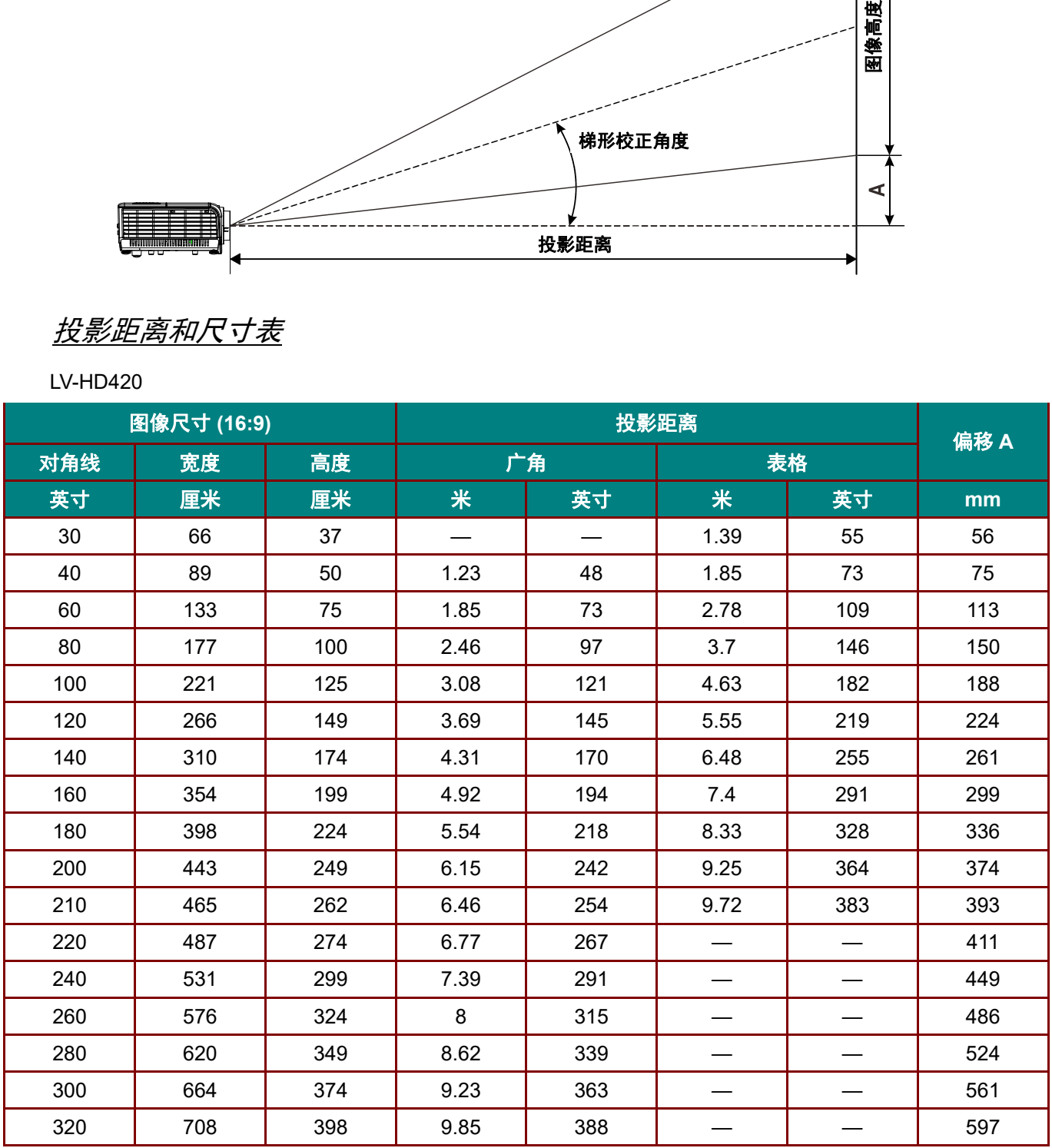

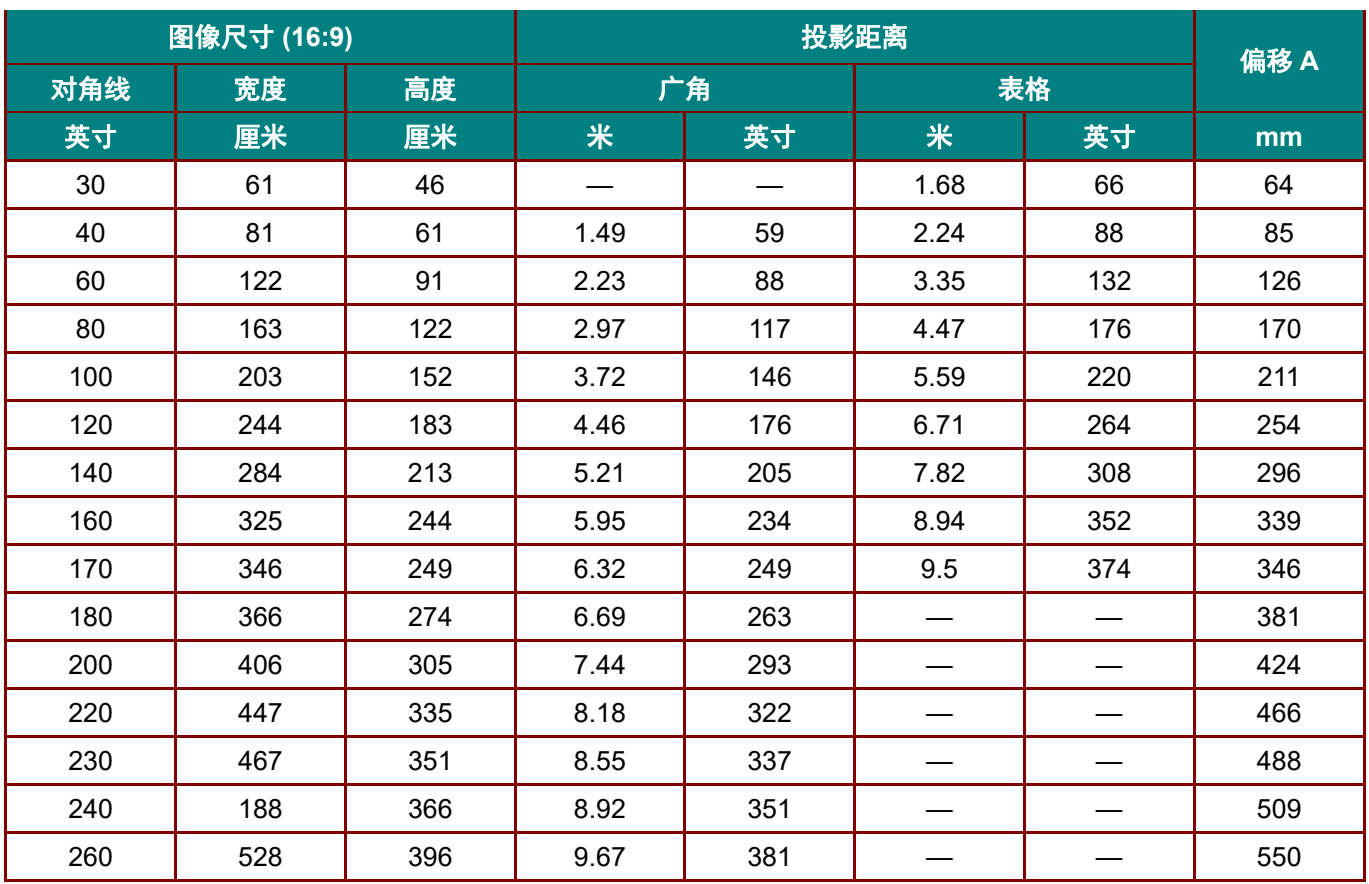

### LV-X420

# <span id="page-77-0"></span>时序模式表

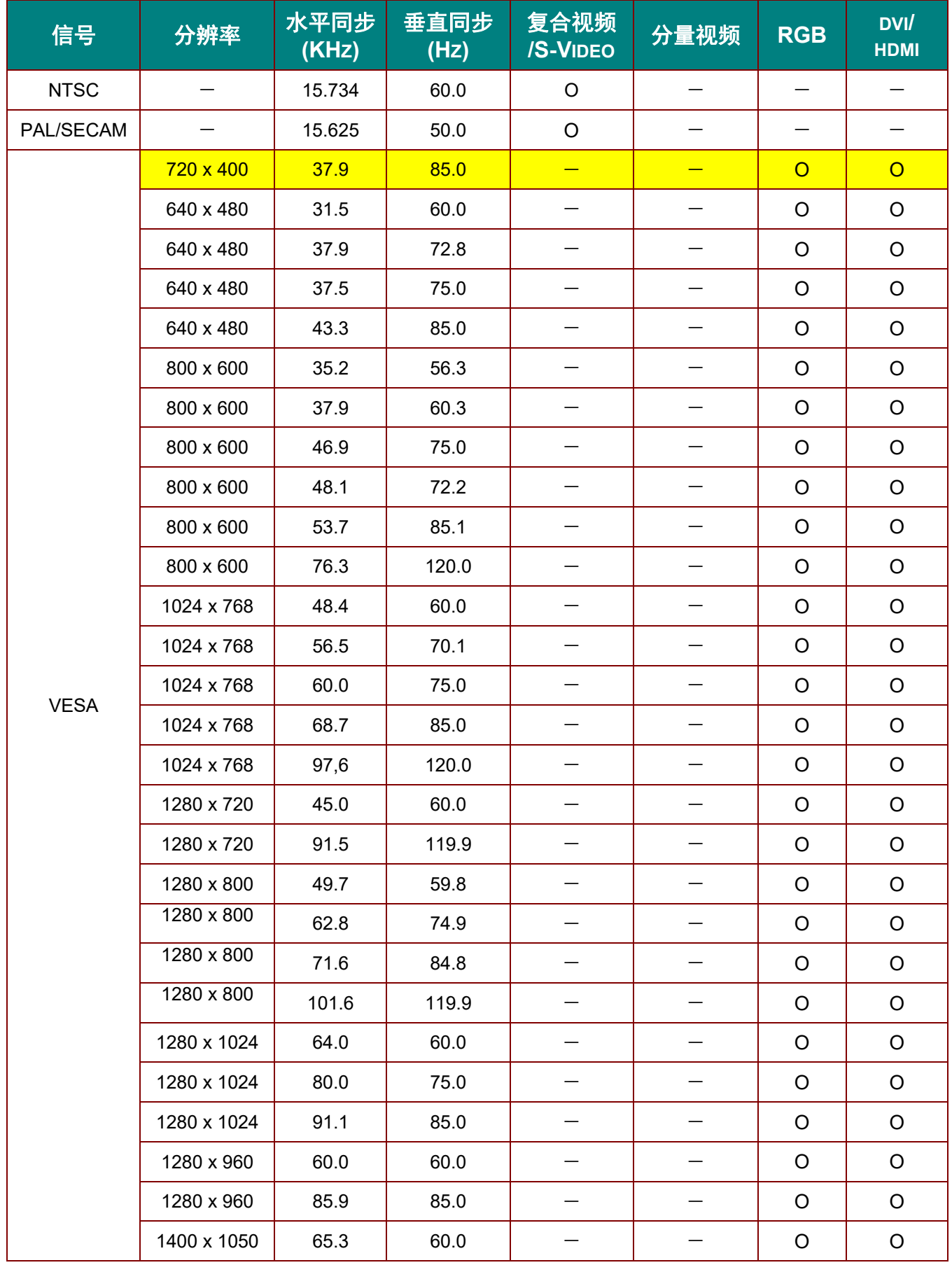

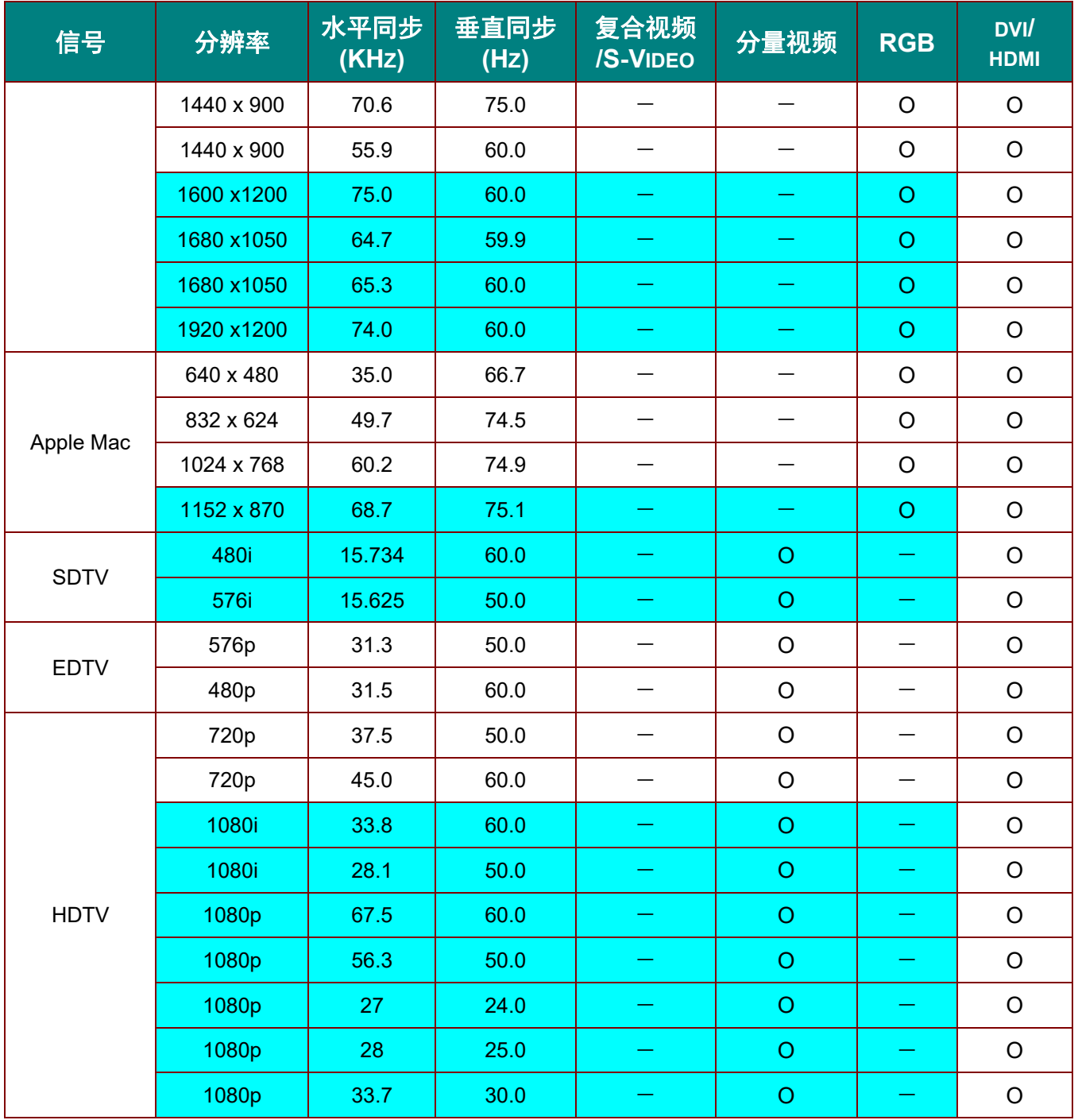

O:支持频率

—:不支持频率

\*:面板的 LV-HD420 固有分辨率是 1920 x 1080

面板的 LV-X420 固有分辨率是 1024 x 768

如果其分辨率不同于面板分辨率,输入信号的影像比例会改变。

- \*: <mark>●</mark> 颜色只表示能显示。(仅限 4:3)
- \*: 颜色表示有少许噪音

投影机尺寸

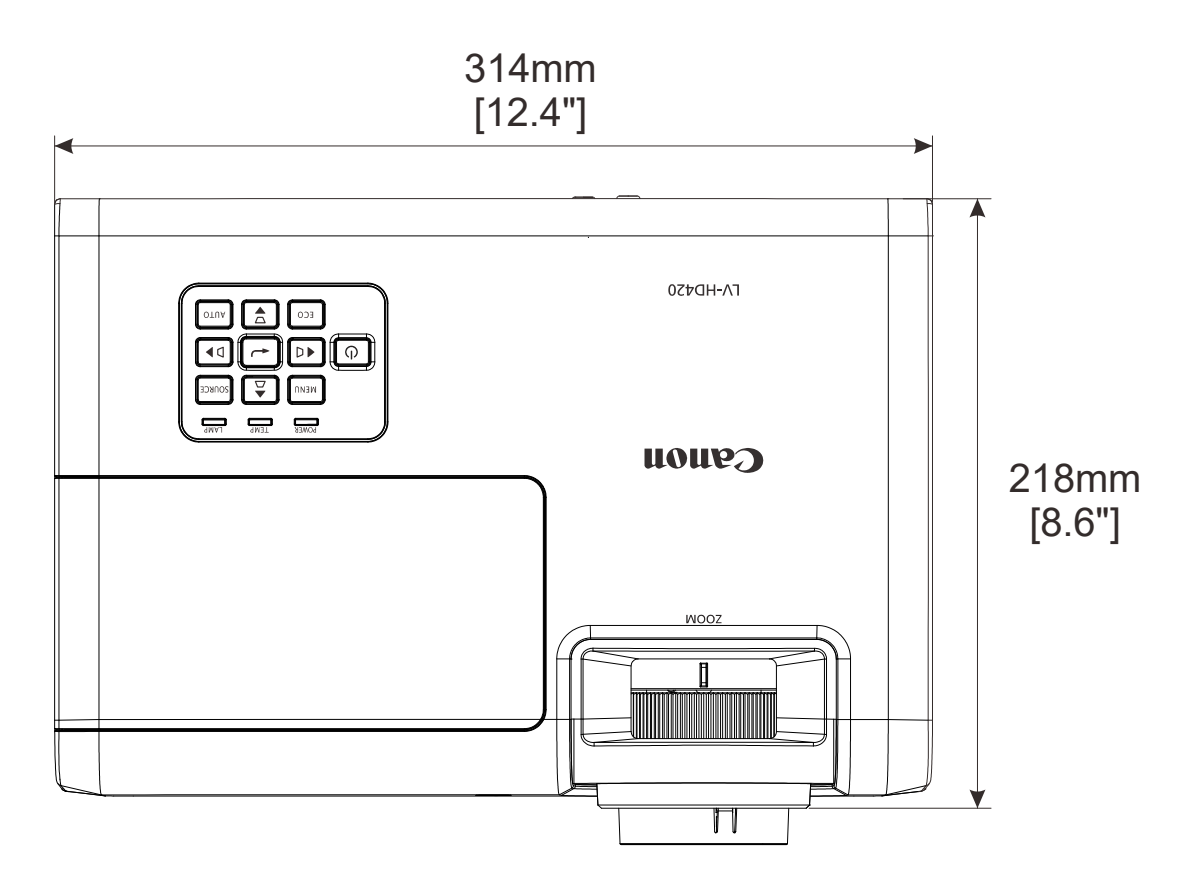

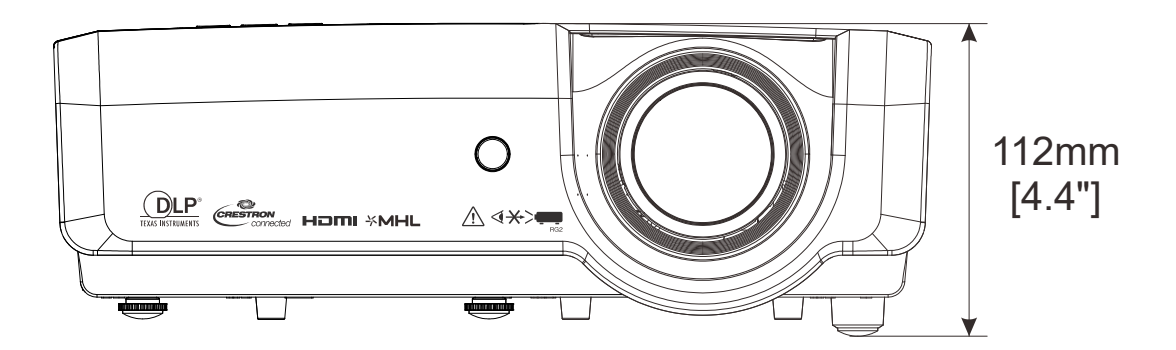

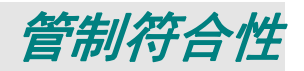

## **FCC** 警告

本设备经测试证实,符合 FCC 规则第 15 部分关于 B 级数字设备的限制要求。这些限制旨在为在商用 环境中使用本设备提供防止有害干扰的合理防护。

本设备会产生、使用和辐射无线电频率能量,如果不按照使用说明进行安装和使用,可能对无线电通 讯造成有害干扰。在居住区使用本设备可能会造成有害干扰,在此情况下,用户有责任消除干扰并自 行承担费用。

若未经符合性责任方明确许可而进行任何变更或修改,会导致用户失去使用此设备的资格。

### 加拿大

此 B 级数字设备符合加拿大 ICES-003 的要求。

### 安全认证

FCC-B, cUL, UL, CCC, CECP, PSB, EAC, KC, CE, RCM

# 废弃电器电子产品回收处理管理条例 **(China WEEE)**

产品废弃时请交给当地有资源回收单位处理

### 废电池

本产品含有电池, 废弃时请交给当地有资源回收单位处理。

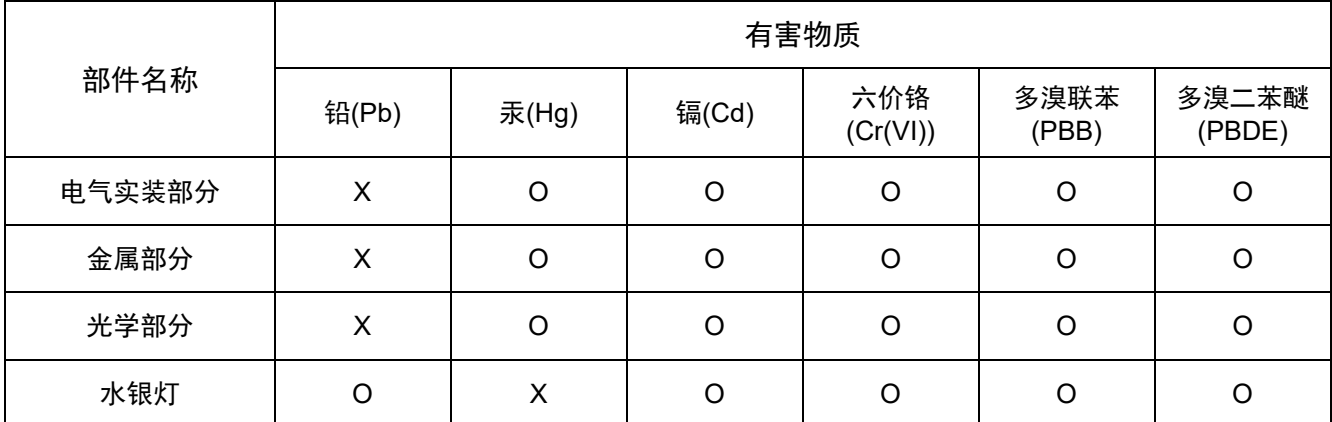

本表格依据 SJ/T 11364 的规定编制。

O:表示该有害物质在该部件所有均质材料中的含量均在 GB/T 26572 规定的限量要求以下。

X:表示该有害物质至少在该部件的某一均质材料中的含量超出 GB/T 26572 规定的限量要求。

### **FOR P.R.C. ONLY**

本标志适用于在中华人民共和国销售的电子电气产品﹐标志中央的数字代表产品的环保使用期限。

只要您遵守与本产品相关的安全与使用方面的注意事项,在从生产日期起算的上述年限内,就不会产生环境污染 或对人体及财产的严重影响。

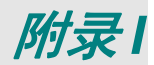

# **RS-232** 协议

*RS232* 设置

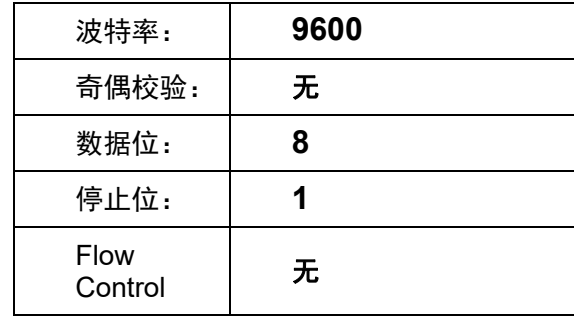

下一个命令的最小延迟: **1ms** 

控制命令结构

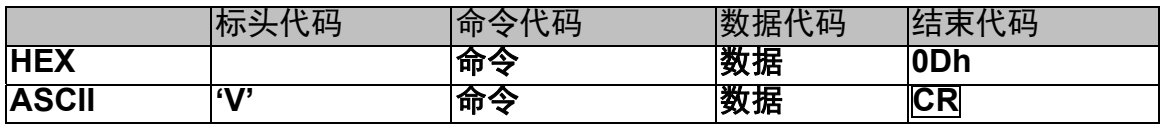

操作命令

注意:

*"CR"*表示硬回车

*XX=00-98*,摄影机的 *ID*,*XX=99* 用于所有投影机

返回结果 *P=*通过 */ F=*失败

I

*n: 0:*禁用*/1:* 启用*/*值 *(0~9999)* 

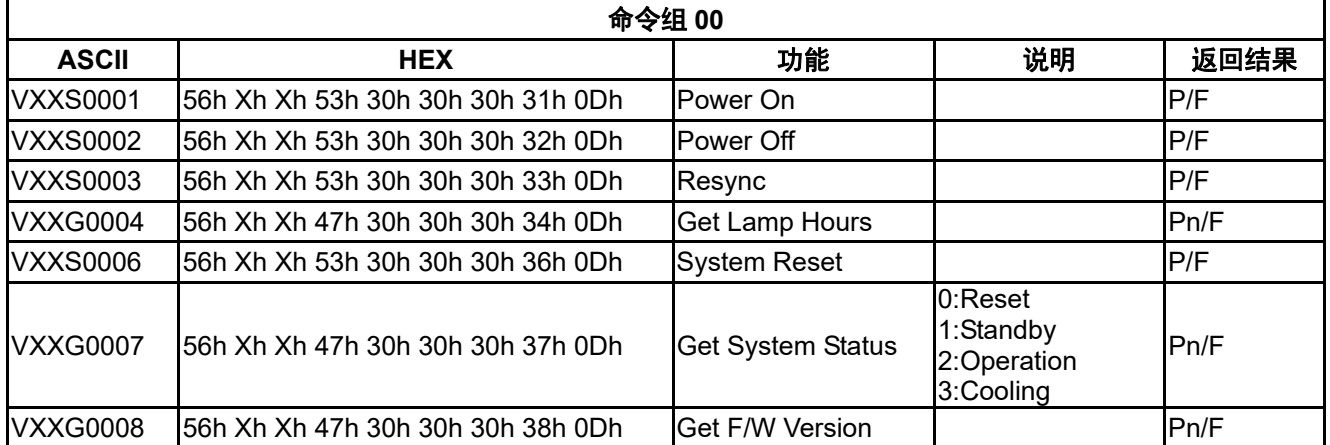

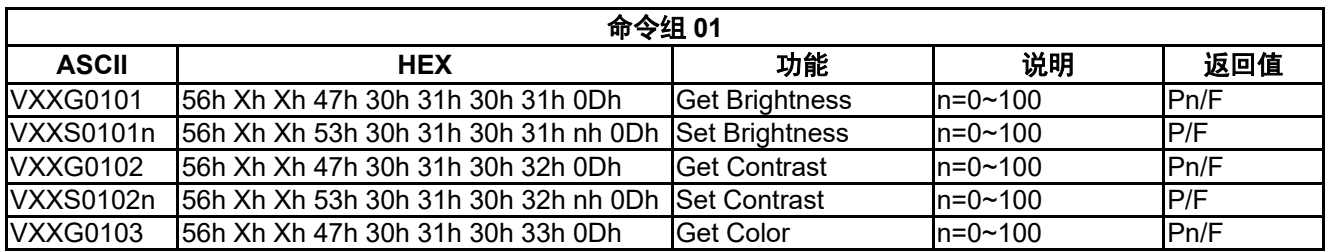

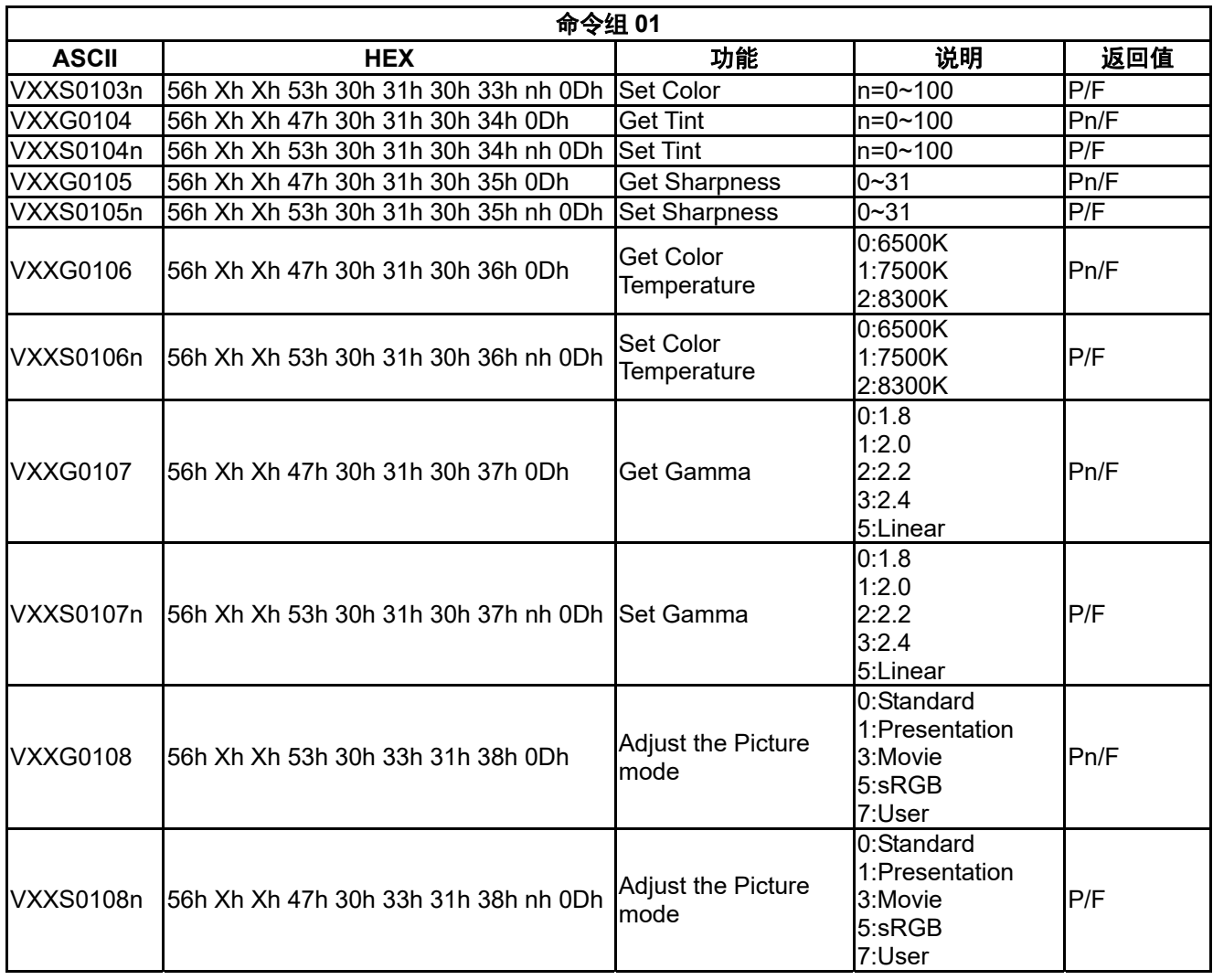

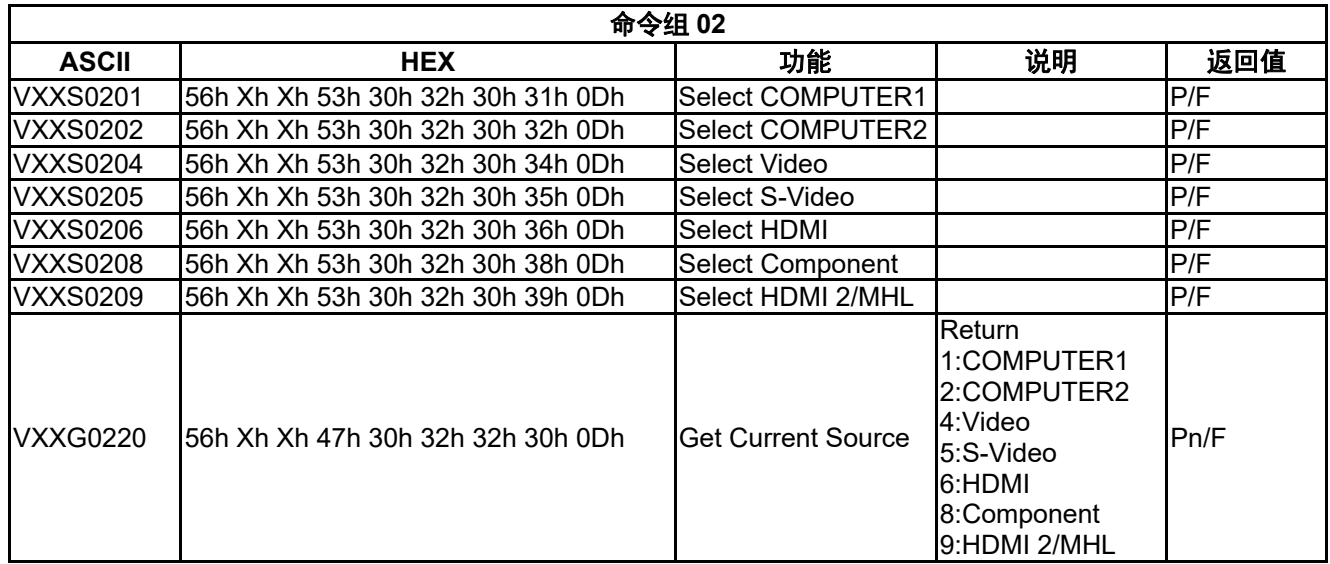

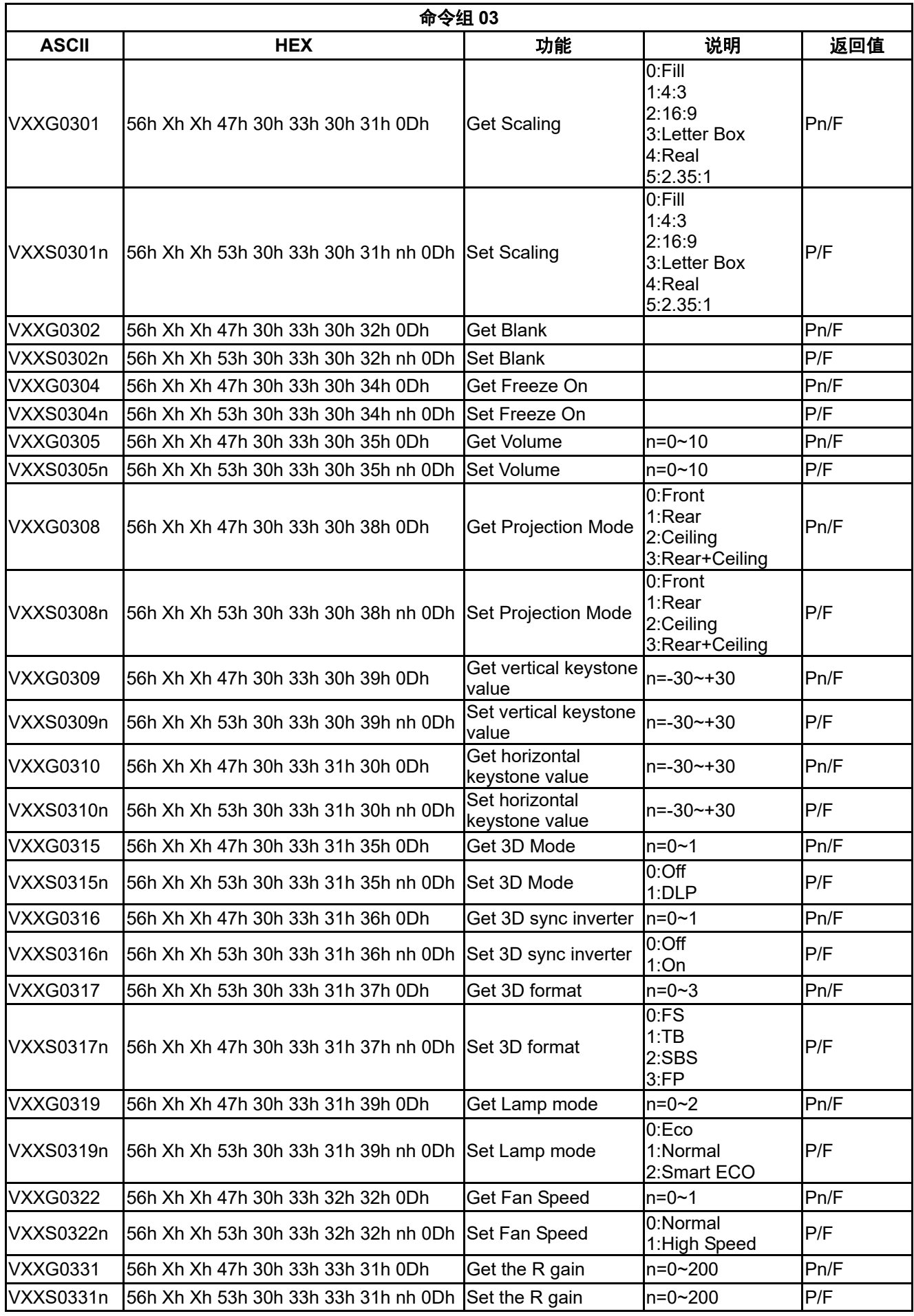

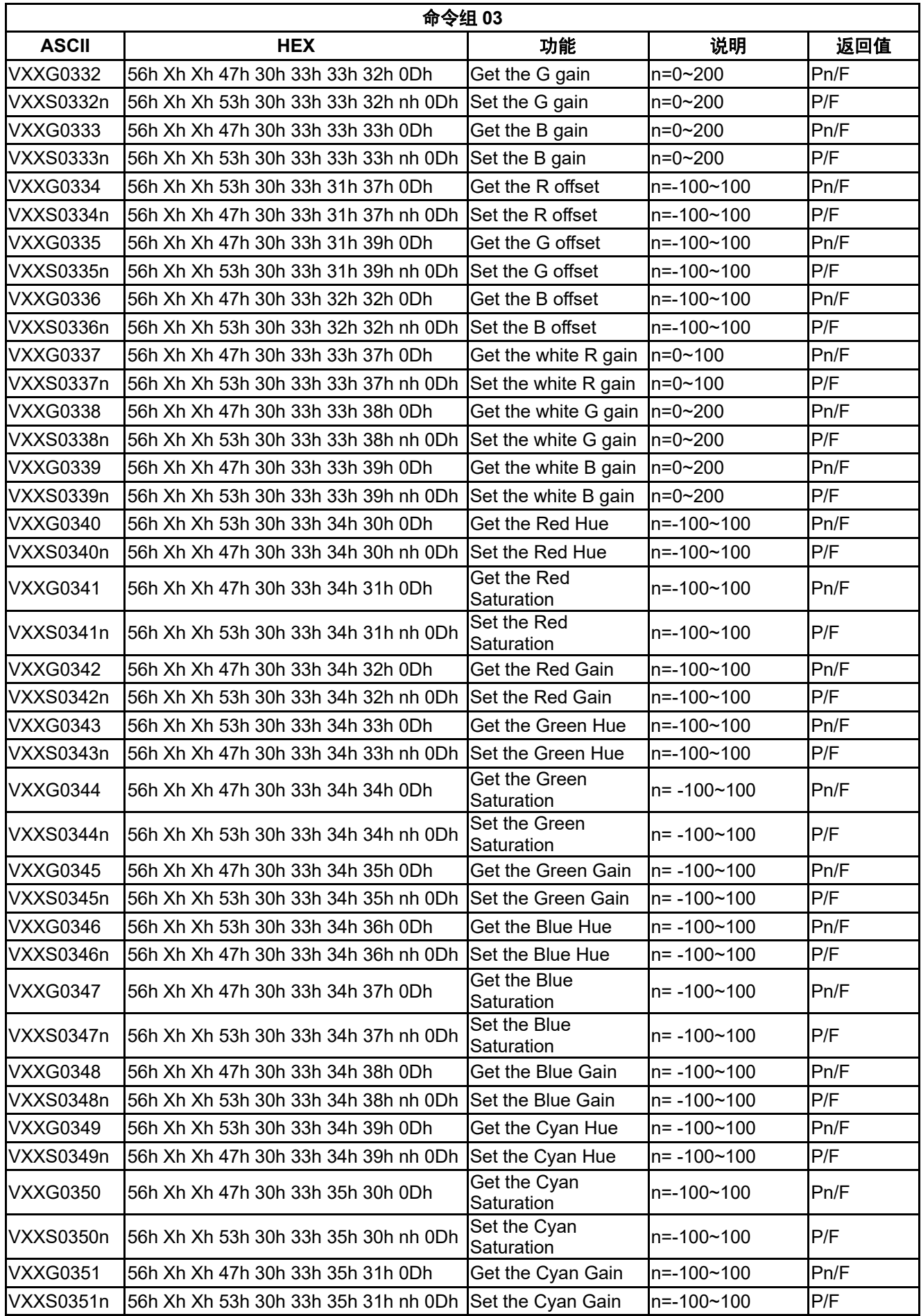

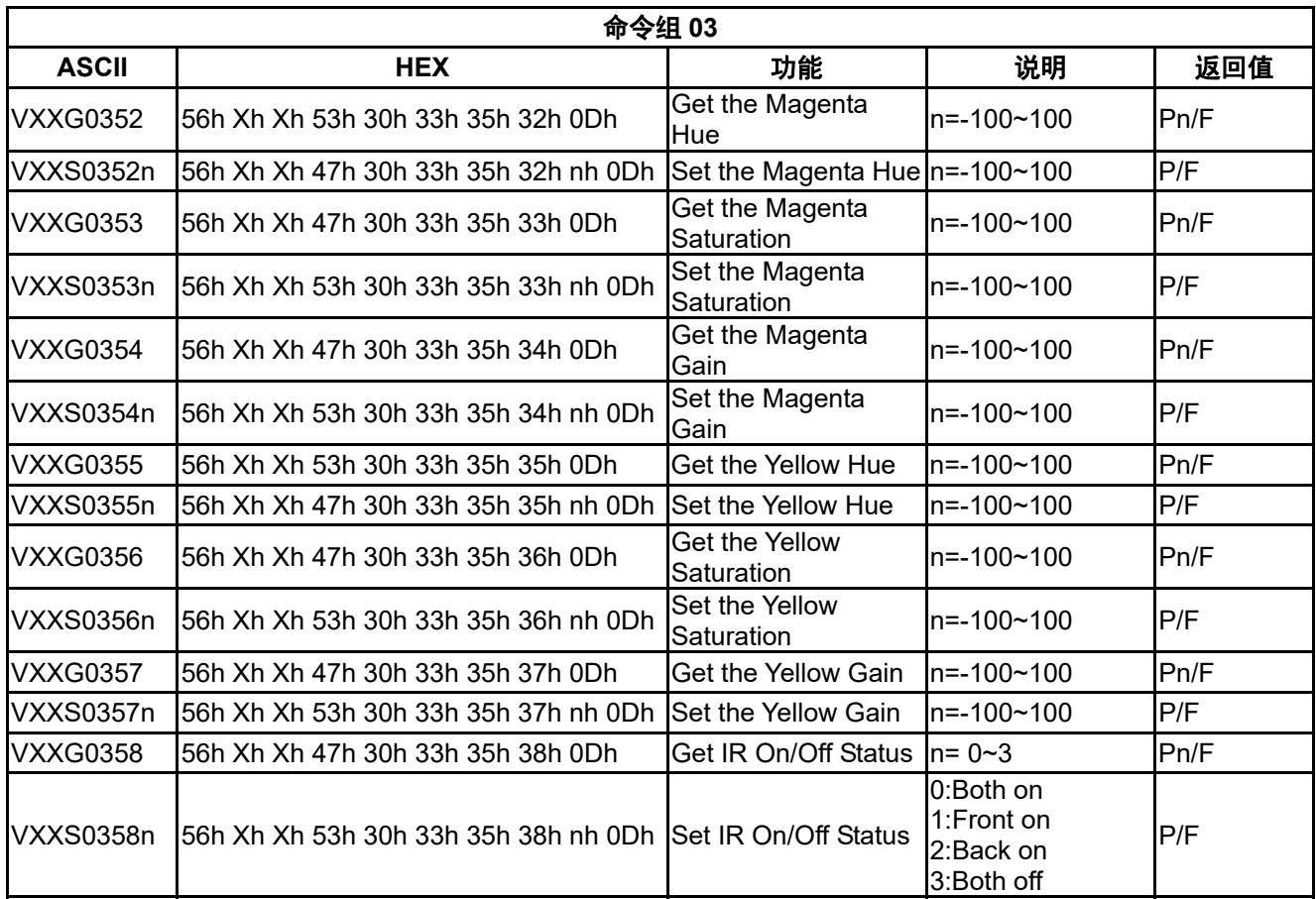

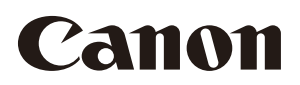

### **CANON INC.**

30-2, Shimomaruko 3-chome, Ohta-ku, Tokyo 146-8501, Japan

### **CANON U.S.A. INC.**

One Canon Park, Melville, New York 11747, U.S.A. For all inquires concerning this product, call toll free in the U.S. 1-800-OK-CANON

#### **CANON EUROPE LTD.**

3 The Square, Stockley Park, Uxbridge, Middlesex, UB11 1ET United Kingdom

#### **CANON EUROPA N.V.**

Bovenkerkerweg 59, 1185 XB Amstelveen, The Netherlands